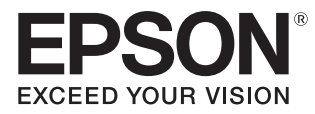

# Manuale dell'utente

# **EH-TW5800 EH-TW5700**

Home Projector

# <span id="page-1-0"></span>Uso di ciascun manuale

I manuali di questo proiettore sono organizzati come mostrato di seguito.

#### Istruzioni sulla sicurezza

Contiene informazioni sull'uso sicuro del proiettore nonché una guida al supporto tecnico e ai servizi, elenchi di risoluzioni dei problemi e altro ancora. Assicurarsi di leggere questa guida prima di utilizzare il proiettore.

#### Manuale dell'utente (questa guida)

Contiene informazioni sull'impostazione e sulle operazioni di base precedenti l'uso del proiettore, sull'uso del menu Configurazione, sulla gestione dei problemi e sull'esecuzione della manutenzione periodica.

#### Guida di avvio rapido

Contiene informazioni sulle procedure di impostazione del proiettore. Da leggere preventivamente.

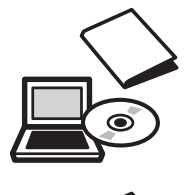

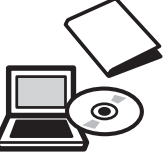

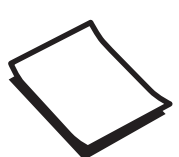

# <span id="page-2-0"></span>Indicazioni utilizzate in questo manuale

## Indicazioni sulla sicurezza

Nella documentazione e sul proiettore viene fatto uso di simboli grafici per segnalare le procedure di utilizzo corretto del proiettore ed evitare lesioni personali o danni alla proprietà. Di seguito sono riportati i simboli con i relativi significati. Assicurarsi di apprendere tali simboli di precauzione prima di leggere questa guida.

# Avvertenza

Questo simbolo indica informazioni per un uso corretto del prodotto, che, se ignorate, potrebbero provocare lesioni personali o il decesso dell'utente.

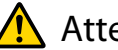

# $\bigwedge$  Attenzione

Questo simbolo indica informazioni per un uso corretto del prodotto, che, se ignorate, potrebbero provocare lesioni personali o danni fisici.

# Indicazioni di carattere generale

# Attenzione

Indica procedure potenzialmente a rischio di danneggiamenti o funzionamenti difettosi.

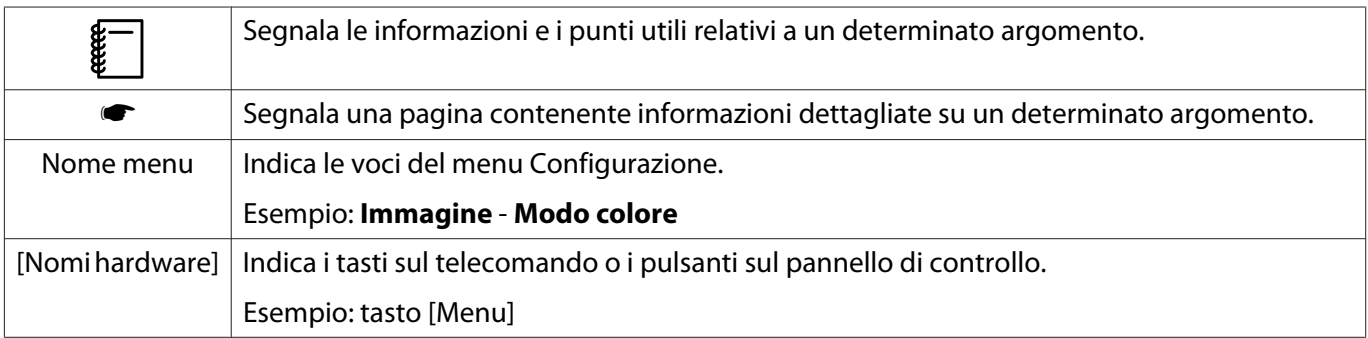

# Informazioni sull'uso di "questo prodotto" o "questo proiettore"

Come per l'unità principale del proiettore, gli elementi in dotazione e gli accessori opzionali possono venire indicati con la dicitura "questo prodotto" o "questo proiettore".

# **Organizzazione del manuale e delle annotazioni nel manuale**

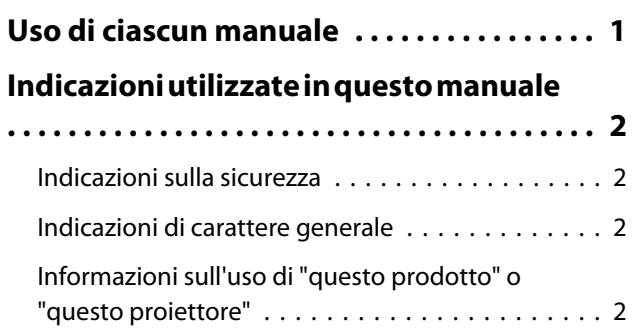

# **Introduzione**

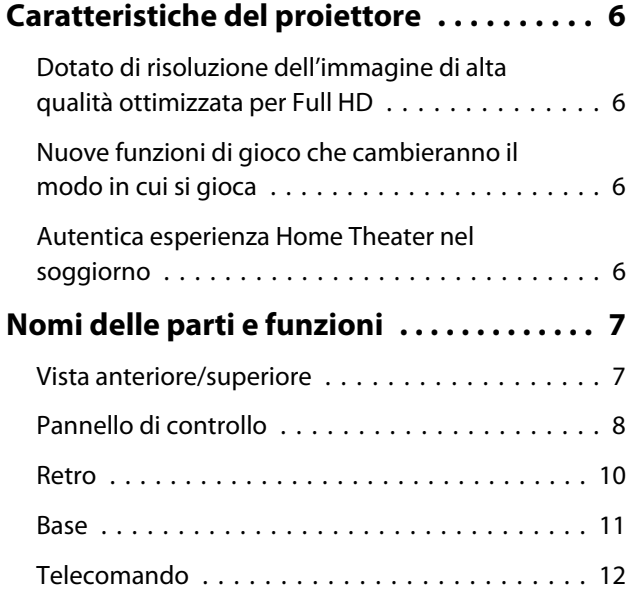

# **Preparazione**

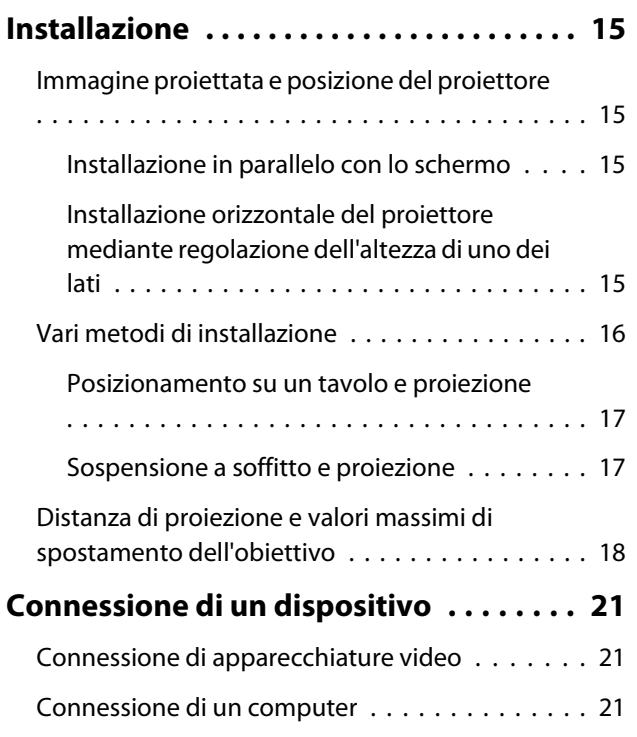

[Collegamento di un'apparecchiatura esterna](#page-21-0)

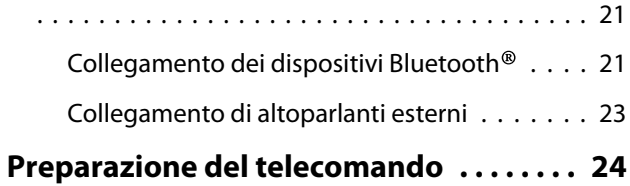

# [Installazione delle batterie del telecomando](#page-24-0)

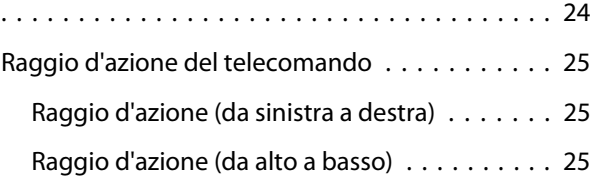

# **Operazioni di base**

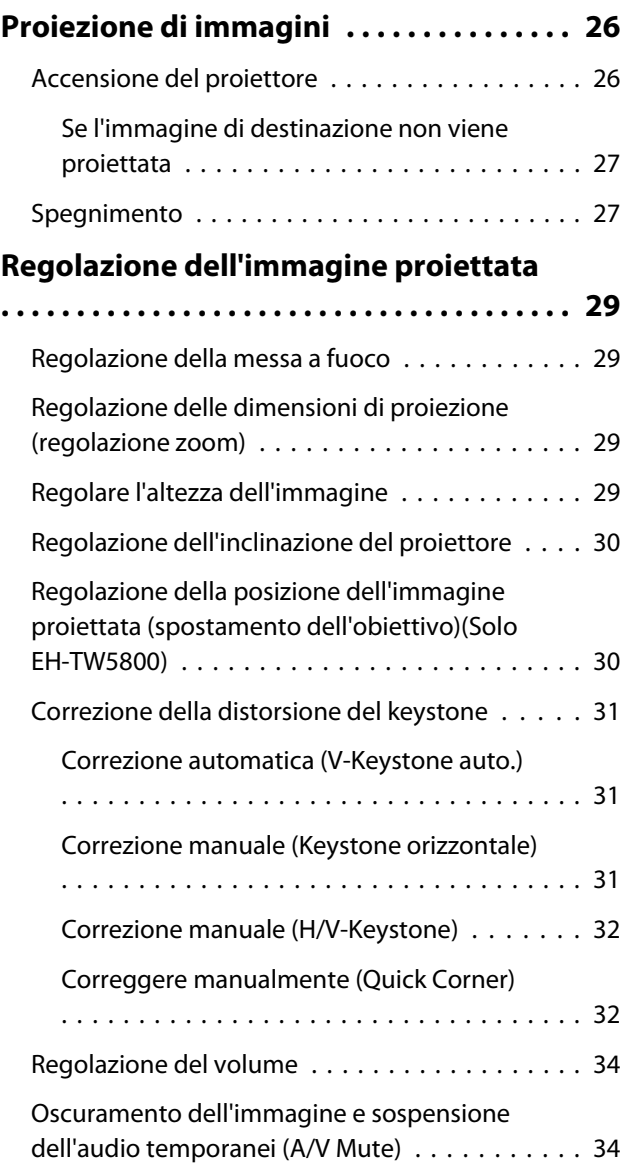

# **Regolazione dell'immagine**

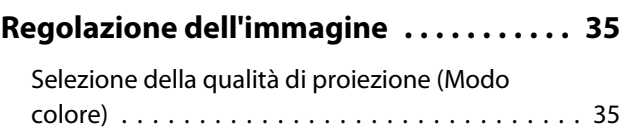

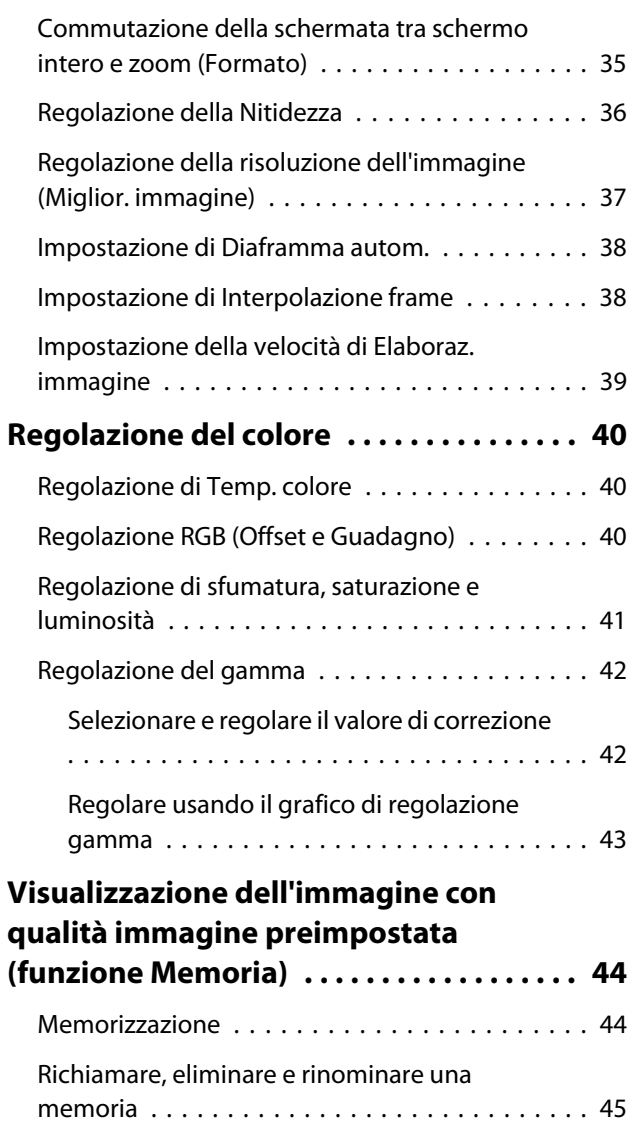

# **Funzioni utili**

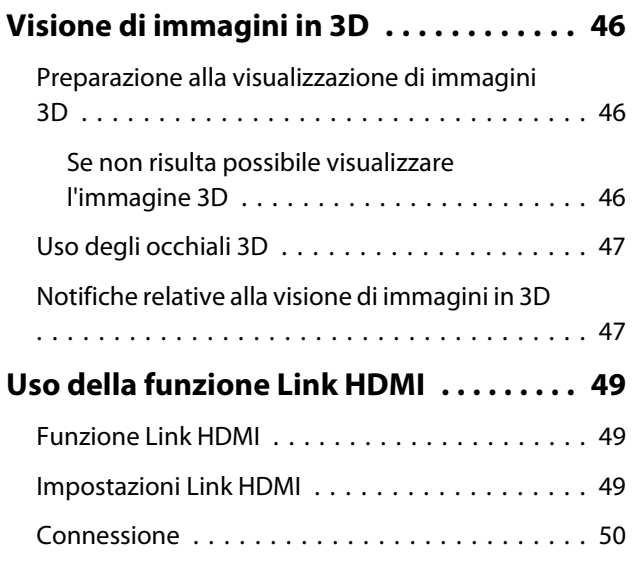

# **Menu Configurazione**

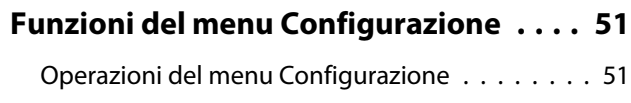

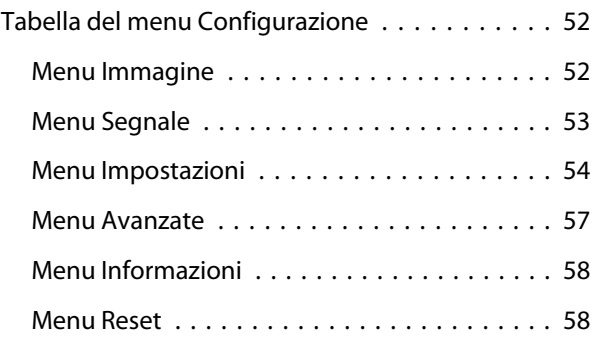

# **Risoluzione dei problemi**

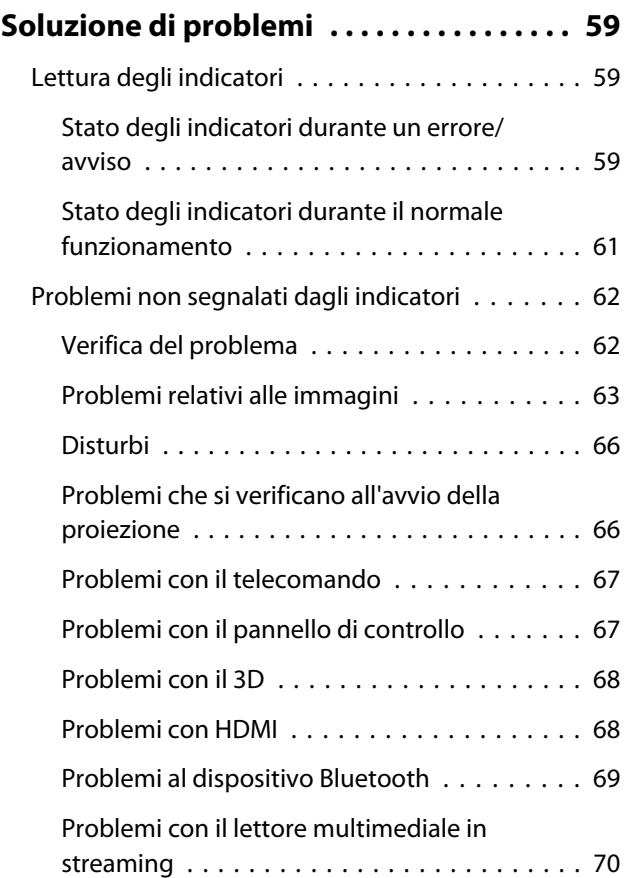

# **Manutenzione**

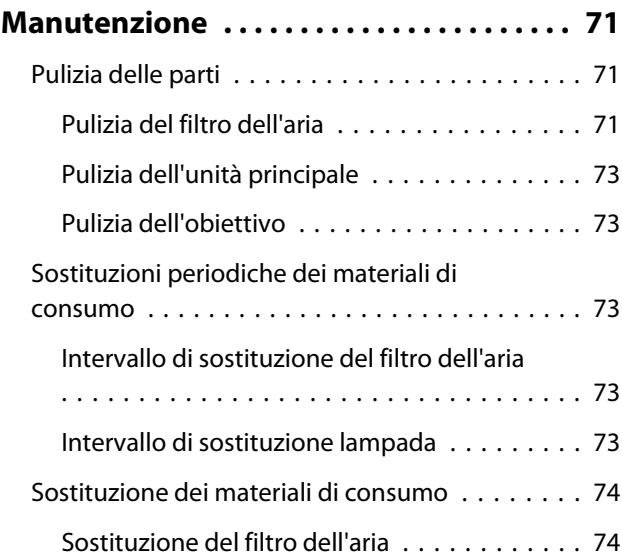

×

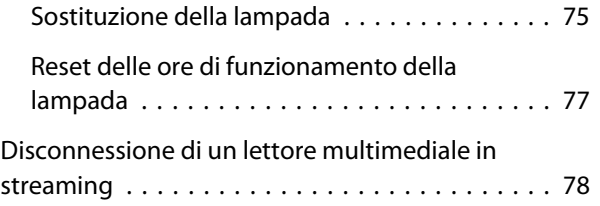

# **Appendice**

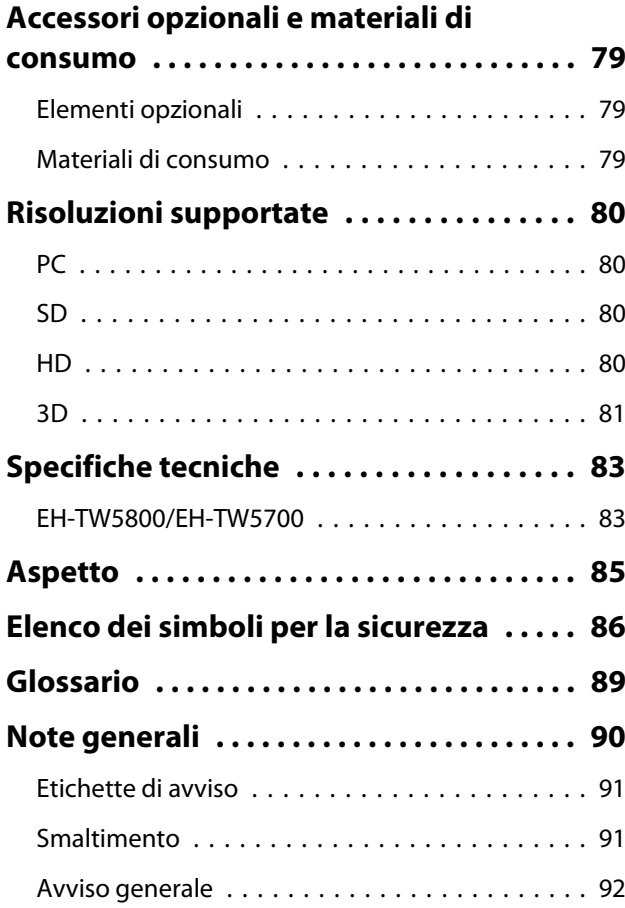

# <span id="page-6-0"></span>Caratteristiche del proiettore

## Dotato di risoluzione dell'immagine di alta qualità ottimizzata per Full HD

- È possibile riprodurre uniformemente immagini con movimento rapido utilizzando l'interpolazione frame. <sup>•</sup> [p.38](#page-38-0)
- È possibile proiettare immagini chiare e ricche di consistenza utilizzando le funzioni di riduzione del rumore e miglioramento dei dettagli.  $\bullet$  [p.37](#page-37-0)

# Nuove funzioni di gioco che cambieranno il modo in cui si gioca

- Con il supporto per l'ingresso 21:9, è possibile visualizzare i contenuti di gioco sull'intera larghezza orizzontale dello schermo.
- È possibile impostare la velocità di elaborazione delle immagini e migliorare i tempi di risposta per le immagini con movimento rapido.  $\bullet$  [p.39](#page-39-0)
- La funzione Aum. gamma scuro consente di regolare le aree scure per una maggiore visibilità.  $\bullet$  [p.42](#page-42-0)

#### Autentica esperienza Home Theater nel soggiorno

- Android TVTM integrato consente di iniziare a visualizzare facilmente i contenuti mediante connessione Internet.
- Gli altoparlanti consentono di usufruire di un audio realistico.

# <span id="page-7-0"></span>Nomi delle parti e funzioni

# Vista anteriore/superiore

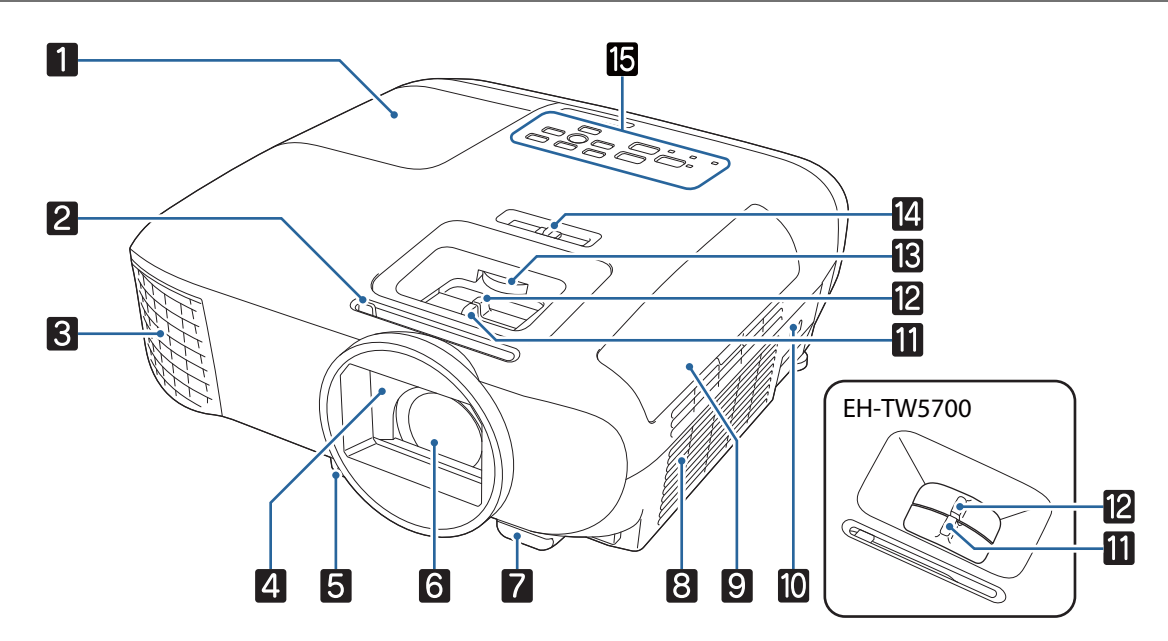

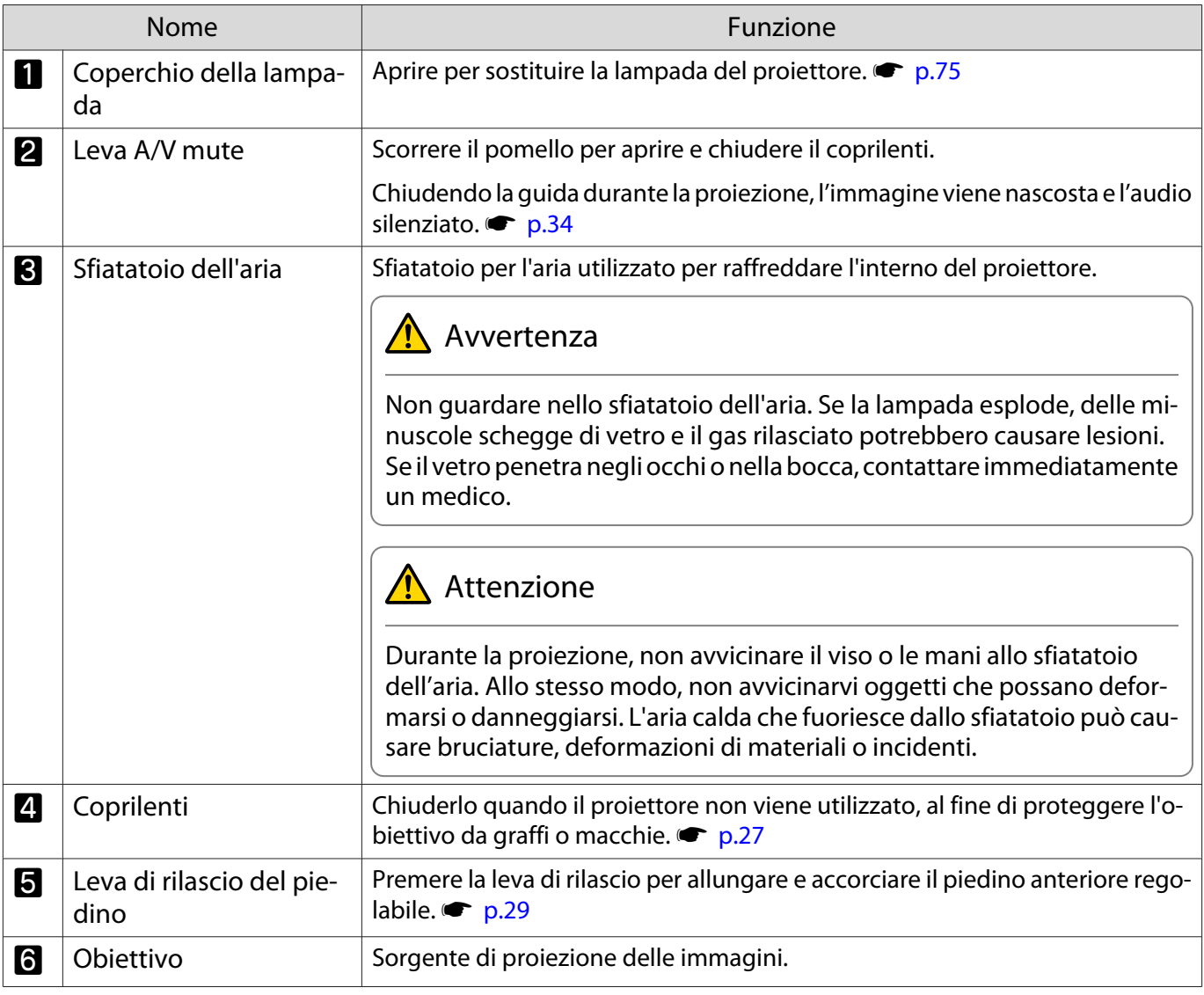

<span id="page-8-0"></span>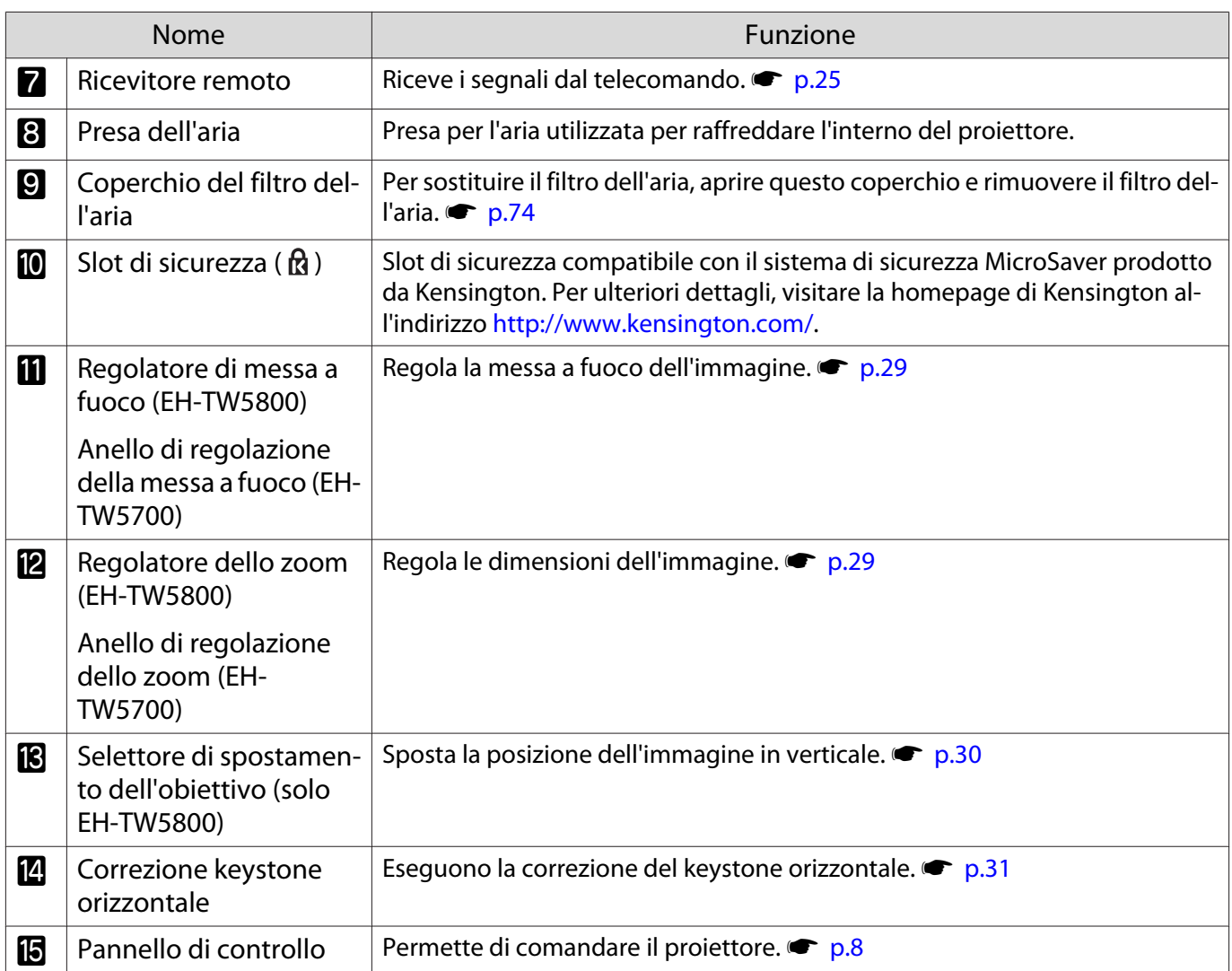

# Pannello di controllo

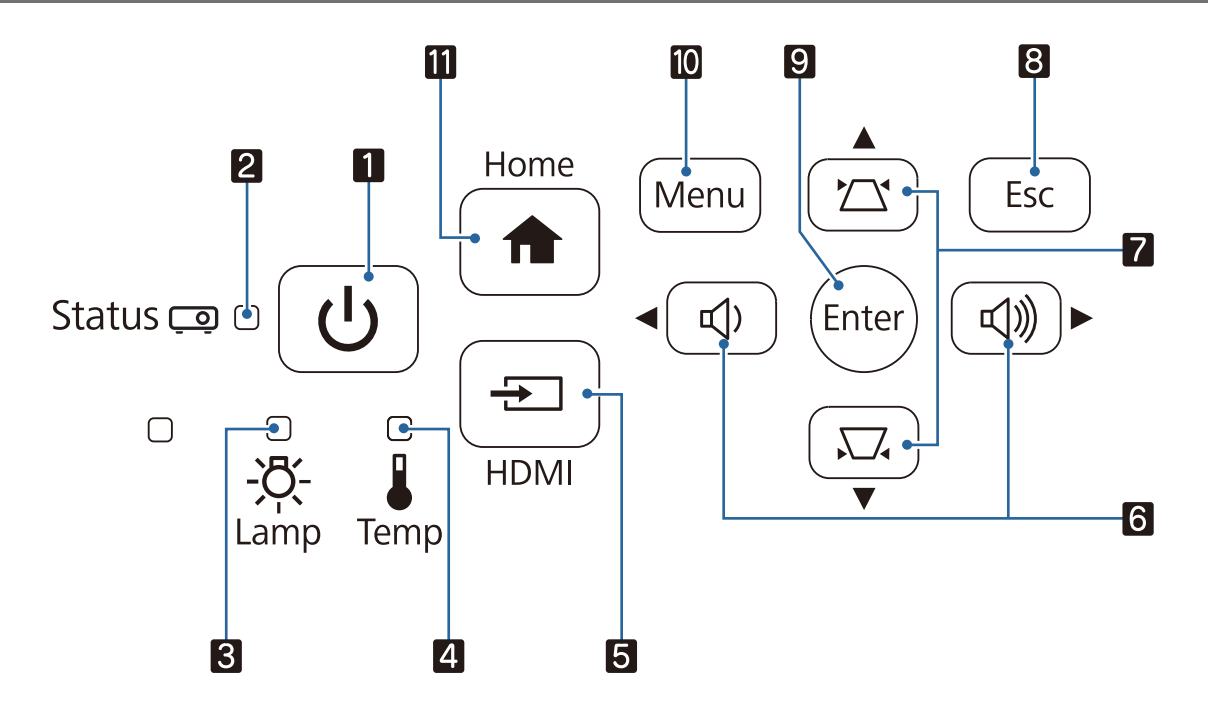

recent

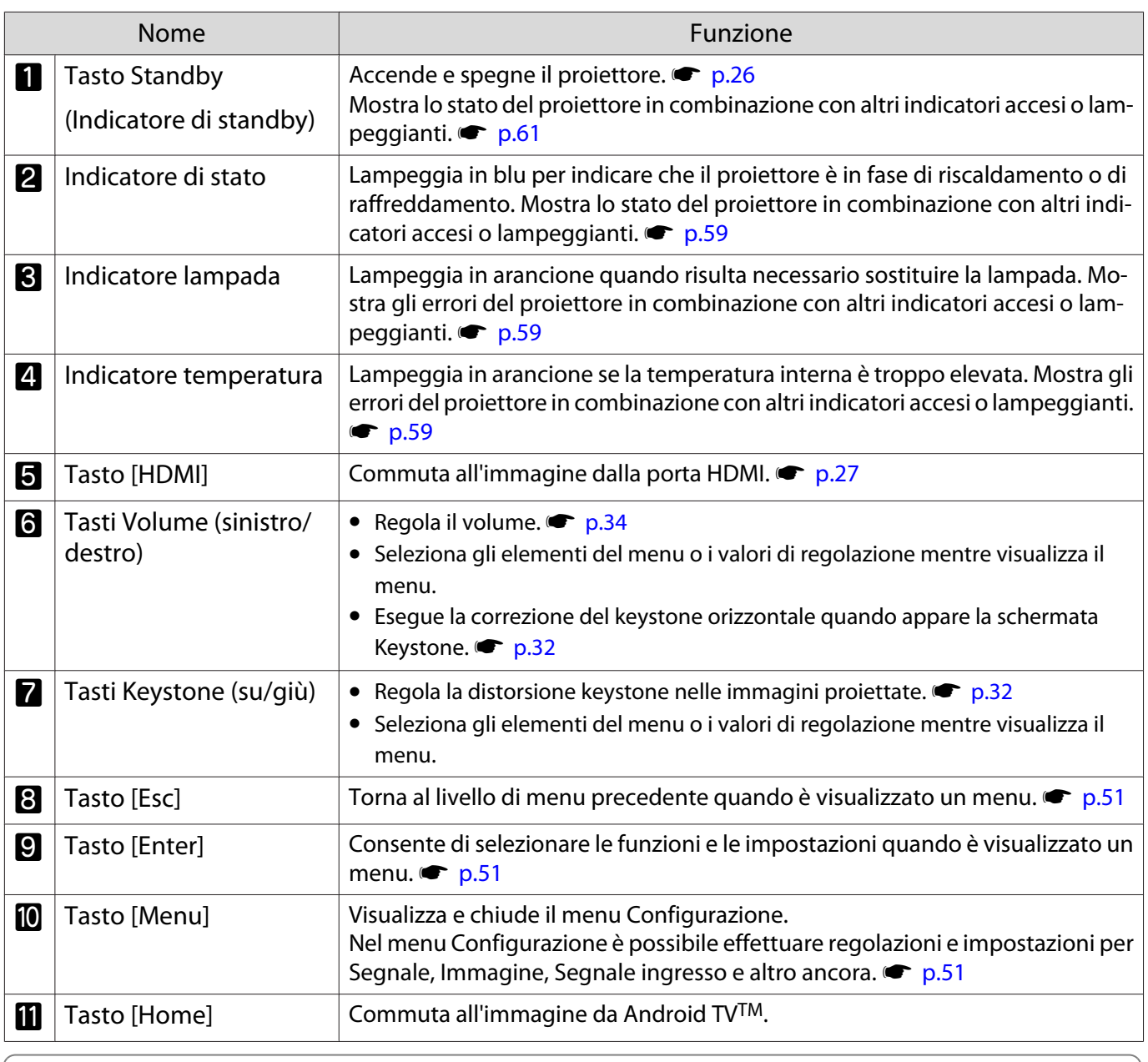

 Quando la funzione Illuminazione è impostata su **Off**, tutti gli indicatori sono spenti in condizioni di proiezione normale. **• Avanzate** - **Funzionamento** - **Illuminazione** [p.57](#page-57-0)

# <span id="page-10-0"></span>Retro

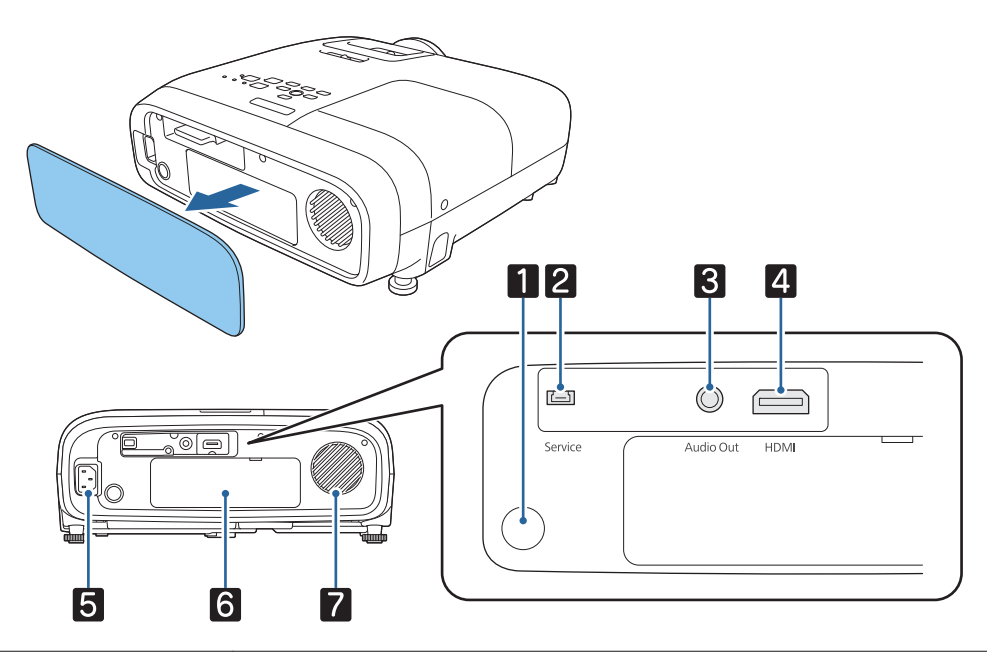

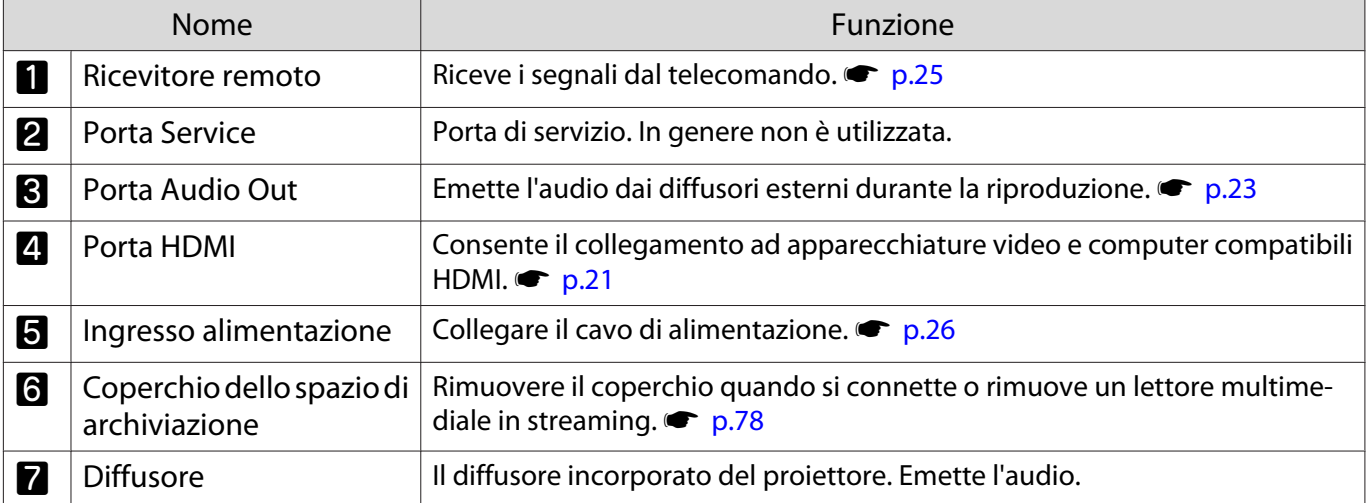

# <span id="page-11-0"></span>Base

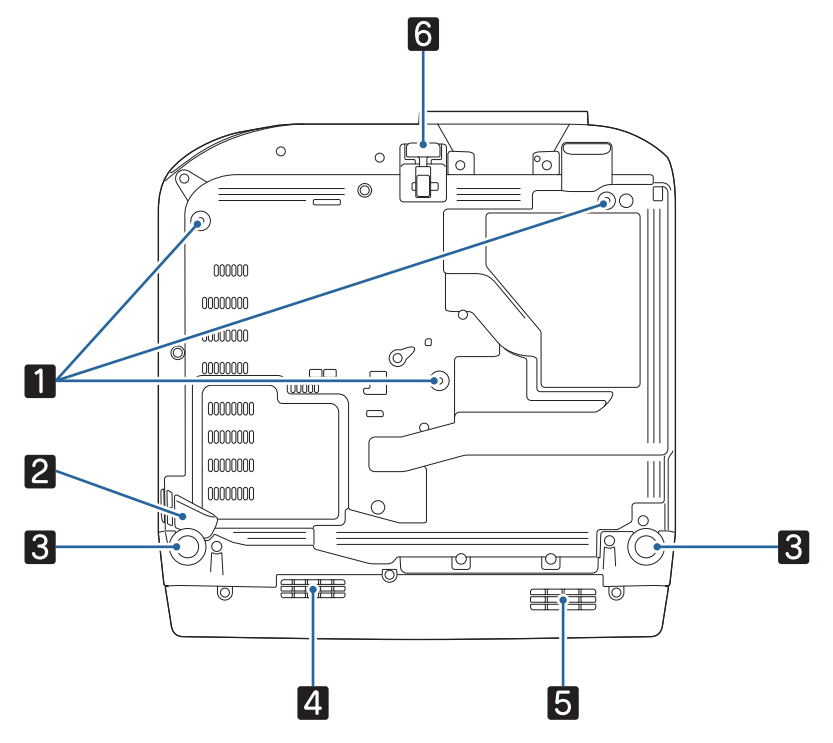

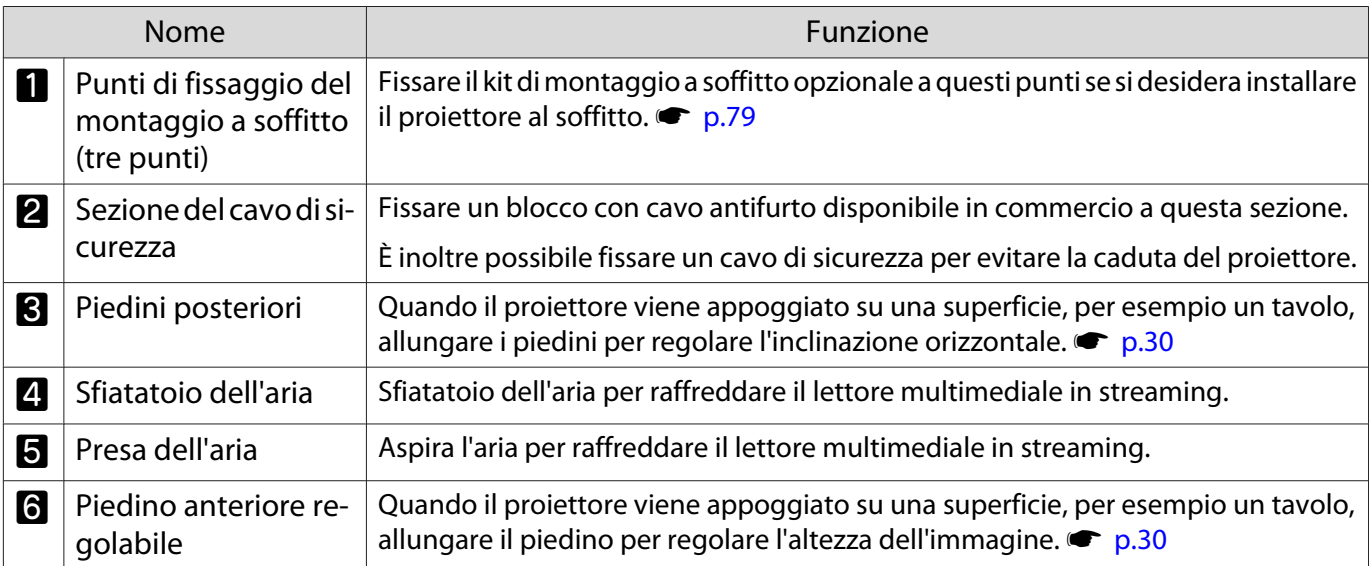

# <span id="page-12-0"></span>Telecomando

## Telecomando del proiettore

Telecomando per il funzionamento del proiettore e di Android TVTM.

Se non indicato diversamente, questa guida descrive le operazioni per il telecomando del proiettore.

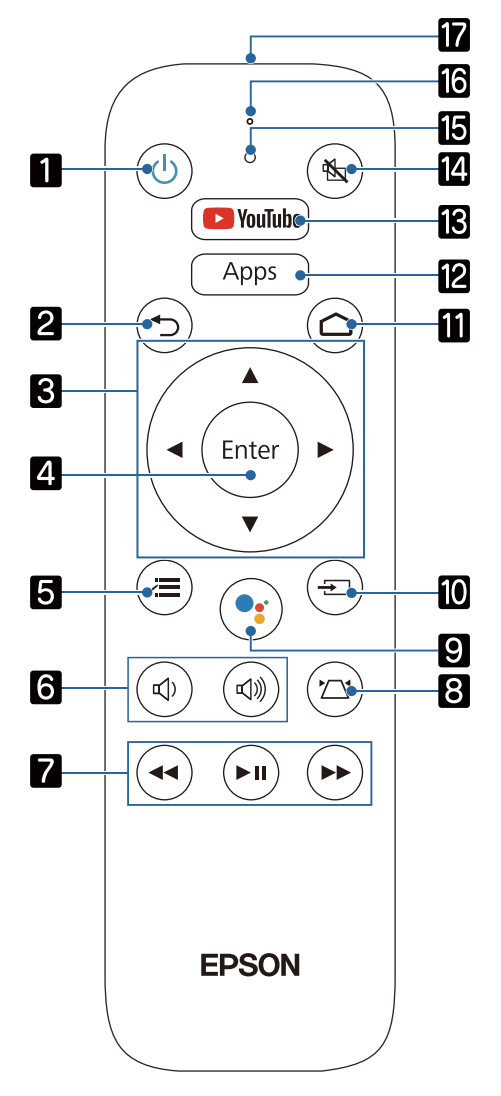

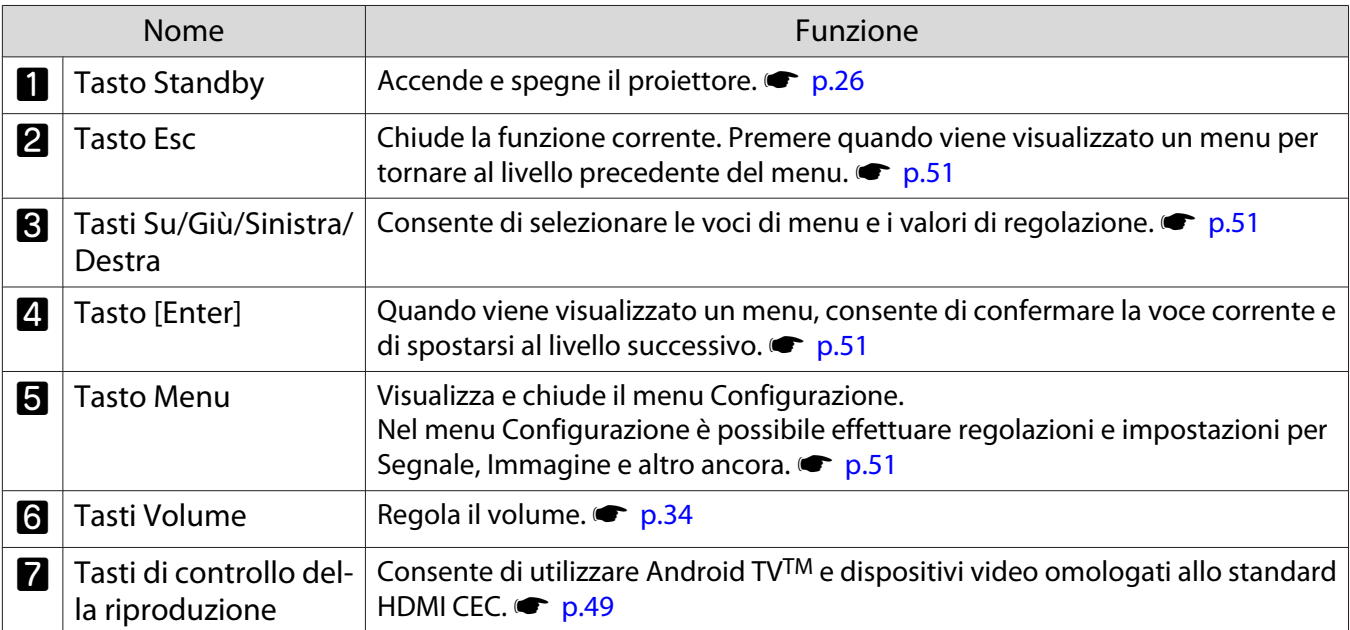

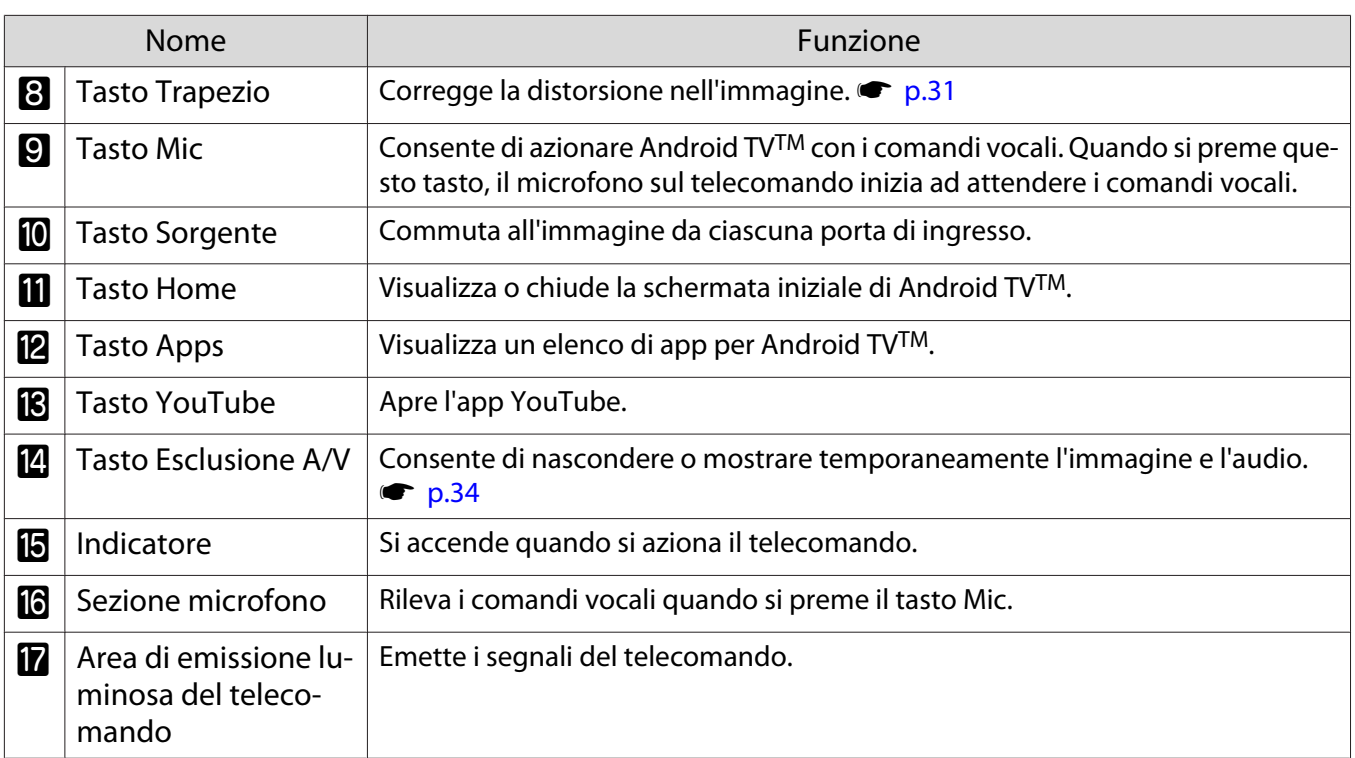

# Telecomando per Android TVTM

Telecomando per il funzionamento di Android TVTM.

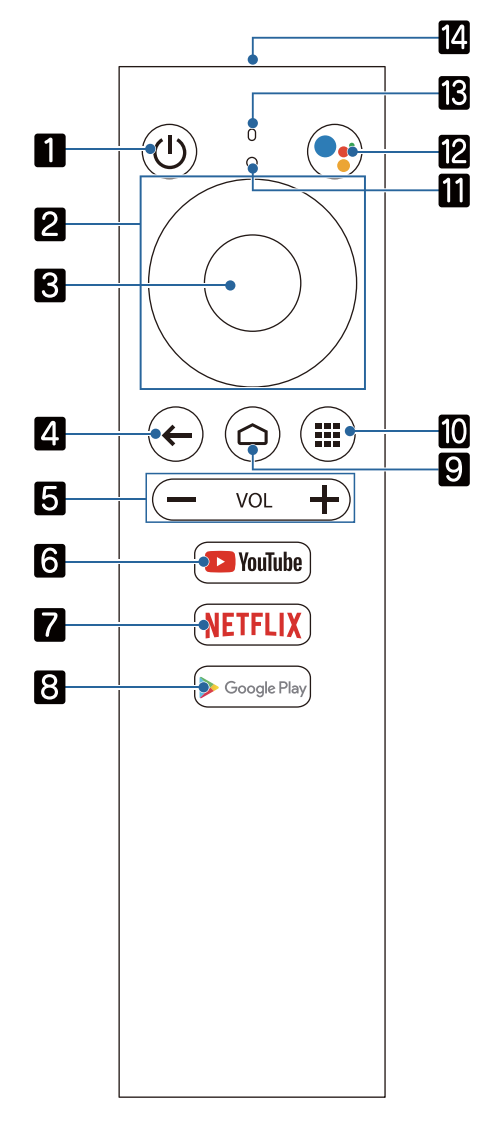

F

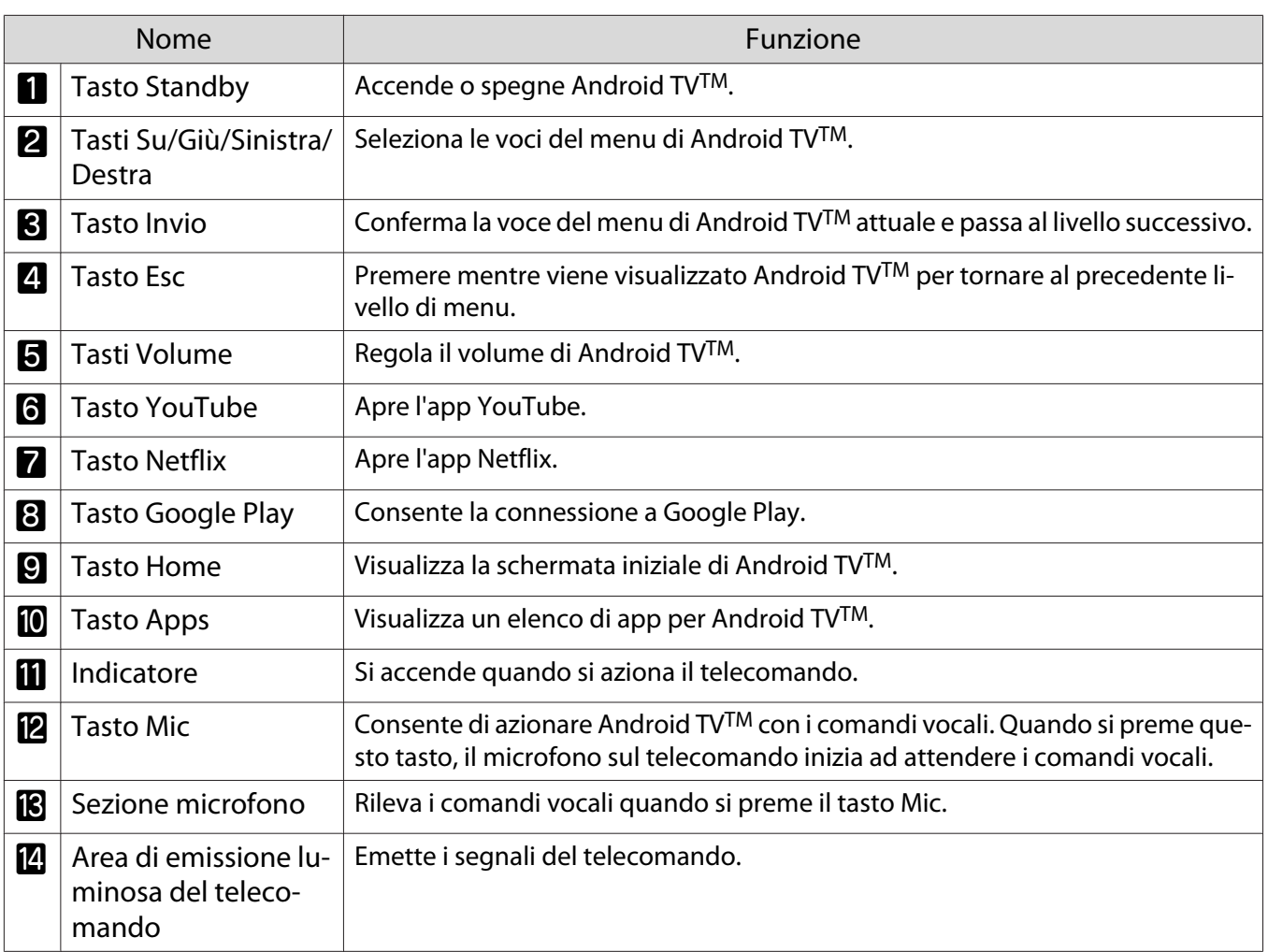

 $\begin{bmatrix} 1 \\ -1 \\ 1 \\ 1 \end{bmatrix}$ 

# <span id="page-15-0"></span>Installazione

# Immagine proiettata e posizione del proiettore

Installare il proiettore come descritto di seguito.

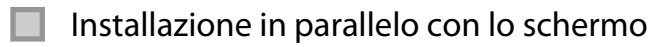

Se il proiettore viene installato inclinato rispetto allo schermo, si verifica la distorsione del keystone nell'immagine proiettata.

Regolare la posizione del proiettore in modo che sia installato parallelamente rispetto allo schermo.

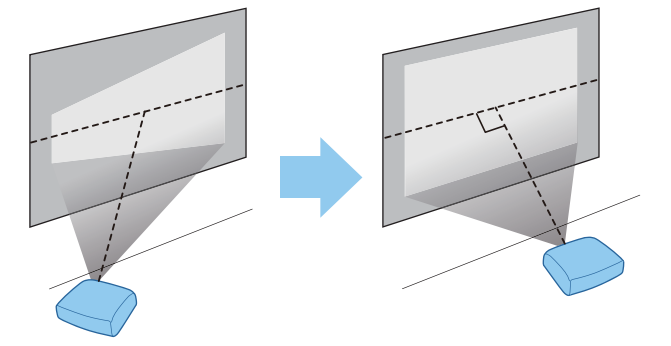

 Se il proiettore non può essere installato in parallelo, utilizzare uno dei seguenti metodi per regolare l'immagine proiettata.

- Correggere la distorsione dell'immagine utilizzando Correzione keystone orizzontale o H/V-Keystone  $\bullet$  [p.31](#page-31-0)
- Regolare la posizione dell'immagine proiettata utilizzando lo spostamento obiettivo (solo EH- $TW5800$   $\bullet$  [p.30](#page-30-0)

Installazione orizzontale del proiettore mediante regolazione dell'altezza di uno dei lati

Se il proiettore è inclinato, anche l'immagine proiettata risulterà inclinata.

Installare il proiettore in orizzontale, in modo che entrambi i lati siano alla stessa altezza.

Se non è possibile installare il proiettore in orizzontale, si può regolare l'inclinazione del proiettore agendo sui piedini posteriori.  $\bullet$  [p.30](#page-30-0)

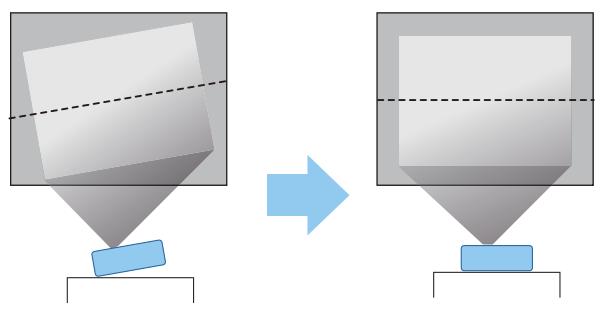

## <span id="page-16-0"></span>Vari metodi di installazione

# $\lambda$  Avvertenza

- Se si desidera installare il proiettore sul soffitto (montaggio a soffitto), occorre utilizzare un metodo di installazione particolare. Se non viene installato correttamente, il proiettore potrebbe cadere causando danni e lesioni.
- La mancata installazione del supporto a soffitto e del proiettore potrebbe causare la caduta del proiettore. Assicurarsi di utilizzare il supporto Epson specifico che supporta questo proiettore e fissarlo a tutti i punti di fissaggio del supporto a soffitto del proiettore. Inoltre, assicurarsi di fissare il proiettore e il supporto utilizzando un cavo e simili, abbastanza resistente da sostenere il peso.
- Non applicare adesivi, olio, lubrificanti, detergenti, solventi, prodotti chimici e così via sul proiettore o sul supporto. In caso contrario, la parte esterna del proiettore potrebbe deteriorarsi o danneggiarsi, causando la caduta del proiettore dal supporto.
- Non installare il proiettore in luoghi esposti a umidità o polvere, o in luoghi esposti a fumo di olio o vapore, ad esempio sul piano cucina, in cucina o in prossimità di un umidificatore. Ciò potrebbe causare incendi o scosse elettriche. Inoltre, il contenuto di olio potrebbe causare il deterioramento della parte esterna del proiettore e potrebbe far cadere il proiettore dal soffitto da cui è sospeso.

#### **Esempi di ambienti che potrebbero causare la caduta del proiettore a seguito di deterioramento/danni**

- Luoghi soggetti a fumo di olio, come fabbriche, cucine di ristoranti o cucine domestiche
- Luoghi contenenti solventi o sostanze chimiche volatili, come fabbriche o laboratori
- Luoghi in cui olio, detergenti, sostanze chimiche e così via potrebbero aderire al proiettore, come fabbriche, cucine di ristoranti o cucine domestiche
- Luoghi in cui vengono spesso utilizzati oli aromatici, come le sale relax
- Luoghi in prossimità di dispositivi che producono fumo eccessivo, particelle di olio nell'aria o schiuma negli eventi
- Non installare in luoghi in cui potrebbero verificarsi danni dovuti al sale o in luoghi soggetti a gas corrosivi, come gas solforico proveniente da sorgenti termali. In caso contrario, la corrosione potrebbe causare la caduta del proiettore. Potrebbe anche causare il malfunzionamento del proiettore.
- Non installarlo su un piano instabile o in un luogo inadatto a sorreggerne il peso. In caso contrario, il proiettore può cadere o ribaltarsi causando danni e lesioni.
- Quando si installa il proiettore in una posizione elevata, ad esempio su una mensola, prendere provvedimenti per evitare che cada, utilizzando cavi o cinghie per garantire la sicurezza in casi di emergenza, ad esempio in caso di sisma, ed evitare incidenti. Se non viene installato correttamente, il proiettore potrebbe cadere causando danni e lesioni.
- Non ostruire la presa dell'aria e lo sfiatatoio dell'aria del proiettore. Se si ostruiscono la presa dell'aria e lo sfiatatoio dell'aria, il calore si accumula all'interno e può causare un incendio.
- Non utilizzare o conservare il proiettore in luoghi polverosi o sporchi. Ciò potrebbe causare il deterioramento della qualità dell'immagine proiettata o l'ostruzione del filtro dell'aria con polvere, con conseguenti malfunzionamenti o incendi.

# **Attenzione**

- Non proiettare nelle seguenti condizioni. In caso contrario si potrebbe causare un malfunzionamento o incidenti.
	- Non proiettare con il proiettore in posizione verticale
	- Non proiettare dall'alto o dal basso
	- Non proiettare inclinando verso sinistra o destra
- Pulire il filtro dell'aria una volta ogni tre mesi. Se l'ambiente è particolarmente polveroso, pulire con maggiore frequenza.  $\bullet$  [p.71](#page-71-0)

**FEEEE** 

## <span id="page-17-0"></span>Posizionamento su un tavolo e proiezione

È possibile installare il proiettore su un tavolo da soggiorno o su un ripiano basso per proiettare le immagini.

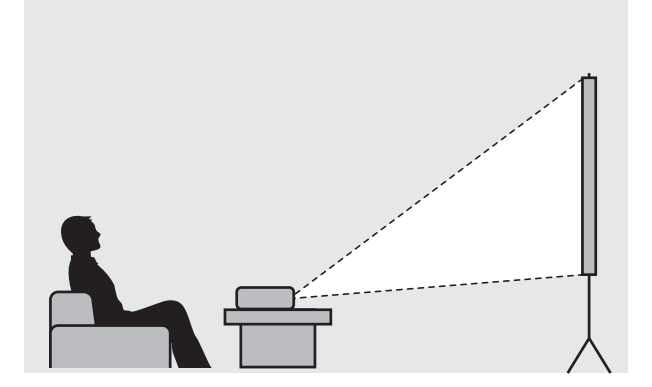

#### Sospensione a soffitto e proiezione

È possibile sospendere il proiettore dal soffitto utilizzando il montaggio a soffitto per proiettare le immagini.

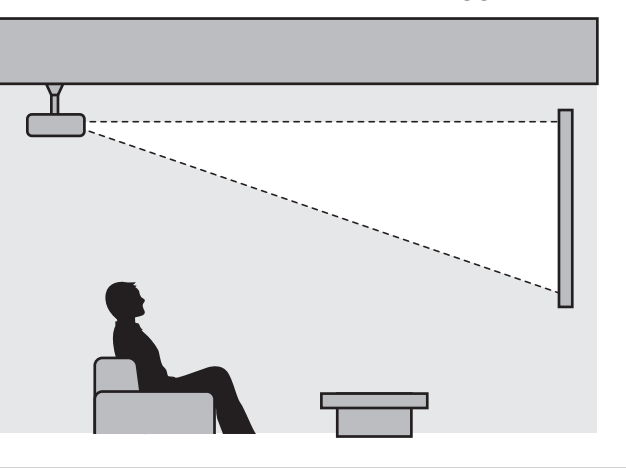

 Quando si proietta sospendendo il proiettore al soffitto, impostare **Proiezione** su **Front./Soffitto**<sup>o</sup> **Retro/Soffitto. • Avanzate** - Proiezione [p.57](#page-57-0)

**cecee** 

#### <span id="page-18-0"></span>Distanza di proiezione e valori massimi di spostamento dell'obiettivo

Le dimensioni della proiezione aumentano man mano che il proiettore viene allontanato dallo schermo.

Utilizzare la tabella che segue per posizionare il proiettore alla distanza ottimale dallo schermo. I valori forniti di seguito sono di semplice riferimento.

I valori di regolazione massima per lo spostamento dell'obiettivo sono riportati nella tabella che segue.

 Le immagini proiettate si riducono dopo aver effettuato la correzione. Aumentare la distanza di proiezione per adattare l'immagine proiettata alle dimensioni dello schermo.

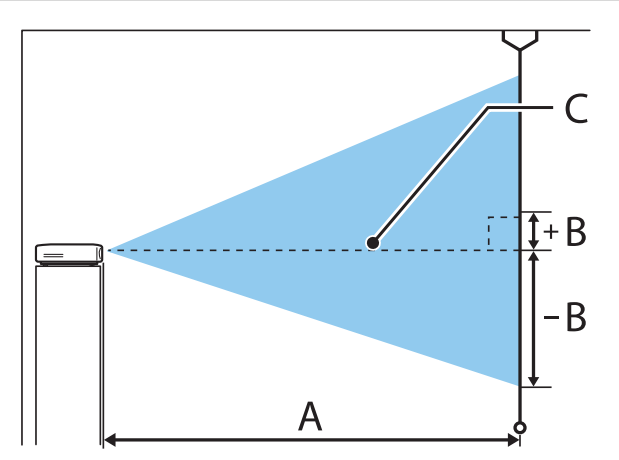

- A : Distanza di proiezione dal proiettore allo schermo
- B : Altezza dal centro dell'obiettivo al bordo inferiore dell'immagine proiettata
- C : Centro della lente

## EH-TW5800 Unità: cm

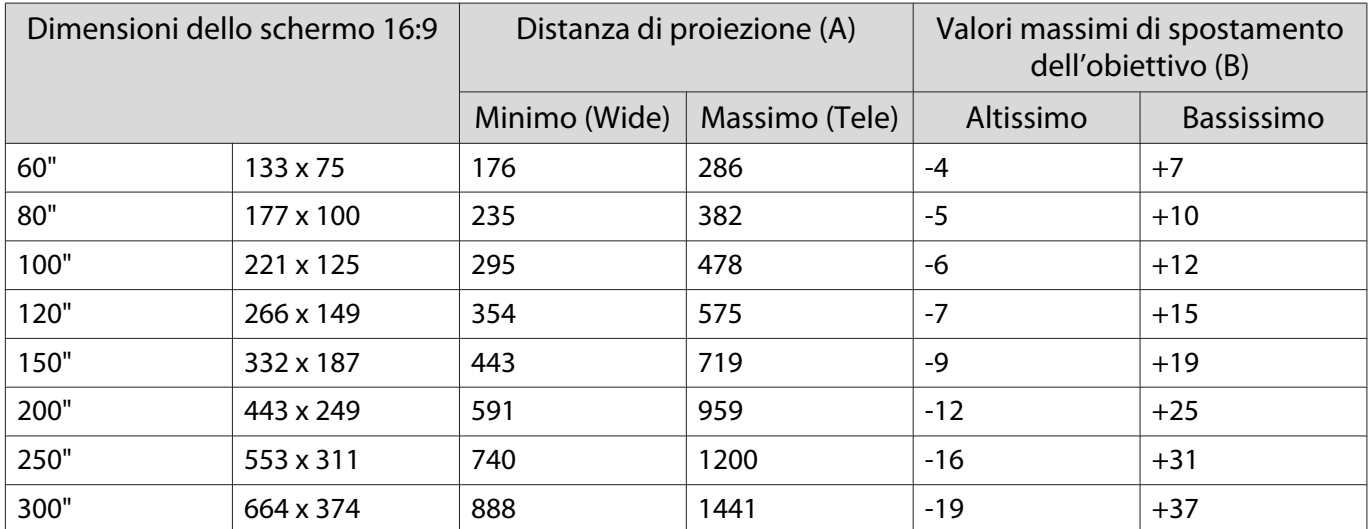

# EH-TW5700 Unità: cm

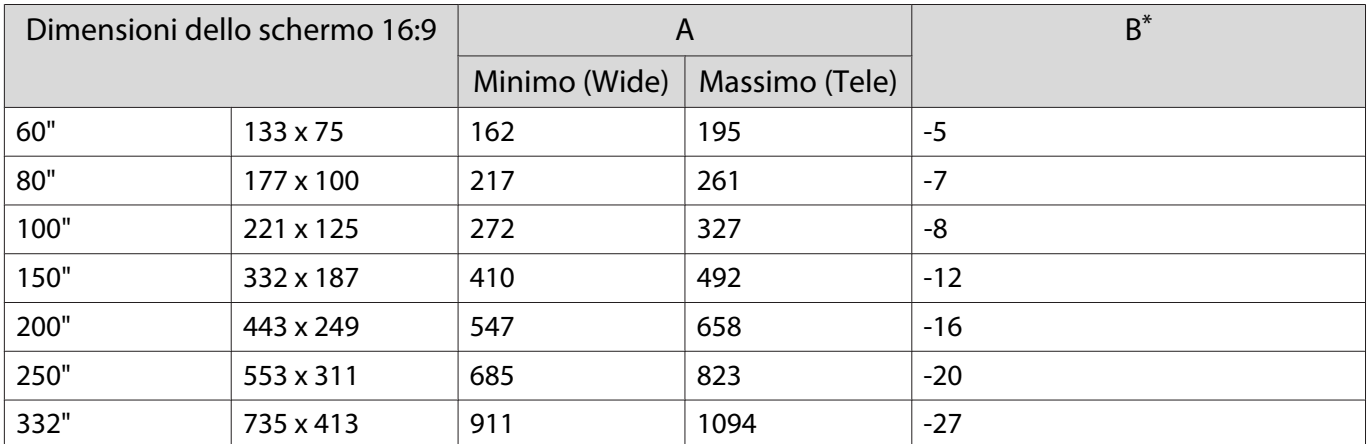

\* Lo spostamento dell'obiettivo non è supportato.

# Esempio di installazione (con formato schermo 16:9, 100" e EH-TW5800)

# Vista laterale

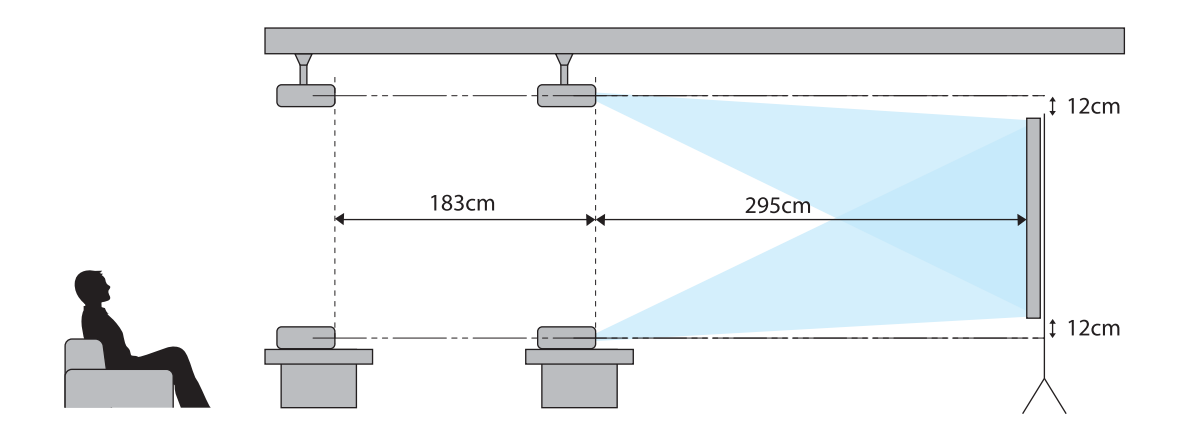

Vista dall'alto

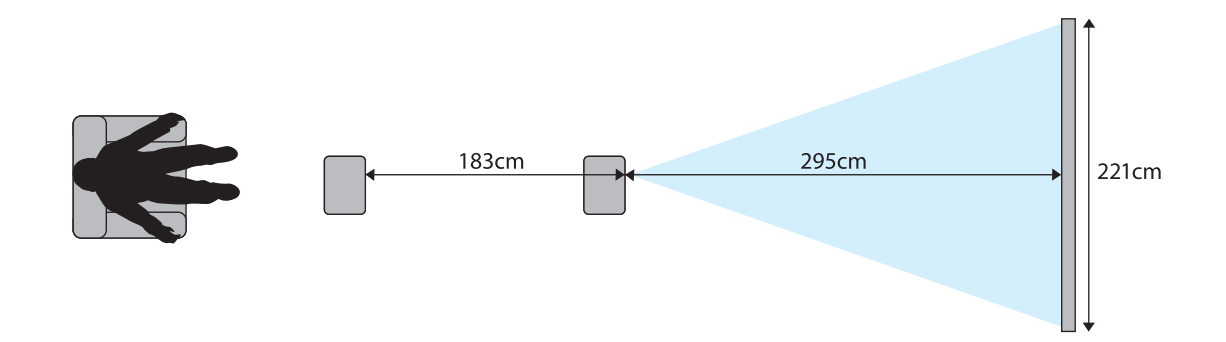

# <span id="page-21-0"></span>Connessione di un dispositivo

## Attenzione

- Collegare i cavi prima di collegare il dispositivo a una presa di corrente.
- Verificare la forma del connettore del cavo e la forma della porta, quindi effettuare il collegamento. Se un connettore di forma diversa viene inserito a forza nella porta, possono verificarsi danneggiamenti e funzionamenti difettosi.

## Connessione di apparecchiature video

Per proiettare le immagini provenienti da lettori DVD/Blu-ray, effettuare il collegamento al proiettore con un cavo HDMI (disponibile in commercio).

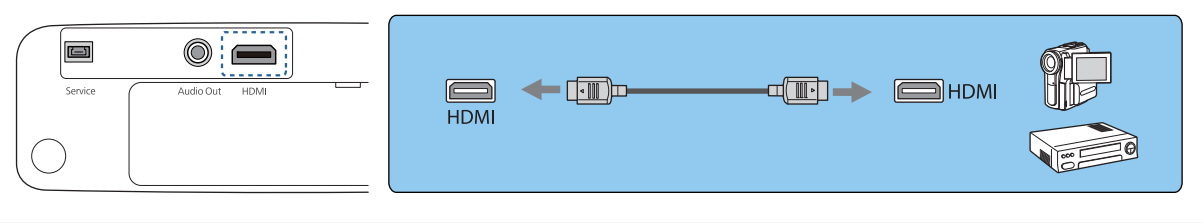

 $\begin{bmatrix} 1 \\ -1 \\ 1 \\ 1 \end{bmatrix}$  È inoltre possibile collegare un sistema audio-video per ascoltare l'audio dall'apparecchiatura collegata.

#### Connessione di un computer

Per proiettare le immagini provenienti da un computer, effettuare il collegamento al proiettore con un cavo HDMI (disponibile in commercio).

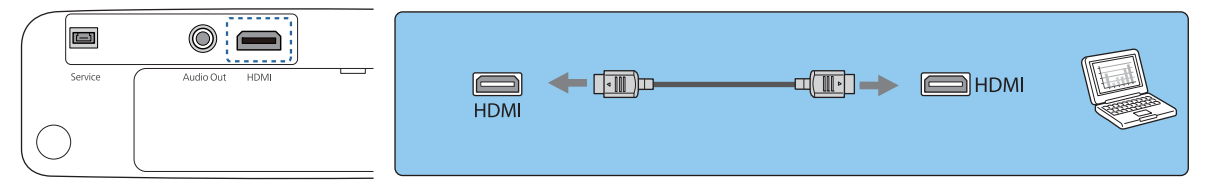

## Collegamento di un'apparecchiatura esterna

Collegamento dei dispositivi Bluetooth®

Collegando un dispositivo audio compatibile Bluetooth, è possibile emettere audio da lettori multimediali in streaming o dispositivi video.

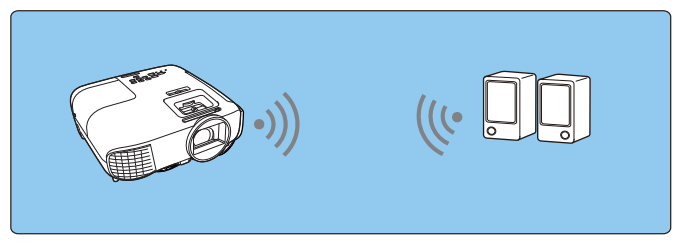

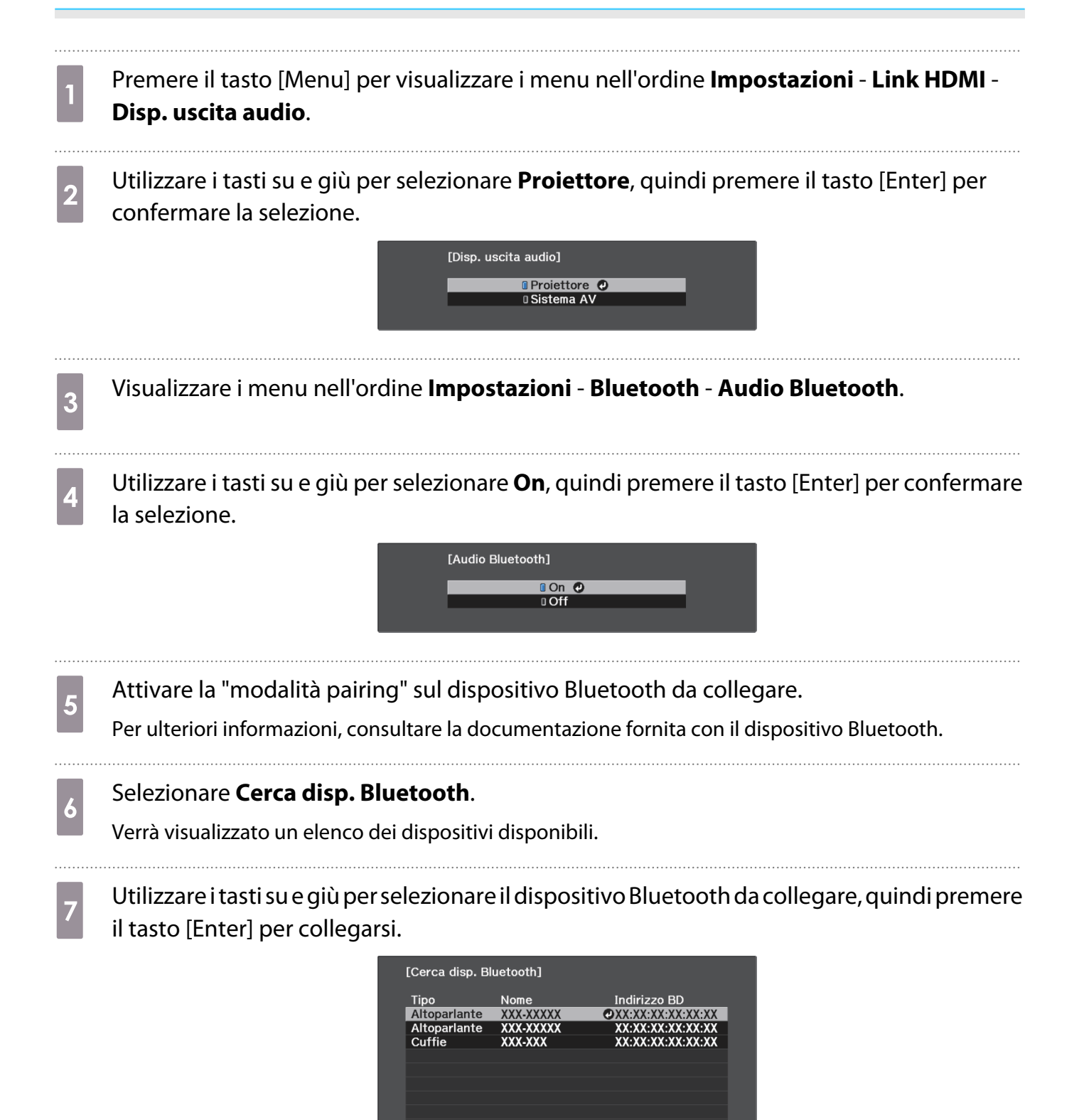

La prossima volta che il proiettore verrà acceso, si collegherà automaticamente all'ultimo dispositivo collegato.

Per modificare il dispositivo collegato, ripetere la procedura dal passaggio 5.

Specifiche Bluetooth

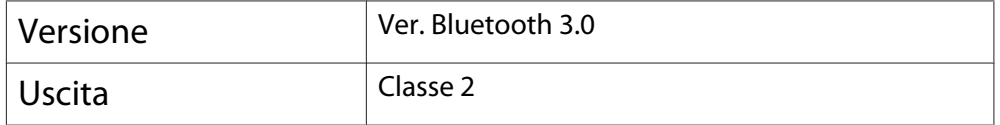

<span id="page-23-0"></span>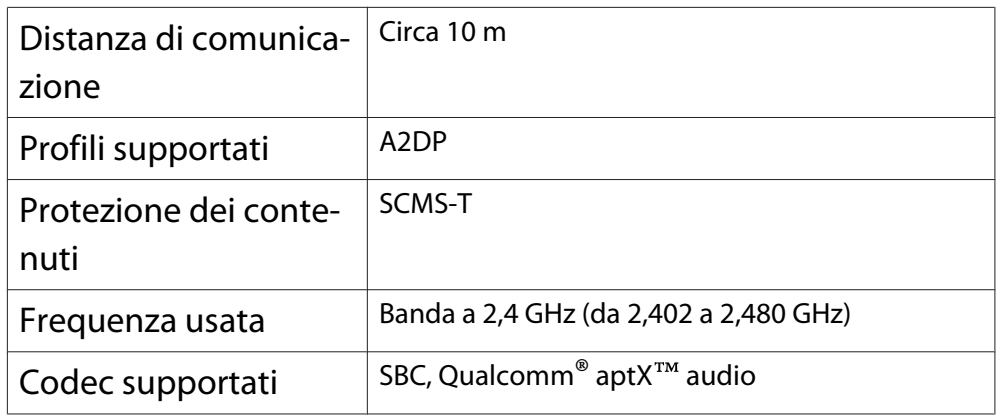

# Avvertenza

 $\begin{bmatrix} 1 \\ -1 \\ 1 \\ 1 \end{bmatrix}$ 

- L'interferenza elettromagnetica può causare il funzionamento difettoso di apparecchiature medicali. Prima di utilizzare il dispositivo, assicurarsi che non vi siano apparecchiature medicali nelle adiacenze.
- L'interferenza elettromagnetica può causare il funzionamento difettoso di apparecchiature a controllo automatico, con conseguenti rischi di incidente. Non utilizzare il dispositivo accanto ad apparecchiature a controllo automatico quali porte scorrevoli o allarmi antincendio.
	-
- Collegare un dispositivo Bluetooth che supporti la protezione del copyright (SCMS-T). Potrebbe non essere possibile collegarsi a seconda dello standard e del tipo di dispositivo.
	- Anche quando ci si collega entro la distanza di comunicazione specificata, i collegamenti potrebbero interrompersi a causa della qualità del segnale.
	- Il metodo di comunicazione per il Bluetooth usa la stessa frequenza (2,4 GHz) della LAN Wireless (IEEE802.11b/g) o dei forni a microonde. Pertanto, se tali dispositivi vengono utilizzati contemporaneamente, possono verificarsi interferenze radio, l'immagine e l'audio potrebbero venire interrotti o la comunicazione risultare impossibile. Se si utilizzano questi dispositivi contemporaneamente, accertarsi che sia presente sufficiente spazio tra loro e il dispositivo Bluetooth.
	- Non è possibile collegare contemporaneamente più dispositivi Bluetooth al proiettore.
	- È presente un ritardo nella riproduzione dell'audio dai dispositivi audio Bluetooth.

## Collegamento di altoparlanti esterni

Per riprodurre l'audio tramite altoparlanti esterni, collegare gli altoparlanti alla porta Audio Out del proiettore con un cavo audio disponibile in commercio.

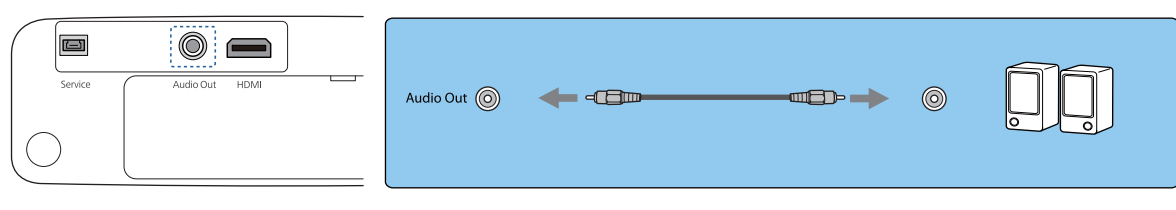

- $\begin{bmatrix} 1 \\ -1 \\ 1 \\ 1 \end{bmatrix}$
- Per riprodurre l'audio tramite altoparlanti esterni, impostare **Disp. uscita audio** su **Proiettore**. s **Impostazioni** - **Link HDMI** - **Disp. uscita audio** [p.54](#page-54-0)
- Quando il sistema audio-video non è collegato al proiettore, l'audio viene riprodotto dagli altoparlanti esterni, anche se **Disp. uscita audio** è impostato su **Sistema AV**.

# <span id="page-24-0"></span>Preparazione del telecomando

# Installazione delle batterie del telecomando

## Attenzione

- Verificare la posizione dei simboli (+) e (-) all'interno del vano batterie per accertarsi che siano inserite correttamente.
- Non è possibile utilizzare altre batterie a eccezione di quelle AAA al manganese o alcaline.

Rimuovere il coperchio della batteria.

Tenendo premuto il gancio del coperchio del vano batteria, spingere il coperchio verso l'alto.

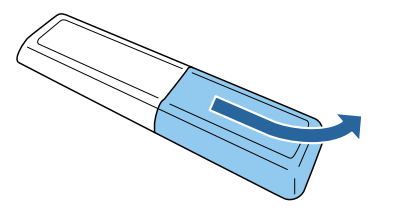

**b** Sostituire le batterie usate con batterie nuove.

> Verificare la polarità delle batterie (+) e (-) prima dell'installazione.

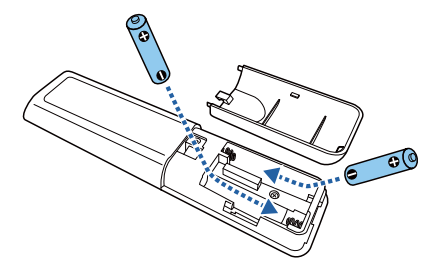

a Rimontare il coperchio del vano batteria.

> Premere il coperchio finché non rimane bloccato in posizione con uno scatto.

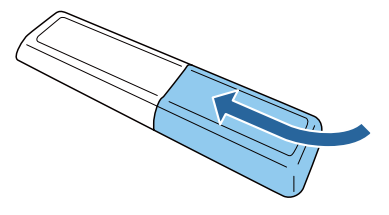

- $\begin{bmatrix} \mathbf{r} & \mathbf{r} \\ \mathbf{r} & \mathbf{r} \end{bmatrix}$  Se si riscontrano dei ritardi nella risposta del telecomando o se il telecomando non funziona, è probabile che le batterie siano in esaurimento. Sostituire con due nuove batterie (batterie tipo AAA al manganese o alcaline).
- d È necessario associare (connettere) il telecomando del proiettore ad

Android TVTM per utilizzarlo con il telecomando. Per eseguire l'associazione, seguire le istruzioni a schermo e tenere premuti contemporaneamente il tasto Home e il tasto [Enter] sul telecomando per circa tre secondi.

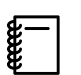

- Se **Link HDMI** del proiettore è impostato su **Off**, impostarlo su On.  $\bullet$  [p.49](#page-49-0)
	- L'indicatore del telecomando lampeggia durante l'associazione.

<span id="page-25-0"></span>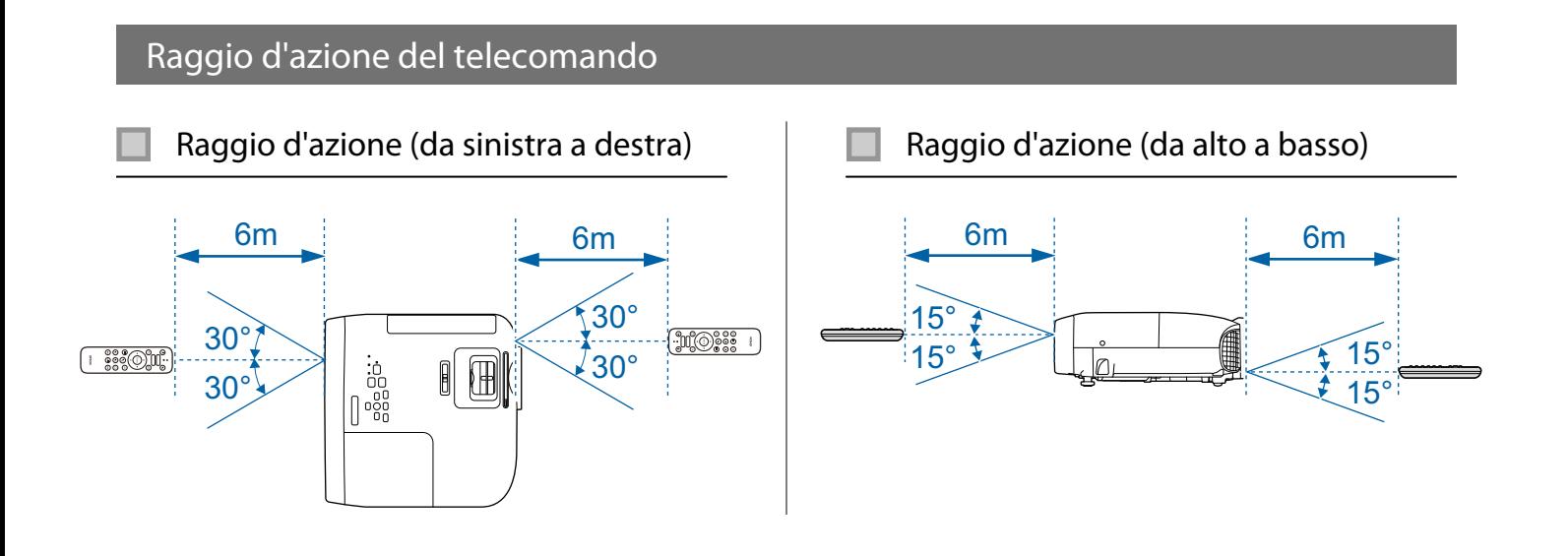

# <span id="page-26-0"></span>Proiezione di immagini

# Accensione del proiettore

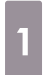

a Collegare l'apparecchiatura al proiettore.

b Collegare il cavo di alimentazione fornito.

s Per accendere il proiettore, premere il tasto di standby del telecomando o del pannello di controllo.

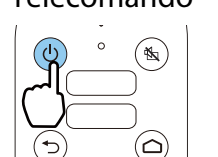

Telecomando Pannello di Controllo

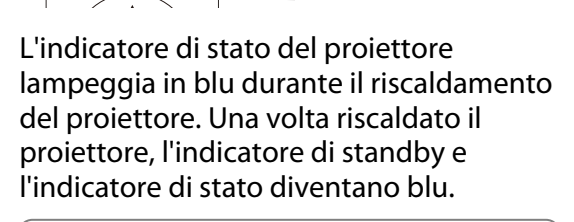

 $\begin{bmatrix} 1 \\ -1 \\ 1 \\ 1 \end{bmatrix}$  Quando **Direct Power On**<sup>è</sup> impostato su **On**, è possibile avviare la proiezione semplicemente collegando il cavo di alimentazione al proiettore senza dover premere dei tasti. s **Avanzate** - **Funzionamento** - **Direct Power On** [p.57](#page-57-0)

# Aprire il coprilenti.

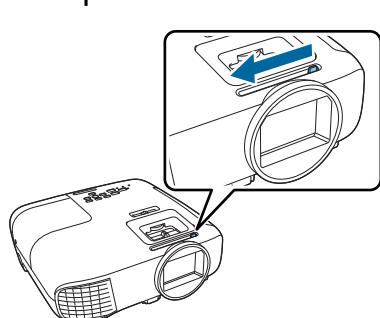

5 Accendere l'apparecchiatura collegata.

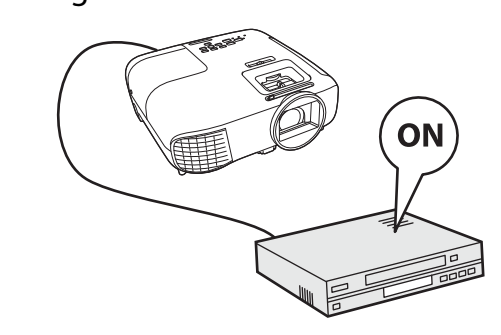

# Avvertenza

- Non utilizzare il proiettore in luoghi in cui potrebbero essere presenti gas infiammabili o esplosivi nell'atmosfera, come quelli utilizzati in aspiratori o insetticidi. Se sono stati utilizzati spray infiammabili attorno al proiettore, assicurarsi di ventilare accuratamente l'area prima di accendere il proiettore.
- Non guardare nell'obiettivo durante la proiezione. La potente luce emessa potrebbe provocare danni alla vista. Prestare attenzione al comportamento dei bambini.
- Non sostare di fronte all'obiettivo durante la proiezione. Gli indumenti potrebbero danneggiarsi a causa delle temperature elevate.
- Non ostruire la luce dal proiettore con un libro e simili durante la proiezione. Ostruire della luce dal proiettore può causare il surriscaldamento e la fusione dell'oggetto esposto alla luce o provocare ustioni o incendi. Inoltre, quando la luce viene riflessa di nuovo nel proiettore, si potrebbe causare il surriscaldamento dell'obiettivo e malfunzionamenti. Se è necessario interrompere la proiezione, utilizzare A/V Mute o spegnere il proiettore.
- <span id="page-27-0"></span> $\begin{bmatrix} 1 \\ -1 \\ 1 \\ 1 \end{bmatrix}$ e Questo proiettore è dotato di una funzione Child lock per evitare che i bambini possano<br>accidentalmente accedere il proiettore e di una funzione Blocco funzionamento per evitare operazioni  $accidentali$  e simili. **• Impostazioni - Impostazione blocco** - **Child lock/Blocco funzionamento** [p.54](#page-54-0)
	- Se si utilizza il proiettore ad un'altitudine superiore ai 1.500 metri, impostare **Modo alta quota** su **On**. s **Avanzate** - **Funzionamento** - **Modo alta quota** [p.57](#page-57-0)

Se l'immagine di destinazione non viene proiettata

Se l'immagine non viene proiettata, è possibile cambiare la sorgente utilizzando uno dei metodi che seguono.

Premere il tasto Source e selezionare la porta di destinazione.

#### Telecomando Pannello di Controllo

Premere il tasto [Home] per passare all'immagine da Android TVTM.

Premere il tasto [HDMI] per passare all'immagine dalla porta HDMI.

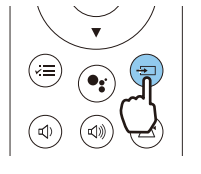

#### Spegnimento

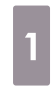

Spegnere l'apparecchiatura collegata. **2** Premere il tasto standby sul<br>telecomando o sul pannello di

controllo.

Telecomando Pannello di Controllo

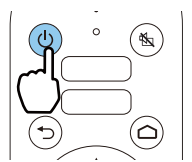

Viene visualizzato un messaggio di conferma.

a Premere nuovamente il tasto standby.

Spegnere il VideoProiettore?

Si : Premere il pulsante  $\circledcirc$ No: Premere un altro pulsante

L'indicatore di stato lampeggia e il proiettore inizia la fase di raffreddamento.

- Attendere che il raffreddamento sia
- completo.

Quando il raffreddamento è completo, l'indicatore di stato smette di lampeggiare.

# Scollegare il cavo di alimentazione.<br>  $\sqrt{\frac{2}{2}}$   $\cdot$  Se il cavo di alimentazione è

- $\begin{bmatrix} 1 & 1 \\ 1 & 1 \end{bmatrix}$  • Se il cavo di alimentazione è collegato, viene consumata una certa quantità di elettricità anche se non vengono effettuate operazioni.
	- Quando si collega di nuovo il cavo di alimentazione, attendere un intervallo di tempo sufficiente.

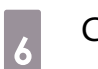

. . . . .

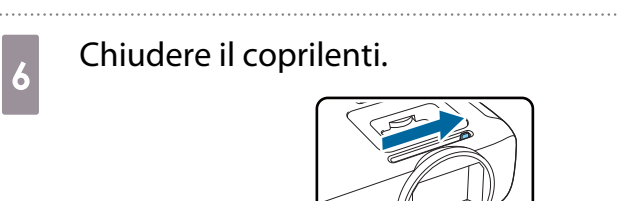

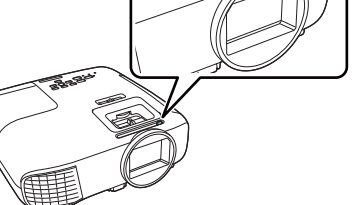

# <span id="page-29-0"></span>Regolazione dell'immagine proiettata

 $\begin{bmatrix} 1 \\ -1 \\ 1 \\ 1 \end{bmatrix}$ Poiché immediatamente dopo l'accensione del proiettore le immagini sono instabili, prima di<br>eseguire la messa a fuoco, lo zoom o le impostazioni dello scorrimento lente, si raccomanda di attendere almeno 30 minuti dopo aver iniziato a proiettare le immagini.

#### Regolazione della messa a fuoco

Regolare la messa a fuoco con il regolatore di messa a fuoco o l'anello di regolazione messa a fuoco.

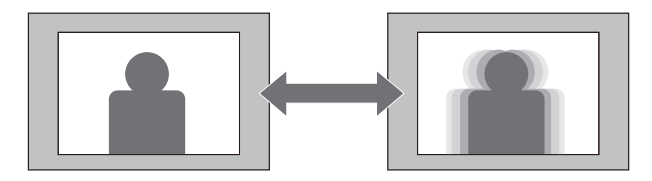

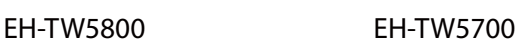

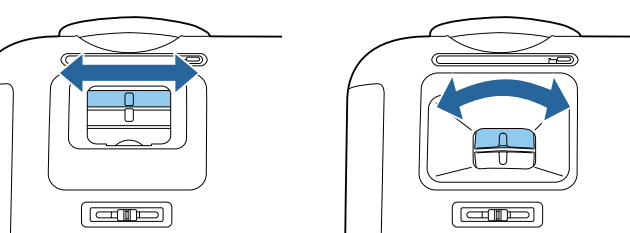

## Regolazione delle dimensioni di proiezione (regolazione zoom)

Regolare le dimensioni dell'immagine proiettata utilizzando il regolatore dello zoom o l'anello di regolazione dello zoom.

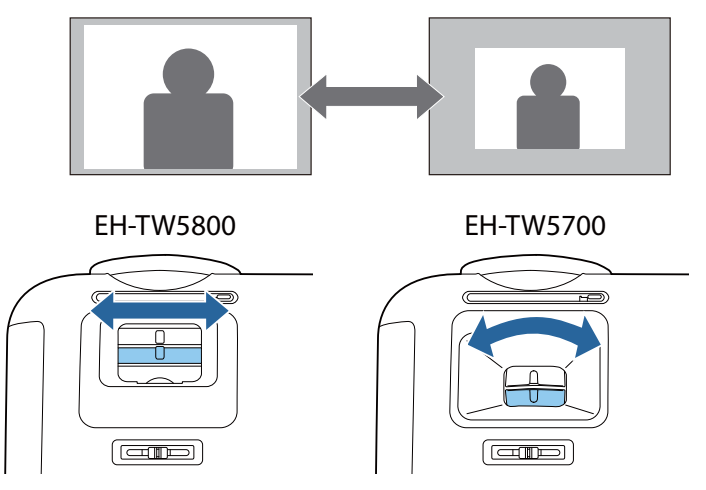

# Regolare l'altezza dell'immagine

Premere la leva di sgancio del piedino per estendere il piedino regolabile anteriore. È possibile inclinare il proiettore fino a 11° per regolare l'altezza dell'immagine.

**cece** 

**FEEE** 

<span id="page-30-0"></span>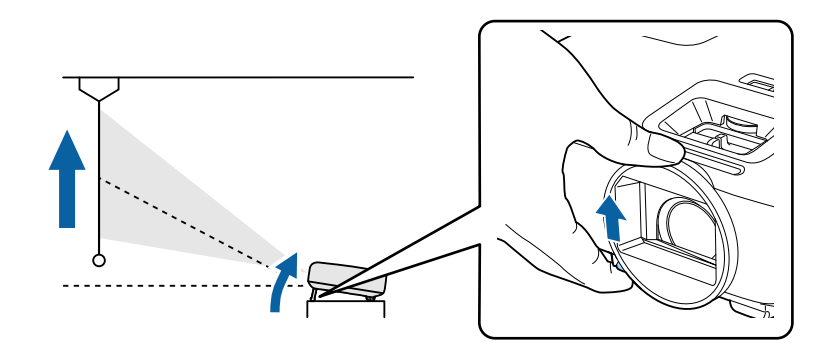

 La messa a fuoco è tanto più difficile quanto maggiore risulta l'angolo di inclinazione. Utilizzare un angolo di inclinazione moderato.

#### Regolazione dell'inclinazione del proiettore

Se l'immagine proiettata è inclinata in orizzontale (i lati sinistro e destro dell'immagine proiettata sono ad altezze diverse) quando il proiettore viene posizionato su un tavolo, regolare i piedini posteriori in modo che entrambi i lati siano livellati.

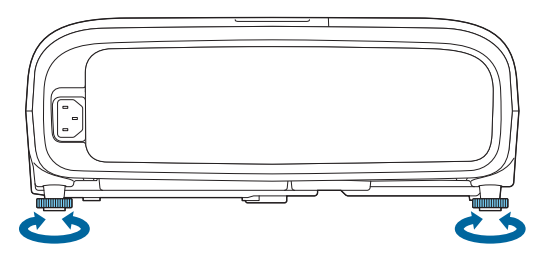

Regolazione della posizione dell'immagine proiettata (spostamento dell'obiettivo) (Solo EH-TW5800)

Se il proiettore non può essere installato direttamente davanti allo schermo, è possibile regolare la posizione dell'immagine utilizzando lo scorrimento lente.

Ruotare il selettore di spostamento dell'obiettivo sul proiettore per regolare la posizione dell'immagine.

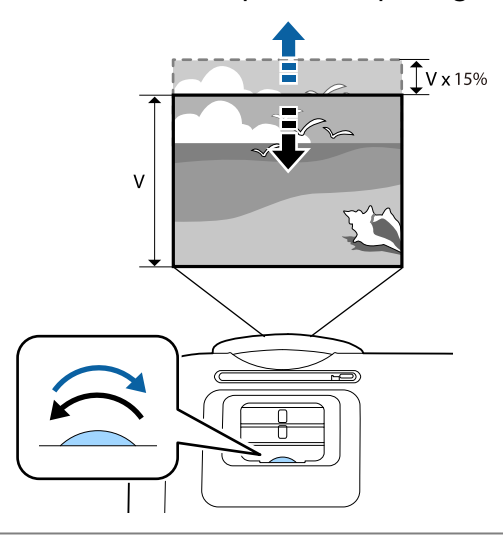

- Quando si utilizza lo spostamento dell'obiettivo per regolare la posizione dell'immagine, regolare l'immagine spostandola verso l'alto.
	- Quando si regola la posizione di proiezione utilizzando lo scorrimento lente, si consiglia di installare il proiettore parallelo allo schermo.

 $\begin{bmatrix} 1 \\ -1 \\ 1 \\ 1 \end{bmatrix}$ 

**CER** 

## <span id="page-31-0"></span>Correzione della distorsione del keystone

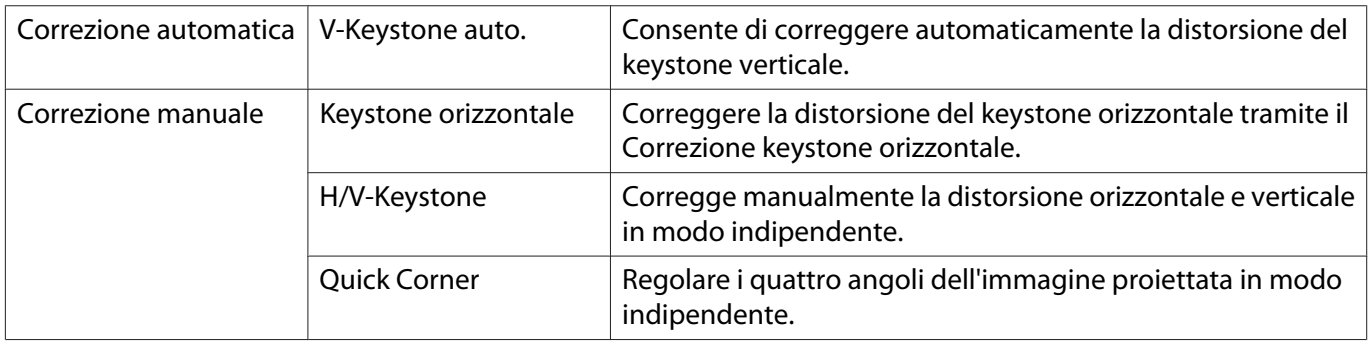

È possibile correggere la distorsione del keystone con uno dei seguenti metodi.

- $\begin{bmatrix} \mathbf{c} \\ \mathbf{c} \end{bmatrix}$  • Le immagini proiettate si riducono dopo aver effettuato la correzione. Aumentare la distanza di proiezione per adattare l'immagine proiettata alle dimensioni dello schermo.
	- Installare il proiettore parallelamente allo schermo senza alcuna perdita nella qualità dell'immagine. Se il proiettore non può essere installato parallelamente allo schermo, regolare la forma dell'immagine tramite Correzione keystone H/V.
	- Quando si corregge la distorsione, ruotare il selettore di spostamento dell'obiettivo per regolare la posizione dell'obiettivo sul bordo superiore. Se la posizione dell'obiettivo non è corretta, lo schermo di proiezione potrebbe essere deformata (solo EH-TW5800).

Correzione automatica (V-Keystone auto.)

Se il proiettore rileva che viene inclinato durante la proiezione, V-Keystone auto. corregge automaticamente qualsiasi distorsione trapezoidale verticale. Due secondi dopo l'inclinazione del proiettore, viene visualizzata una schermata di regolazione, quindi l'immagine proiettata viene corretta automaticamente.

V-Keystone auto. può correggere la distorsione dell'immagine proiettata in queste condizioni:

- L'angolo di proiezione è minore di 30° verso l'alto o il basso.
- **Proiezione** è impostato su Front.  **Avanzate** Proiezione [p.57](#page-57-0)

 Se non si desidera utilizzare la funzione V-Keystone auto., impostare **V-Keystone auto.** su **Off**. **s** Impostazioni - Keystone - H/V-Keystone - V-Keystone auto. [p.54](#page-54-0)

#### Correzione manuale (Keystone orizzontale)

Spostare il Correzione keystone orizzontale verso destra o verso sinistra per eseguire la correzione del keystone orizzontale.

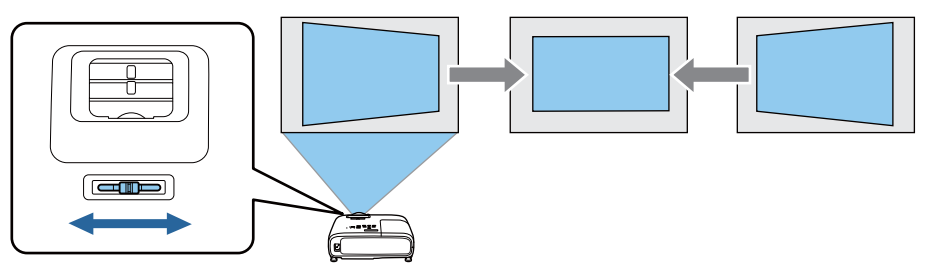

- Quando **Keystone** è impostato su **Quick Corner**, Keystone orizzontale non funziona. Impostarlo su **H/V-Keystone. • Impostazioni** - **Keystone** [p.54](#page-54-0)
	- È possibile correggere immagini fino a 30° a sinistra o a destra.

## <span id="page-32-0"></span>Correzione manuale (H/V-Keystone)

È possibile utilizzare i tasti su/giù/sinistro/destro sul pannello di controllo per correggere la distorsione trapezoidale verticale e orizzontale.

Premere i tasti su o giù per visualizzare i calibratori V-Keystone/H-Keystone. Quando i calibratori vengono visualizzati, premere i tasti su e giù per eseguire la correzione verticale e premere i tasti sinistro e destro per eseguire la correzione orizzontale.

#### **Quando la parte superiore o inferiore è troppo ampia**

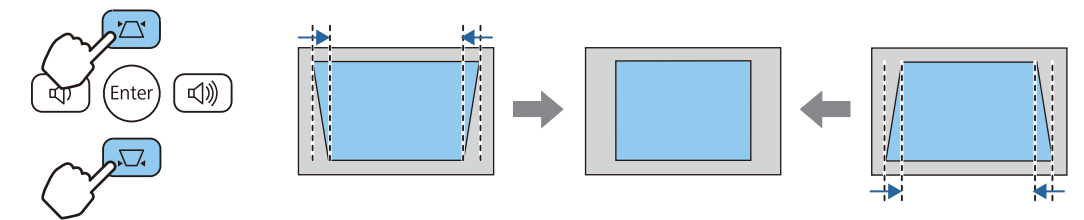

#### **Quando la parte sinistra o destra è troppo ampia**

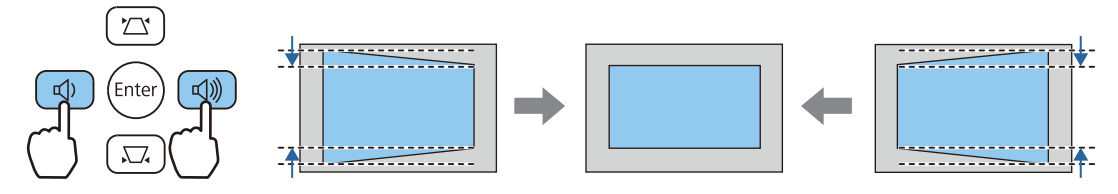

- $\begin{bmatrix} \mathbf{c} \\ \mathbf{c} \end{bmatrix}$
- È possibile correggere immagini fino a 30° a destra, sinistra, alto o basso. È possibile regolare il volume premendo i tasti V-Keystone/H-Keystone quando i calibratori non sono visualizzati.  $\bullet$  [p.34](#page-34-0)
	- È inoltre possibile impostare la funzione H/V-Keystone dal menu Configurazione.  **Impostazioni** -**Keystone** - **H/V-Keystone** - **V-Keystone**/**H-Keystone** [p.54](#page-54-0)

#### Correggere manualmente (Quick Corner)

Per correggere la forma e la dimensione di un'immagine rettangolare non uniforme è possibile usare l'impostazione Quick Corner del proiettore.

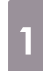

**a Premere il tasto [Menu] per**<br>
visualizzare i menu nell'ordine

**Impostazioni** - **Keystone**.

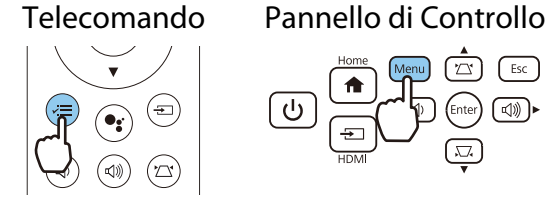

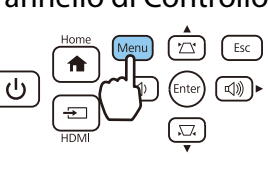

**Pari Utilizzare i tasti su e giù per selezionare<br><b>Quick Corner**, quindi premere il tasto [Enter]. Premere nuovamente il tasto [Enter], se necessario.

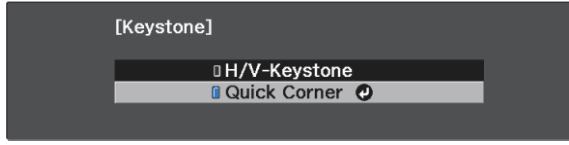

Viene visualizzata la finestra di selezione dell'area.

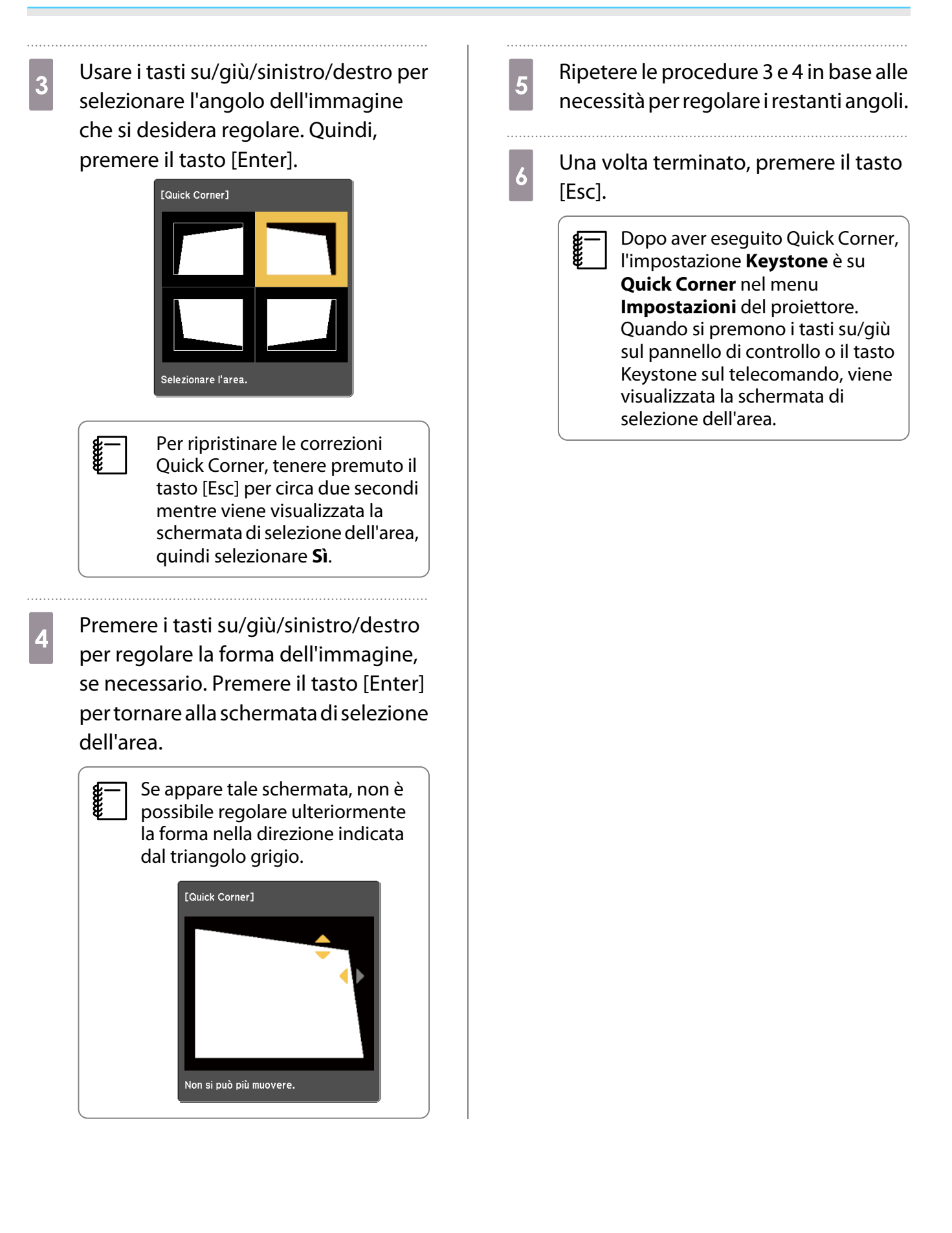

## <span id="page-34-0"></span>Regolazione del volume

È possibile regolare il volume utilizzando i tasti Volume sul telecomando o sul pannello di controllo.

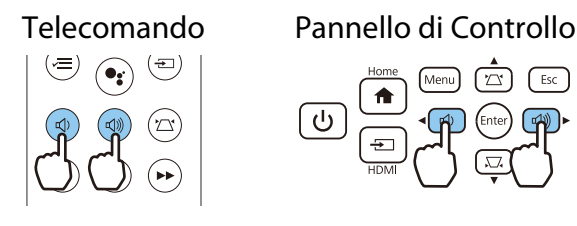

- $\begin{bmatrix} 1 \\ -1 \\ -1 \\ 1 \end{bmatrix}$ • È inoltre possibile regolare il volume dal menu Configurazione. **Timpostazioni** - **Suono** -**Volume** [p.54](#page-54-0)
	- Quando viene collegato un sistema audio-video al proiettore e s desidera regolare il volume del sistema audio-video, impostare Link HDMI su On e Disp. uscita audio su Sistema AV. **The Propostazioni** - Link **HDMI** [p.54](#page-54-0)
	- Se si è utilizzato il telecomando di Android TV<sup>TM</sup> per disattivare il volume su Android TV<sup>TM</sup>, potrebbe non essere possibile aumentarlo con il telecomando del proiettore. Aumentare il volume con il telecomando di Android TVTM prima di effettuare regolazioni.

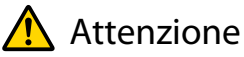

Feee

Non iniziare mai con un volume troppo elevato.

Un volume eccessivo emesso all'improvviso può causare perdite di udito. Abbassare sempre il volume prima di spegnere il proiettore. In questo modo sarà possibile aumentare gradualmente il volume dopo l'accensione.

# Oscuramento dell'immagine e sospensione dell'audio temporanei (A/V Mute)

È possibile interrompere temporaneamente la proiezione e sospendere l'audio premendo il tasto A/V Mute sul telecomando o chiudendo il coprilenti. Per riattivare la proiezione e l'audio, premere di nuovo il tasto o aprire il coprilenti.

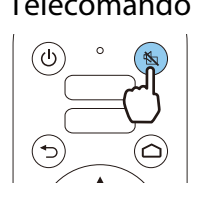

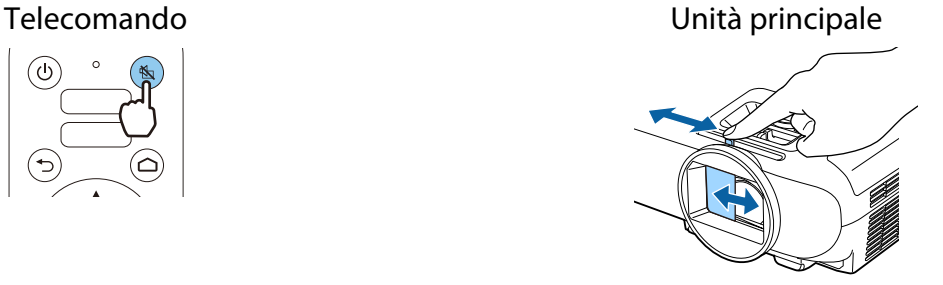

- Per i filmati, l'immagine e l'audio continuano a essere riprodotti anche durante A/V Mute. Non è possibile riprendere la proiezione dal punto in cui si sono disattivati video e audio con il tasto A/V Mute.
- Quando viene emesso audio da un sistema audio-video e si desidera regolare il volume del sistema audio-video, impostare Link HDMI su On e Disp. uscita audio su Sistema AV. **The Propostazioni - Link HDMI** [p.54](#page-54-0)

# <span id="page-35-0"></span>Regolazione dell'immagine

## Selezione della qualità di proiezione (Modo colore)

È possibile ottenere la qualità di immagine ottimale in base all'ambiente di proiezione. La luminosità dell'immagine varia a seconda del modo selezionato.

a Premere il tasto [Menu] per visualizzare i menu nell'ordine **Immagine** - **Modo colore**.

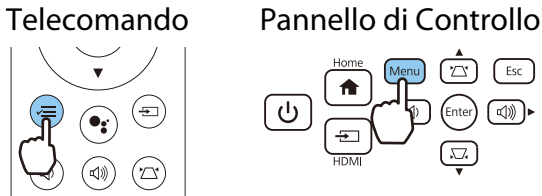

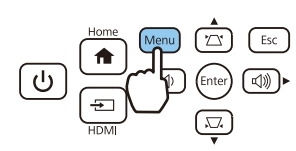

# **b Utilizzare i tasti su e giù per selezionare una modalità, quindi premere il tasto [Enter] per** confermare la selezione.

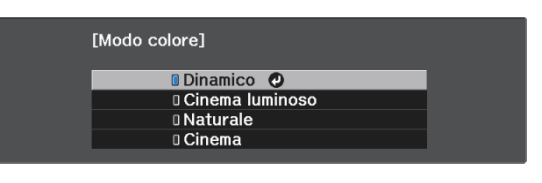

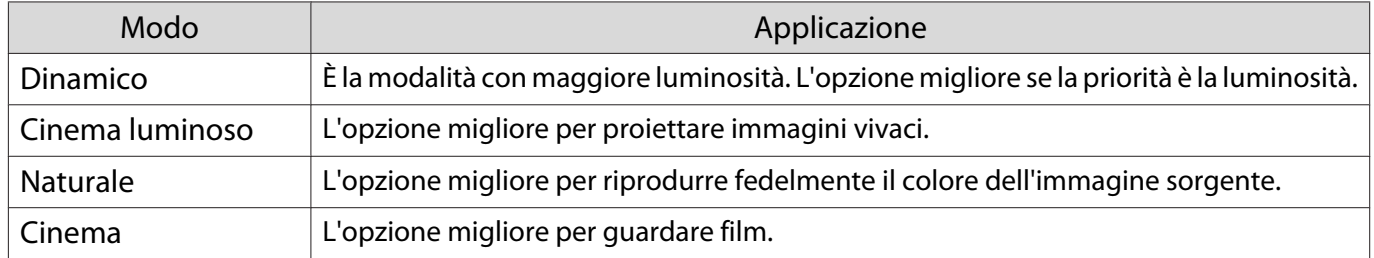

# Commutazione della schermata tra schermo intero e zoom (Formato)

È possibile modificare il **Formato** dell'immagine proiettata in modo che corrisponda al tipo, al formato e alla risoluzione del segnale di ingresso.

Le opzioni disponibili variano a seconda del segnale dell'immagine correntemente proiettata.

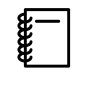

Figure 1 Tenere presente che la funzione Formato del proiettore per ridurre, ingrandire o dividere l'immagine<br>proiettata per visione pubblica a scopo di lucro potrebbe violare i diritti degli autori dell'immagine in base alle normative sul copyright.
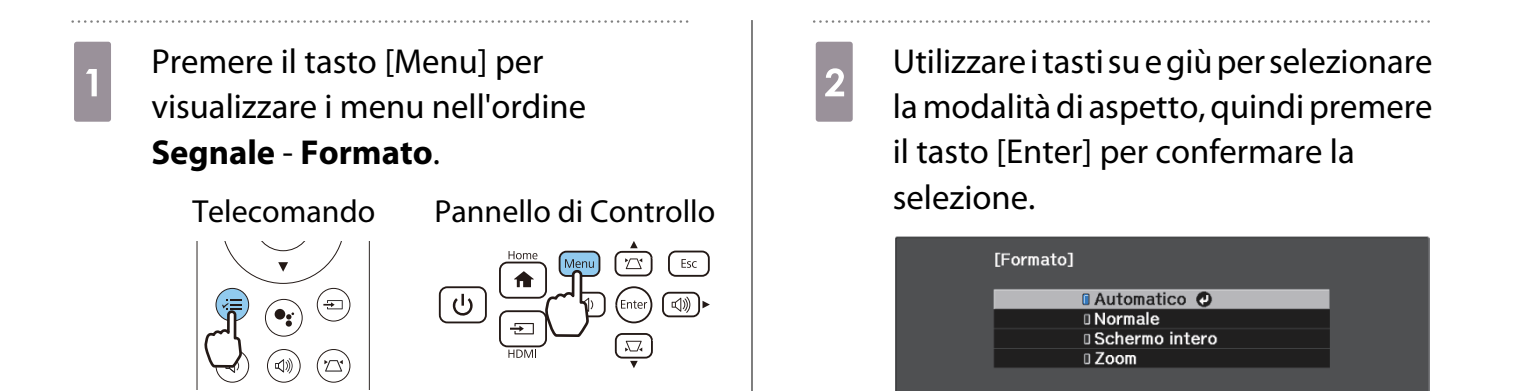

 $\begin{bmatrix} 1 \\ -1 \\ -1 \\ 1 \end{bmatrix}$ **Auto** potrebbe non essere disponibile a seconda del tipo di segnale di ingresso.

Selezionando generalmente **Automatico**, viene utilizzato il formato ottimale per la visualizzazione del segnale di ingresso. Cambiare l'impostazione se si desidera utilizzare un formato diverso.

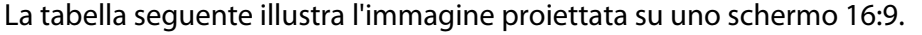

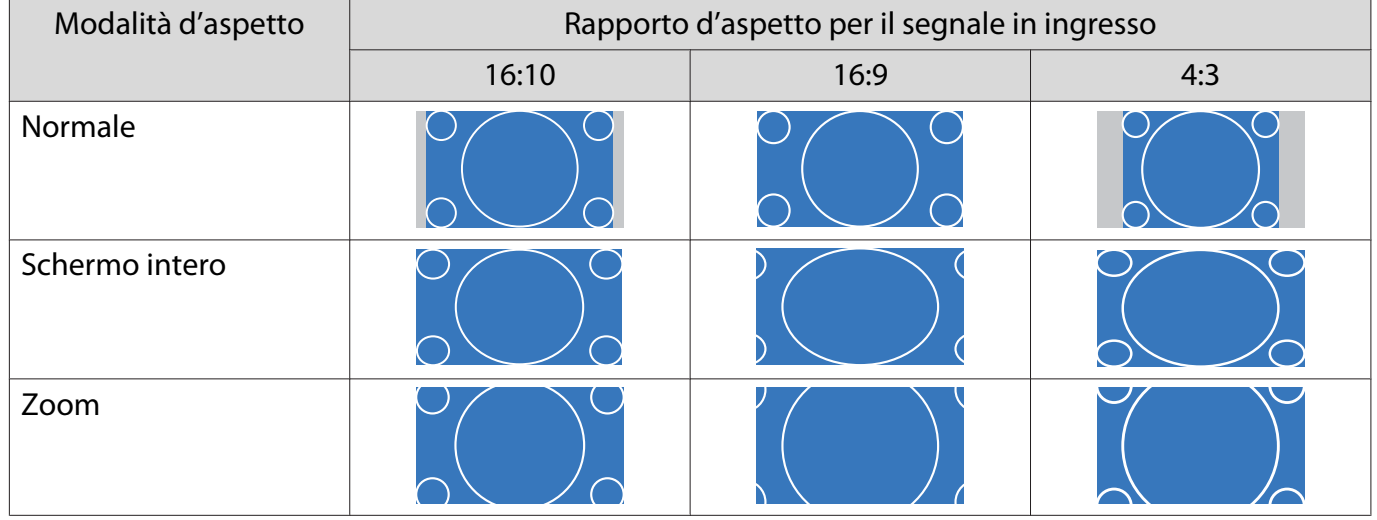

## Regolazione della Nitidezza

È possibile rendere più nitida l'immagine.

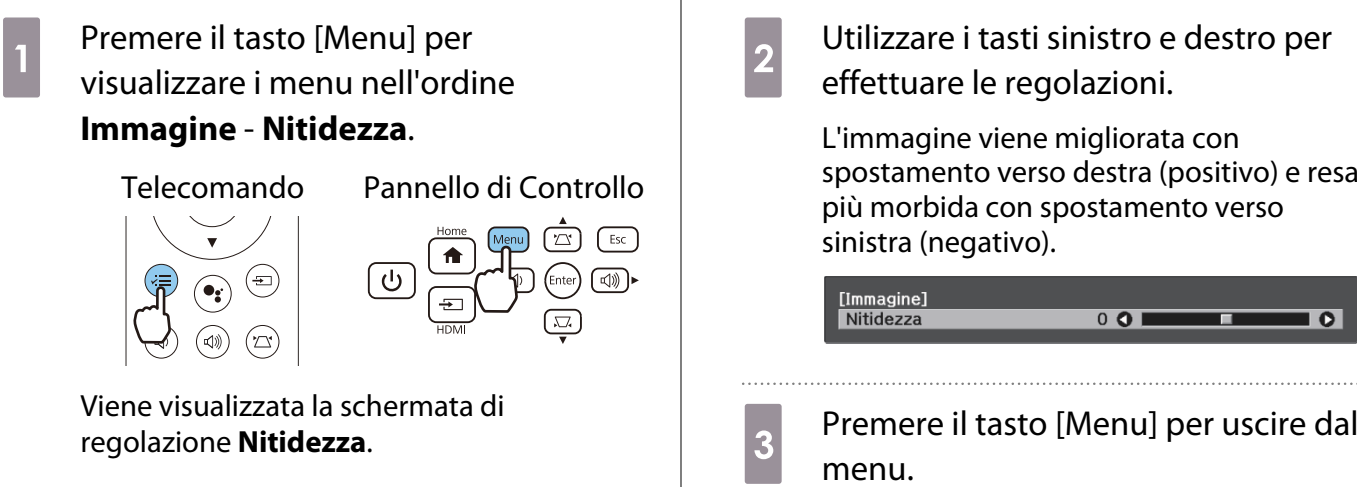

## Regolazione della risoluzione dell'immagine (Miglior. immagine)

È possibile regolare la risoluzione dell'immagine tramite la funzione Miglior. immagine. I seguenti contenuti sono regolabili.

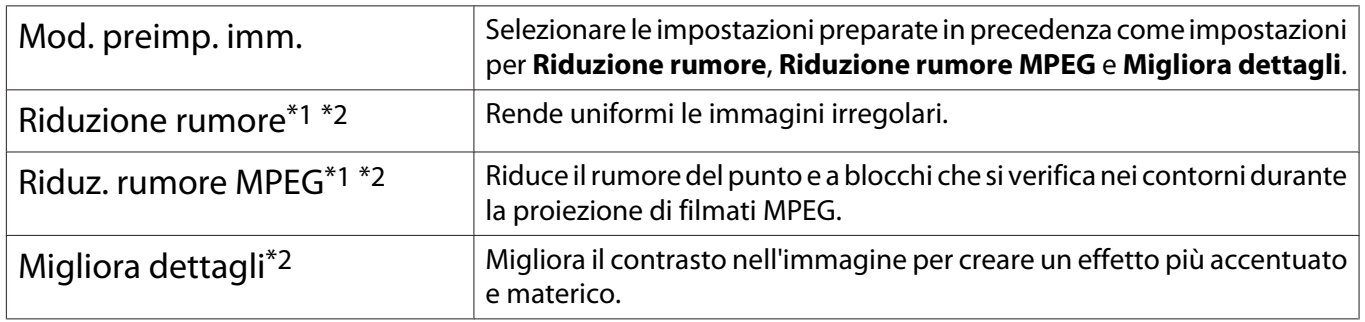

\*1 Può essere impostato solo quando **Segnale** - **Avanzate**- **Elaboraz. immagine** è impostato su **Fine**.

\*2 Può essere impostato in qualsiasi momento, tranne quando **Mod. preimp. imm.** è impostato su **Off**.

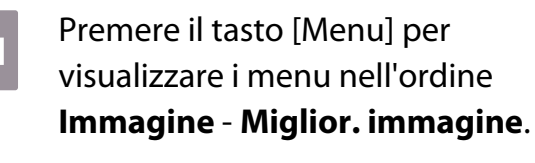

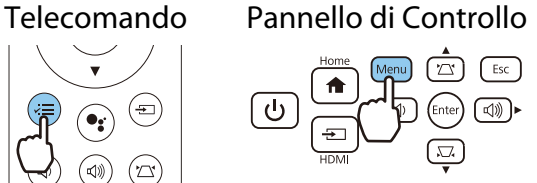

b Utilizzare i tasti su e giù per selezionare la voce da regolare, quindi premere il tasto [Enter] per confermare la selezione.

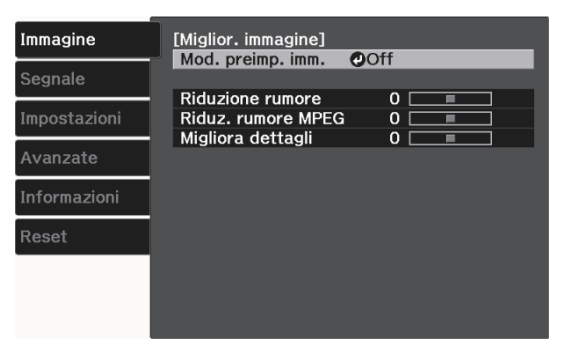

c Utilizzare i tasti sinistro e destro per effettuare le regolazioni.

> Premere il tasto [Esc] per regolare un'altra voce.

> > $0$  O

 $\overline{\bullet}$ 

π

. . . . . . . .

[Miglior. immagine]<br>| Riduzione rumore

Premere il tasto [Menu] per uscire dal menu.

 $\begin{bmatrix} \mathbf{c} \\ \mathbf{c} \end{bmatrix}$ 

#### <span id="page-38-0"></span>Impostazione di Diaframma autom.

Impostando automaticamente la luminanza in base all'immagine visualizzata, è possibile vedere immagini profonde e dettagliate.

È possibile selezionare la regolazione della luminanza tracciando le modifiche nella luminosità dell'immagine visualizzata da **Normale** ad **Alta velocità**.

**a Premere il tasto [Menu] per<br>visualizzare i menu nell'ordine** 2 Utilizzare i tasti su e giù per selezionare la voce, quindi premere il tasto **Immagine** - **Diaframma autom.** [Enter] per confermare la selezione. Telecomando Pannello di Controllo [Diaframma autom.] **n** Off © □ Normale<br>□ Alta velocità

 A seconda dell'immagine, l'azionamento del Diaframma autom. potrebbe essere udibile; ciò non costituisce un funzionamento difettoso.

#### Impostazione di Interpolazione frame

È possibile riprodurre uniformemente immagini con movimento rapido producendo frame intermedi tra i frame originali.

Interpolazione frame è disponibile nelle seguenti condizioni.

- **Ouando Elaboraz. immagine** è impostata su **Fine. Segnale Avanzate Elaboraz. immagine** [p.53](#page-53-0)
- **Mod. preimp. imm.**è impostato su un'opzione diversa da Off.  **Immagine** Miglior. immagine Mod. preimp. **imm.** [p.52](#page-52-0)
- Quando sono inviati segnali di ingresso 2D o 3D (1080p 24 Hz).  $\bullet$  [p.80](#page-80-0)

Premere il tasto [Menu] per visualizzare i menu nell'ordine **Immagine** - **Miglior. immagine** - **Interpolazione frame**.

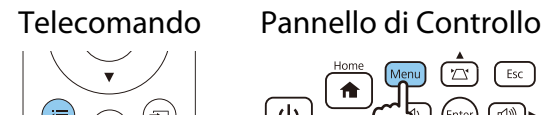

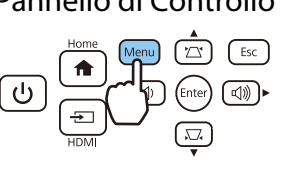

2 Utilizzare i tasti su e giù per selezionare la voce, quindi premere il tasto [Enter] per confermare la selezione.

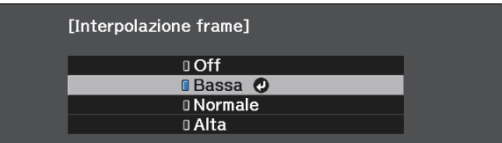

#### Impostazione della velocità di Elaboraz. immagine

Consente di migliorare la velocità di risposta per immagini proiettate a velocità elevata, ad esempio per i giochi.

È disponibile esclusivamente quando si riceve un segnale progressivo in ingresso.

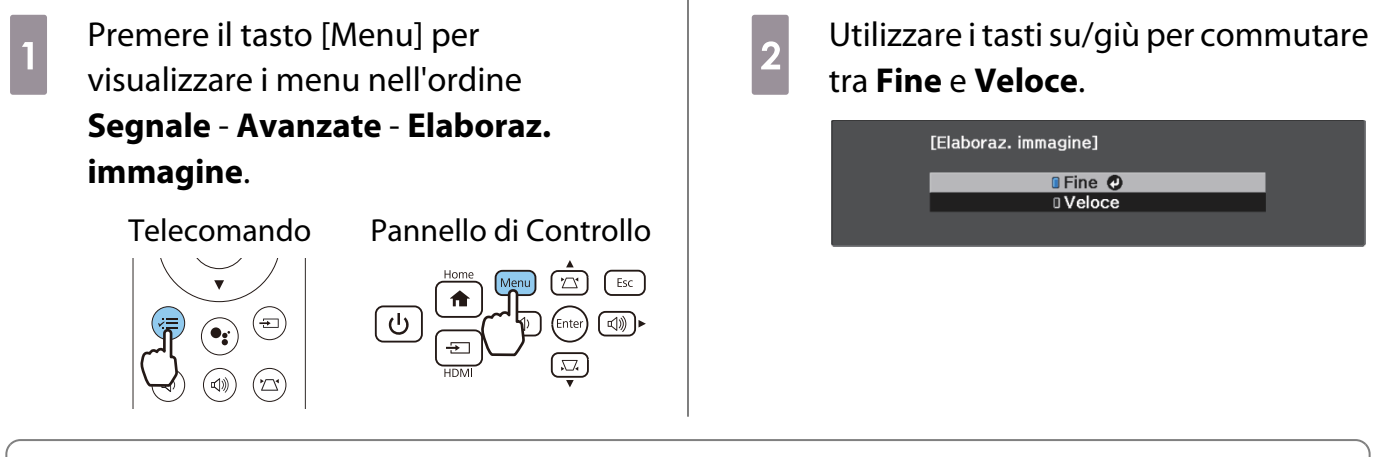

**cecery** 

 • Non supporta le immagini 3D. • Quando **Elaboraz. immagine** è impostato su **Veloce**, **Riduzione rumore**, **Riduz. rumore MPEG** e **Interpolazione frame** sono fissi su **Off**.

# Regolazione del colore

### Regolazione di Temp. colore

Consente di regolare la tinta delle immagini. Effettuare le regolazione se l'immagine è leggermente troppo blu o troppo rossa o altro.

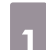

**a Premere il tasto [Menu] per<br>visualizzare i menu nell'ordine Immagine** - **Bilanciamento bianco** - **Temp. colore**.

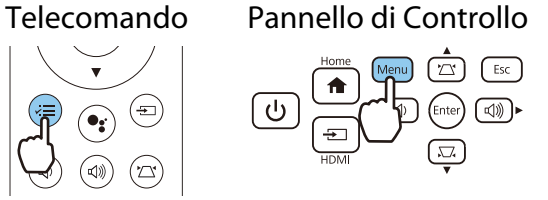

**b Utilizzare i tasti sinistro e destro per** effettuare le regolazioni.

> Le tinte blu si rafforzano all'aumentare del valore mentre le tinte rosse si rafforzano al diminuire del valore.

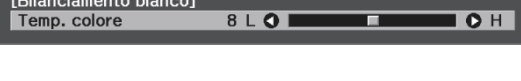

### Regolazione RGB (Offset e Guadagno)

È possibile regolare la luminosità delle aree scure (Offset) e delle aree luminose (Guadagno) per R (rosso), G (verde) e B (blu).

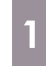

**a Premere il tasto [Menu] per<br>visualizzare i menu nell'ordine Immagine** - **Bilanciamento bianco** - **Personalizzato**.

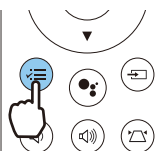

Telecomando Pannello di Controllo

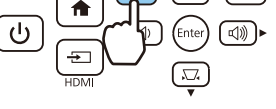

b Utilizzare i tasti su e giù per selezionare la voce, quindi utilizzare i tasti sinistro e destro per effettuare le regolazioni.

> L'immagine diventa più chiara con spostamento verso destra (positivo) e più scura con spostamento verso sinistra (negativo).

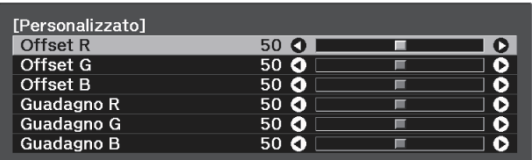

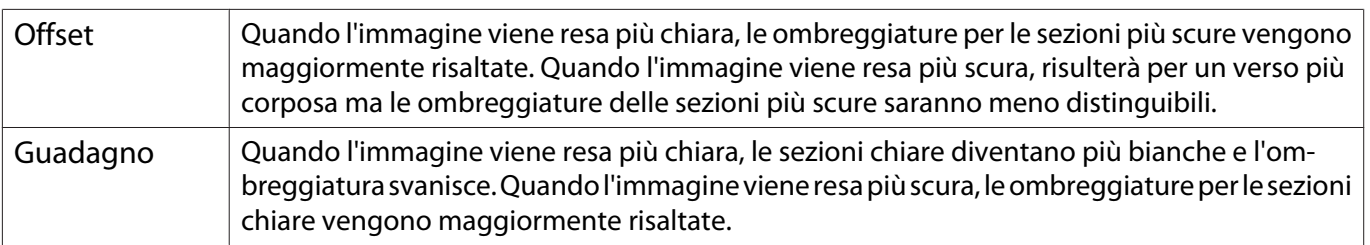

### <span id="page-41-0"></span>Regolazione di sfumatura, saturazione e luminosità

È possibile regolare la sfumatura, la saturazione e la luminosità per ciascuno dei colori R (rosso), G (verde), B (blu), C (ciano), M (magenta) e Y (giallo).

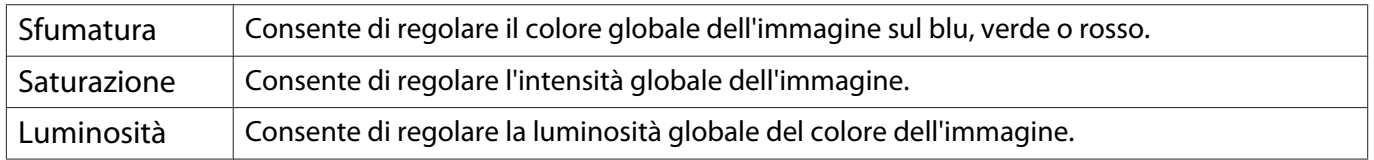

. . . . . . .

#### Premere il tasto [Menu] per visualizzare i menu nell'ordine

#### **Immagine** - **Avanzate** - **RGBCMY**.

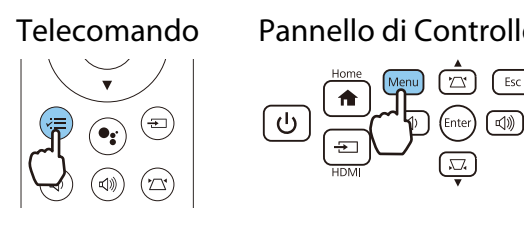

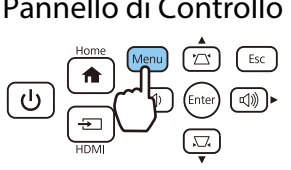

b Utilizzare i tasti su e giù per selezionare il colore da regolare, quindi premere il tasto [Enter] per confermare la selezione.

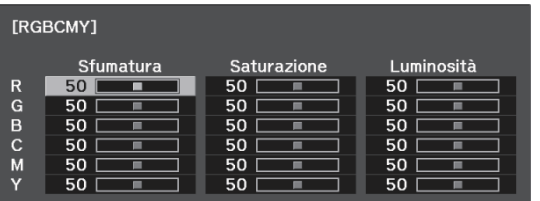

c Utilizzare i tasti su e giù per selezionare **Sfumatura**, **Saturazione** o **Luminosità**.

d Utilizzare i tasti sinistro e destro per effettuare le regolazioni.

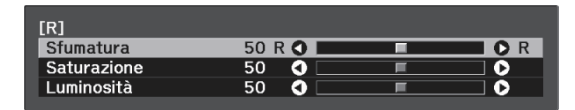

Premere il tasto [Esc] per regolare un altro colore.

5 Premere il tasto [Menu] per uscire dal menu.

#### <span id="page-42-0"></span>Regolazione del gamma

È possibile regolare leggere differenze di colorazione che possono verificarsi a causa del dispositivo dal quale proviene l'immagine.

È possibile impostarla adottando uno dei metodi riportati di seguito.

- Selezionare e regolare il valore di correzione
- Regolare usando il grafico di regolazione gamma
	- Selezionare e regolare il valore di correzione
	- Premere il tasto [Menu] per visualizzare i menu nell'ordine **Immagine** - **Avanzate** - **Gamma**.

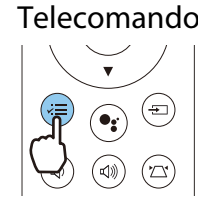

Feee

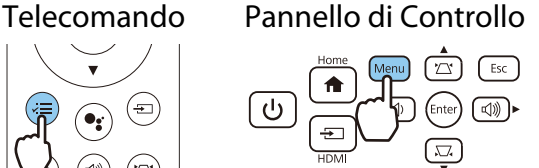

b Utilizzare i tasti su e giù per selezionare il valore di correzione, quindi premere il tasto [Enter] per confermare la selezione.

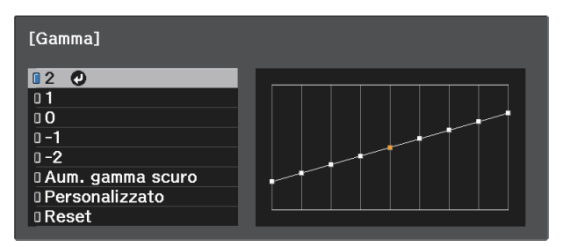

All'aumentare del valore, le parti scure dell'immagine diventano più chiare; tuttavia, le aree chiare possono apparire scolorite. La parte superiore del grafico di regolazione gamma diviene arrotondata. Al diminuire del valore, le parti chiare dell'immagine diventano più scure. La parte inferiore del grafico di regolazione gamma diviene arrotondata.

- L'asse orizzontale del grafico di regolazione gamma mostra il livello del segnale in ingresso e l'asse verticale mostra il livello del segnale in uscita.
- Selezionare **Aum. gamma scuro** per regolare la tonalità delle aree scure per una maggiore visibilità.
- Selezionare il tasto **Reset** per ripristinare le regolazioni ai valori predefiniti.

#### Regolare usando il grafico di regolazione gamma

Selezionare un punto di tono sul grafico ed effettuare le regolazioni.

**a Premere il tasto [Menu] per<br>visualizzare i menu nell'ordine Immagine** - **Avanzate** - **Gamma** -

**Personalizzato**.

Telecomando Pannello di Controllo

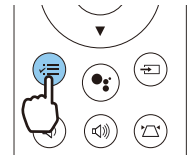

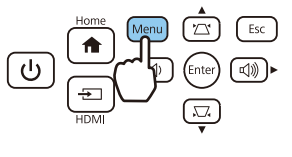

**b Utilizzare i tasti sinistro e destro per** selezionare la tonalità che si desidera regolare dal grafico.

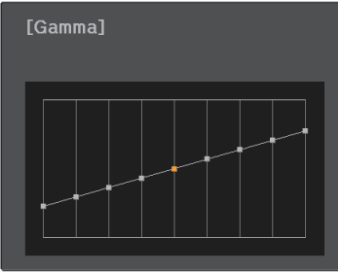

Selezionare il lato sinistro del grafico per regolare le aree scure dell'immagine. Selezionare il lato destro del grafico per regolare le aree chiare dell'immagine.

**c Utilizzare i tasti su e giù per regolare la<br>Comunità di prindi premere il tasto** luminosità, quindi premere il tasto [Enter] per confermare la selezione.

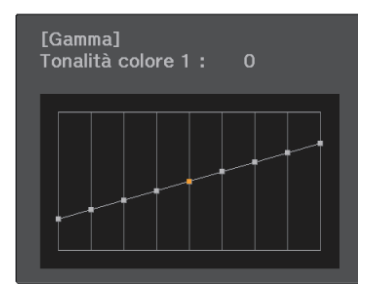

Aumentare il punto di tono per renderla più chiara e abbassarlo per renderla più scura.

# Visualizzazione dell'immagine con qualità immagine preimpostata (funzione Memoria)

#### Memorizzazione

Utilizzando la funzione di memoria, è possibile registrare le impostazioni per **Immagine** dal menu Configurazione, quindi caricarle qualora necessario.

- a Eseguire le impostazioni o le regolazioni che si desidera registrare. **b** Premere il tasto [Menu] per
	- visualizzare i menu nell'ordine **Impostazioni** - **Memoria**.

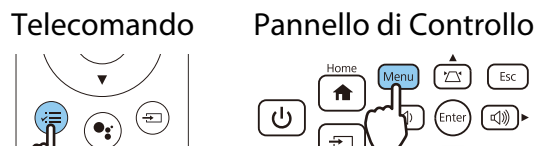

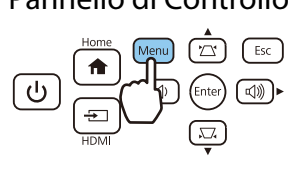

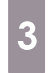

**8** Utilizzare i tasti su e giù per selezionare<br> **Salvare memoria**, quindi premere il tasto [Enter] per confermare la selezione.

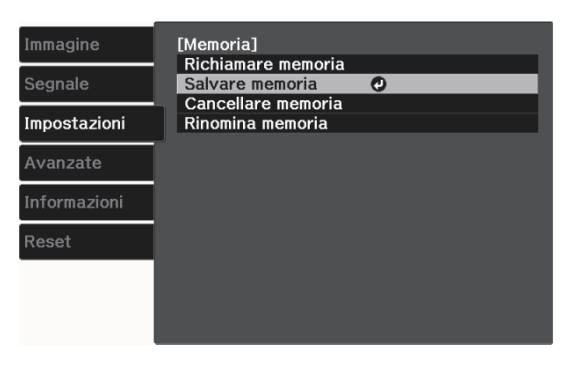

4 Utilizzare i tasti su e giù per selezionare<br>il nome della memoria da salvare il nome della memoria da salvare, quindi premere il tasto [Enter] per confermare la selezione.

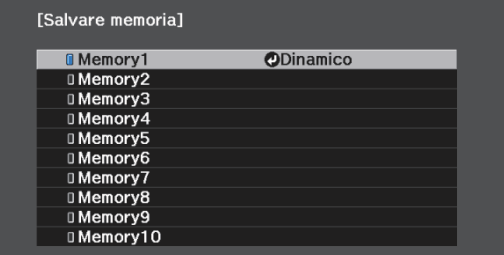

Le impostazioni correnti del proiettore vengono salvate in memoria.

Se il contrassegno a sinistra del nome della memoria è verde acqua, significa che la memoria è già stata registrata. Quando si seleziona una memoria registrata, viene visualizzato un messaggio di conferma per la sovrascrittura della memoria. Se si seleziona **Sì**, il contenuto precedente viene cancellato e vengono salvate le impostazioni correnti.

# Richiamare, eliminare e rinominare una memoria

È possibile richiamare, eliminare e rinominare le memorie registrate.

 $\ldots$ 

**a Premere il tasto [Menu] per<br>visualizzare i menu nell'ordine Impostazioni** - **Memoria**.

> Telecomando Pannello di Controllo  $\sum_{i=1}^{n}$   $\sum_{i=1}^{n}$  $\begin{pmatrix} \bullet \\ \bullet \\ \bullet \end{pmatrix}$ ⊕  $\textcircled{\tiny\!}$

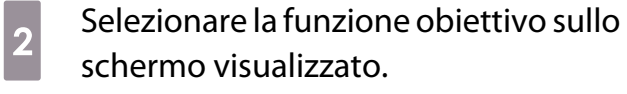

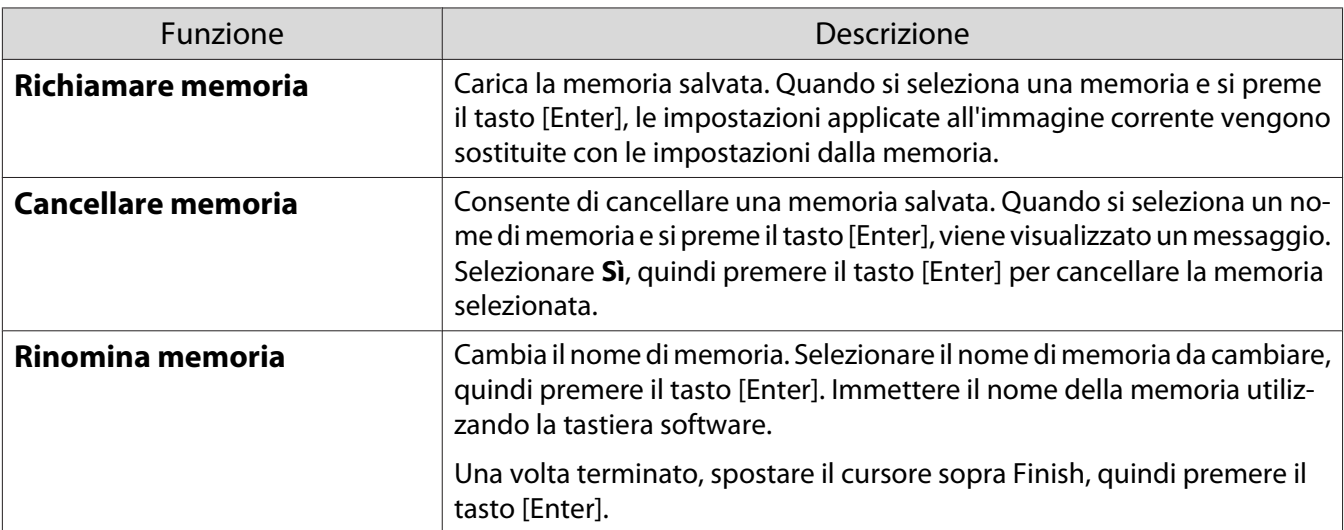

# <span id="page-46-0"></span>Visione di immagini in 3D

#### Preparazione alla visualizzazione di immagini 3D

Per visualizzare immagini 3D, accertarsi di avere a portata di mano un paio di occhiali 3D disponibili in commercio con sistema di otturatore attivo che supporti il sistema di comunicazione a onde radio (RF/ Bluetooth).

Verificare quanto segue prima di visualizzare immagini 3D.

- Impostare **Visualizzazione 3D** su Automatico o 3D. Segnale Impostazione 3D Visualizzazione 3D [p.53](#page-53-0)
- Pairing degli occhiali 3D.

Il proiettore supporta i seguenti formati 3D.

- Frame Packing
- Side by Side
- Top and Bottom

Se non risulta possibile visualizzare l'immagine 3D

Il proiettore proietta automaticamente un'immagine 3D quando rileva un formato 3D.

Alcune trasmissioni TV in 3D potrebbero non contenere segnali in formato 3D. In questo caso, seguire i passaggi di seguito per impostare il formato 3D.

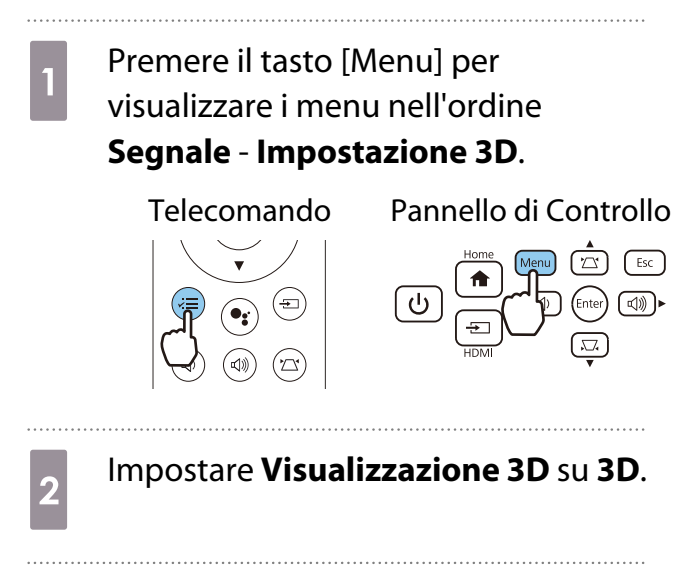

**c** Premere il tasto [Esc] per tornare alla schermata precedente.

d Selezionare **Formato 3D** e quindi selezionare il formato 3D sul dispositivo audio-video.

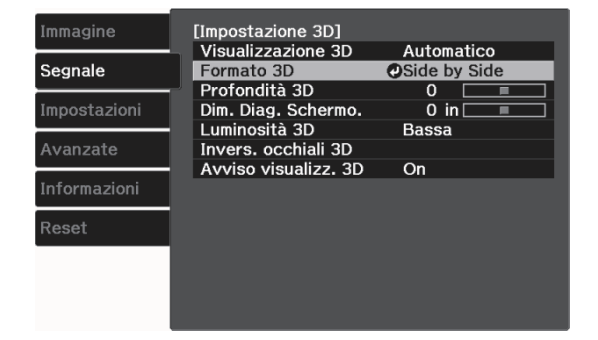

- $\begin{bmatrix} 1 \\ -1 \\ 1 \\ 1 \end{bmatrix}$  • Se si usa un dispositivo o un cavo che non supporta immagini 3D, non è possibile eseguire la proiezione 3D.
	- Per ulteriori dettagli sulle impostazioni del formato 3D sul dispositivo audio-video, vedere la documentazione fornita con quest'ultimo.
	- Quando il formato 3D non è stato impostato correttamente l'immagine non verrà proiettata correttamente, come indicato sotto.

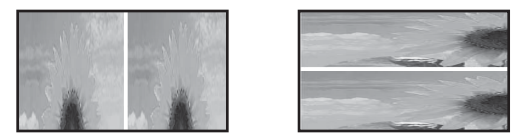

- Se l'immagine 3D non viene proiettata correttamente anche quando è impostato il formato 3D, i tempi per la sincronizzazione degli occhiali 3D potrebbe essere invertita. Invertire i tempi di sincronizzazione tramite **Invers. occhiali 3D. Segnale** - **Impostazione 3D - Invers. occhiali 3D** [p.53](#page-53-0)
- La percezione di un'immagine 3D varia da individuo a individuo.
- Quando si avvia la proiezione di un'immagine 3D, viene mostrata una notifica sulla visualizzazione di immagini 3D. È possibile disattivare tale avvertenza impostando **Avviso visualizz. 3D** su **Off**. **s** Segnale - *Impostazione* 3D - Avviso visualizz. 3D [p.53](#page-53-0)
- Durante la proiezione 3D, le seguenti funzioni del menu Configurazione non possono essere modificate.

Interpolazione frame, Formato (Normale fisso), Overscan (Off fisso)

• La visione delle immagini in 3D può variare a seconda della temperatura dell'ambiente e del consumo della lampada. Evitare di utilizzare il proiettore se l'immagine non viene proiettata normalmente.

#### Uso degli occhiali 3D

È possibile visualizzare immagini 3D tramite un paio di occhiali 3D disponibili in commercio (con sistema di otturatore attivo che supporti onde radio (sistema di comunicazione RF/Bluetooth)).

Per visualizzare le immagini 3D, occorre prima effettuare il pairing degli occhiali 3D con il proiettore. Per ulteriori informazioni, consultare il Manuale dell'utente in dotazione degli occhiali 3D.

#### Notifiche relative alla visione di immagini in 3D

Tenere presente i seguenti punti importanti quando si guardano immagini in 3D.

### Attenzione

Tempo di visione

• Quando si guardano immagini in 3D, effettuare sempre delle pause periodiche in caso di visione prolungata. Periodi prolungati di visione delle immagini in 3D possono causare affaticamento della vista. La quantità di tempo e la frequenza di tali pause variano da individuo a individuo. Se si continua ad avvertire affaticamento o disagio agli occhi anche dopo una pausa di visione, interrompere immediatamente la visione.

# Attenzione

Visione di immagini in 3D

- La percezione di un'immagine 3D varia da individuo a individuo. Interrompere l'uso della funzione 3D se si percepisce disagio o se non si vede in 3D.
- Se si continua la visione delle immagini in 3D, si possono avvertire dei malesseri.
- Se si riscontra affaticamento o disagio agli occhi durante la visione di immagini in 3D, interrompere immediatamente la visione.

Se si continua la visione delle immagini in 3D, si possono avvertire dei malesseri.

• Quando si guardano immagini in 3D, assicurarsi di indossare sempre gli occhiali 3D. Non provare a guardare immagini in 3D senza occhiali 3D.

Altrimenti, possono verificarsi dei malesseri.

- Non posizionare oggetti fragili nelle vicinanze quando si utilizzano gli occhiali 3D. Le immagini in 3D possono causare movimenti involontari del corpo con conseguente rischio di danneggiamento di oggetti circostanti o di lesioni alla persona.
- Indossare gli occhiali 3D solo quando si guardano immagini in 3D. Evitare di muoversi nell'ambiente mentre si indossano gli occhiali 3D.

La visione può apparire più scura del normale, con conseguente rischio di cadute o lesioni.

• Cercare di mantenere una postura il più possibile allineata allo schermo di visione quando si guardano le immagini in 3D.

La visione di immagini in 3D da una prospettiva angolata riduce l'effetto 3D e può essere causa di malessere a seguito di variazioni non desiderate del colore.

- Quando si visualizzano immagini 3D in un ambiente con illuminazione fluorescente o LED, potrebbero essere osservabili fenomeni di lampeggiamento o sfarfallio nell'ambiente. Se ciò dovesse verificarsi, ridurre l'illuminazione fino alla scomparsa dello sfarfallio oppure spegnere completamente le luci quando si guardano immagini in 3D. In alcuni casi estremamente rari, tale sfarfallio potrebbe provocare crisi o svenimenti in alcuni individui. Se si inizia ad avvertire una sensazione di disagio o di malessere durante la visione di immagini in 3D, interrompere immediatamente la visione.
- Quando si guardano immagini in 3D, collocarsi a una distanza di almeno tre volte l'altezza dello schermo. La distanza di visione consigliata per uno schermo di 80 pollici è di almeno 3 metri e di almeno 3,6 metri per uno schermo di 100 pollici.

Un posizionamento, in piedi o seduti, a una distanza inferiore alla distanza di visione consigliata può affaticare gli occhi.

# $\bigwedge$  Attenzione

Rischi sanitari

• Non visualizzare immagini 3D se si è sensibili alla luce, in caso di malattie cardiache o in condizioni fisiche non ottimali.

Altrimenti, le condizioni preesistenti possono aggravarsi.

# Attenzione

Età consigliata per la visione

- L'età minima consigliata per la visione di immagini in 3D è di sei anni.
- I bambini di età inferiore ai sei anni sono ancora in fase di sviluppo e la visione di immagini in 3D può essere causa di complicazioni. Se si nutrono eventuali preoccupazioni, consultare un medico.
- La visione di immagini in 3D con occhiali 3D da parte dei bambini deve essere supervisionata da un adulto. Risulta spesso difficile accertare quando un bambino è sottoposto ad affaticamento o disagio e ciò può comportare la comparsa di malessere improvviso. Osservare sempre attentamente il bambino per assicurarsi che non sia soggetto ad affaticamento degli occhi durante la visione.

 $\begin{bmatrix} 1 \\ -1 \\ -1 \\ 1 \end{bmatrix}$ 

# <span id="page-49-0"></span>Uso della funzione Link HDMI

#### Funzione Link HDMI

Quando un dispositivo audio-video conforme agli standard CEC HDMI viene collegato alla porta HDMI del proiettore, è possibile eseguire operazioni comuni quali l'accensione e la regolazione del volume per l'amplificatore audio-video da un solo telecomando.

- Purché il dispositivo audio-video soddisfi gli standard CEC HDMI, è possibile utilizzare la funzione Link HDMI anche se l'amplificatore audio-video intermedio non soddisfa tali requisiti.
- È possibile collegare contemporaneamente fino a 1 lettore multimediale che soddisfa gli standard HDMI CEC.

#### **Esempio di collegamento**

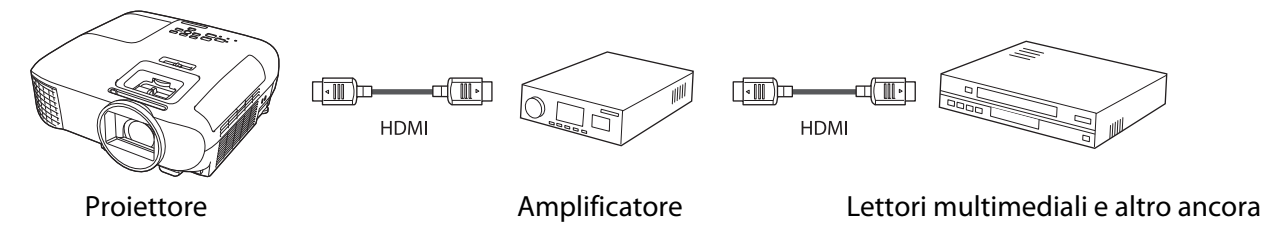

#### Impostazioni Link HDMI

Quando **Link HDMI** è impostato su **On**, è possibile eseguire le seguenti operazioni. s**Impostazioni** - **Link HDMI** - **Link HDMI** [p.54](#page-54-0)

- Link Cambio Ingresso Consente di cambiare la sorgente di ingresso del proiettore su HDMI quando il contenuto viene riprodotto sul dispositivo collegato.
- Funzionamento Dispositivi Collegati Tramite il telecomando del proiettore, è possibile eseguire operazioni quali Avvio, Stop, Avanzamento veloce, Riavvolgimento, Capitolo successivo, Capitolo precedente, Pausa, Regolazione Volume e Audio Mute.

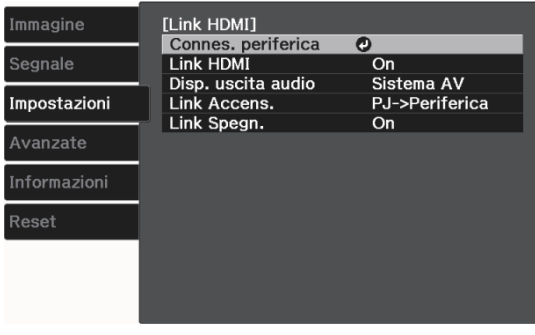

Inoltre sono selezionabili le seguenti funzioni dalla schermata **Link HDMI**.

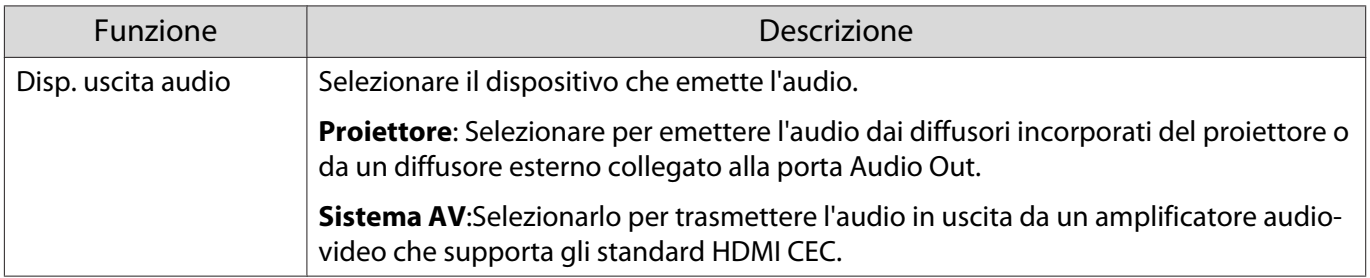

<span id="page-50-0"></span>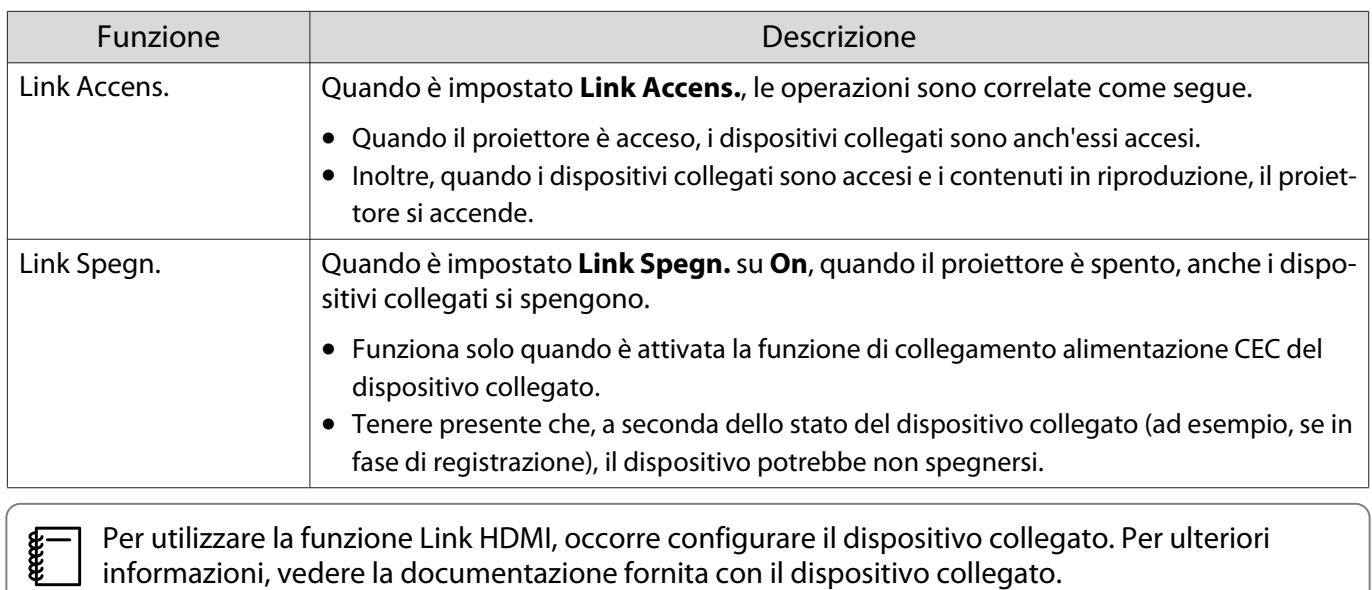

#### **Connessione**

**CHECK** 

È possibile verificare i dispositivi collegati e disponibili per la funzione Link HDMI e quindi selezionare il dispositivo dal quale si desidera proiettare l'immagine. I dispositivi controllabili tramite Link HDMI diventano automaticamente il dispositivo selezionato.

Prima di visualizzare l'elenco dei dispositivi collegati, verificare che **Link HDMI** sia impostato su **On**. **s** Impostazioni - Link HDMI - Link HDMI [p.54](#page-54-0)

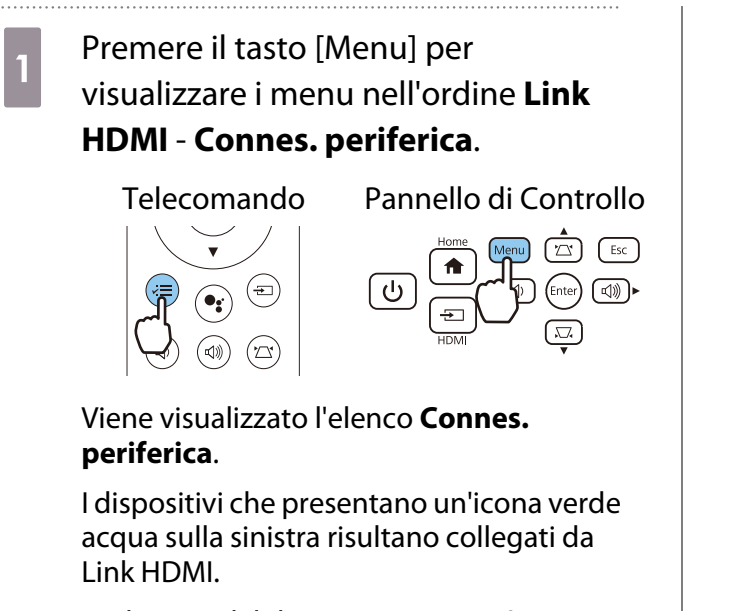

Se il nome del dispositivo non può essere stabilito, questo campo rimane vuoto.

2<sup>B Selezionare il dispositivo da azionare</sup> tramite la funzione Link HDMI.

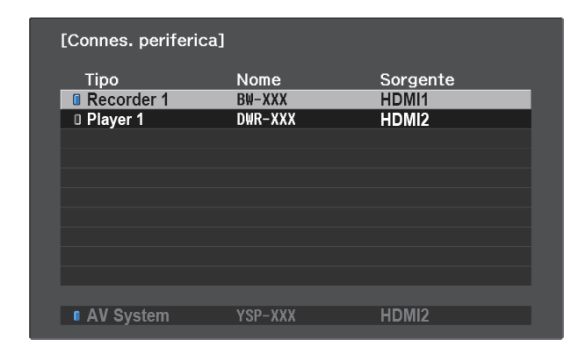

- Se il cavo non è conforme agli standard HDMI, l'azionamento non risulta possibile.
- Alcuni dispositivi collegati o alcune funzioni di tali dispositivi potrebbero non risultare completamente operativi anche in caso di conformità con gli standard CED HDMI. Per ulteriori informazioni, vedere la documentazione fornita con il dispositivo collegato.

# Funzioni del menu Configurazione

#### Operazioni del menu Configurazione

Nel menu Configurazione è possibile effettuare regolazioni e impostazioni per Segnale, Immagine, Segnale ingresso e altro ancora.

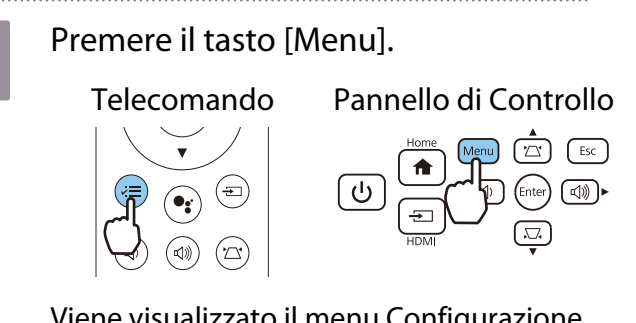

Viene visualizzato il menu Configurazione.

**b Utilizzare i tasti su e giù per selezionare** il menu superiore a sinistra, quindi premere il tasto [Enter] per confermare la selezione.

> Quando si seleziona il menu principale a sinistra, il sottomenu a destra cambia.

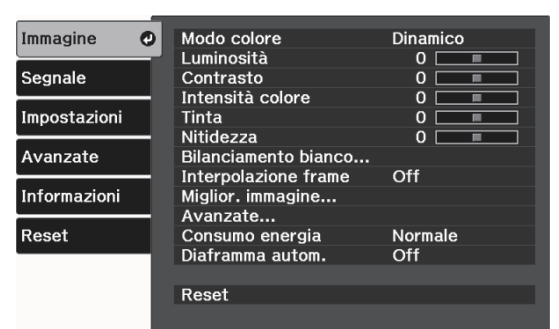

Nella riga nella parte inferiore viene visualizzata una guida per le operazioni. **8** Utilizzare i tasti su e giù per selezionare<br>il menu secondario a destra, quindi premere il tasto [Enter] per confermare la selezione.

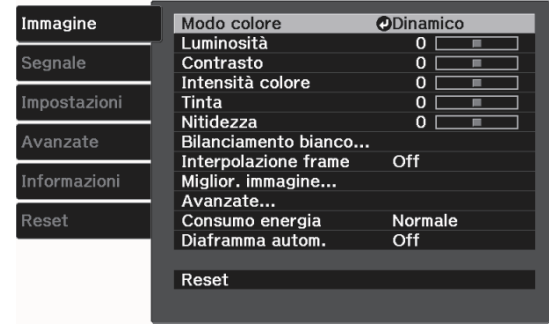

Viene visualizzata la schermata di regolazione per la funzione selezionata.

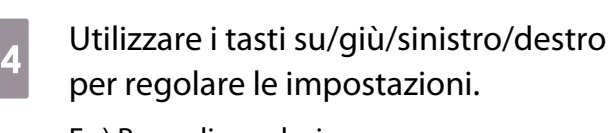

Es.) Barra di regolazione

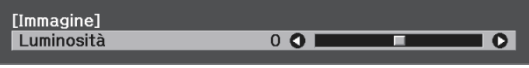

#### Es.) Opzioni

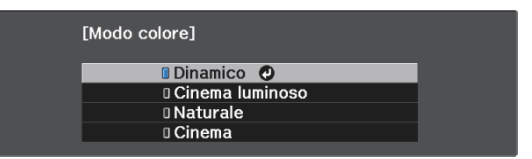

Premere il tasto [Enter] su una voce che visualizza questa icona  $\bullet$  per passare alla schermata di selezione per tale voce.

Premere il tasto [Esc] per tornare al livello precedente.

Premere il tasto [Menu] per uscire dal menu.

## <span id="page-52-0"></span>Tabella del menu Configurazione

Se non è presente alcun segnale di immagine in ingresso, non risulta possibile regolare le voci relative a **Immagine** o a **Segnale** nel menu Configurazione. Le voci visualizzate per **Immagine**, **Segnale**, e **Informazioni** variano a seconda del segnale dell'immagine elaborato.

#### Menu Immagine

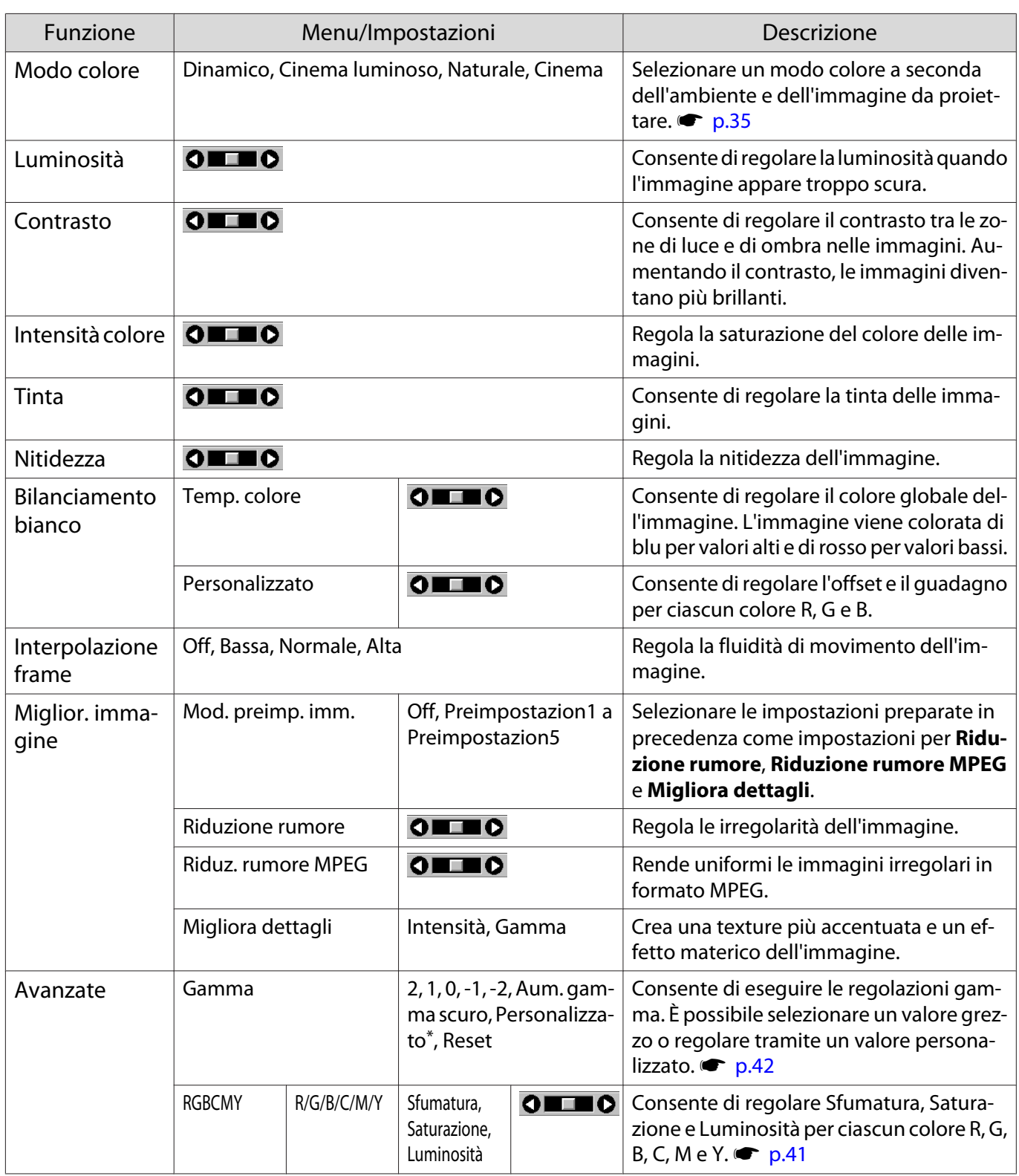

<span id="page-53-0"></span>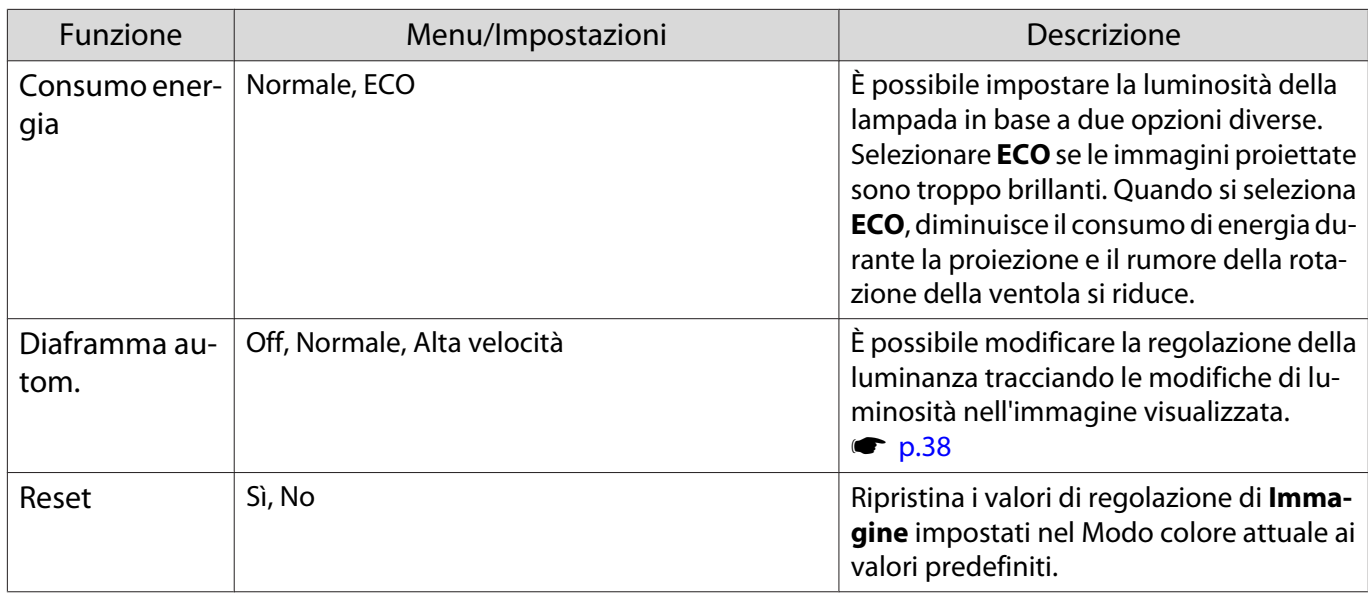

\* Le impostazioni vengono salvate per ciascun tipo di sorgente in ingresso o Modo colore.

## Menu Segnale

П

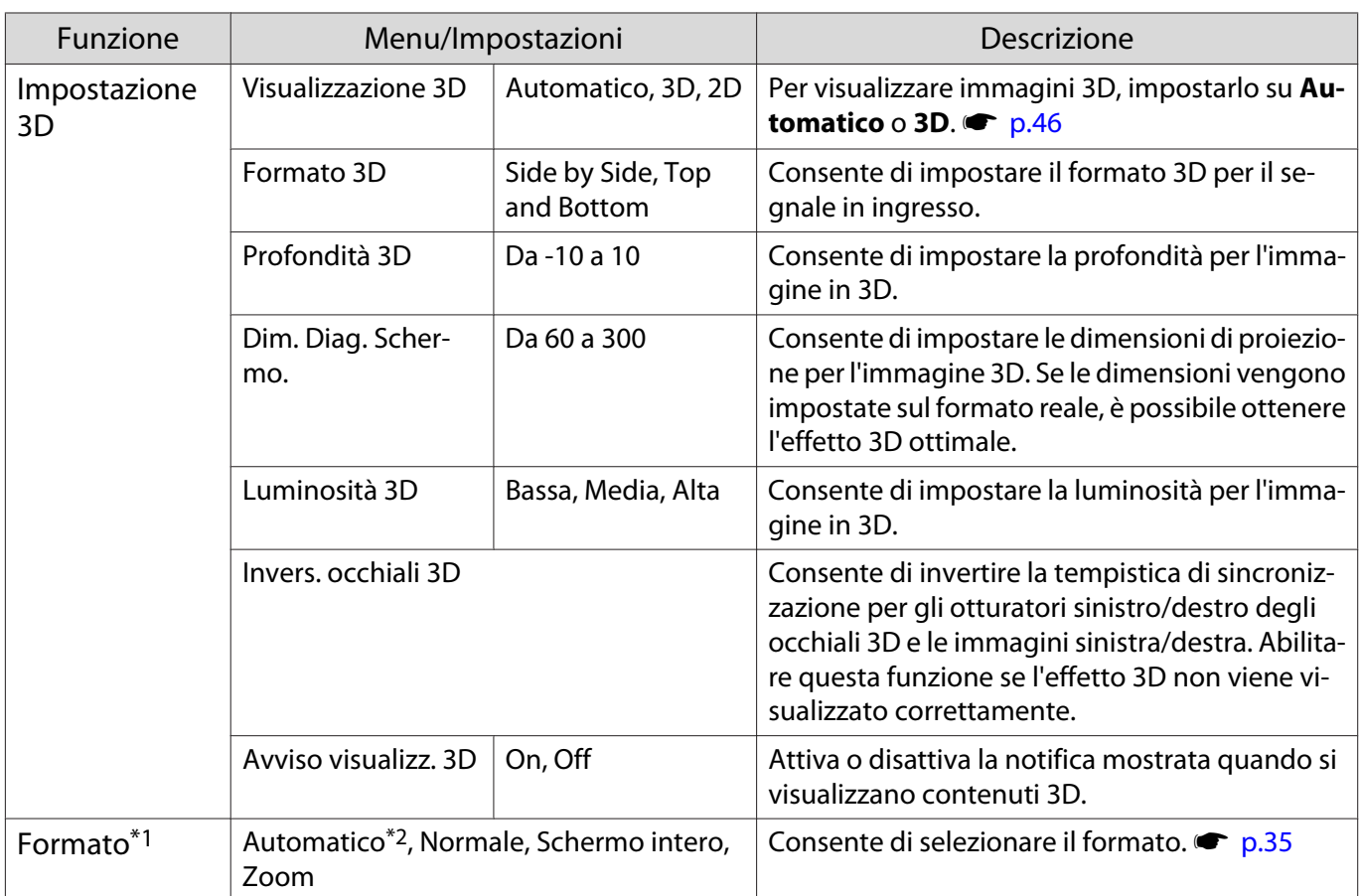

<span id="page-54-0"></span>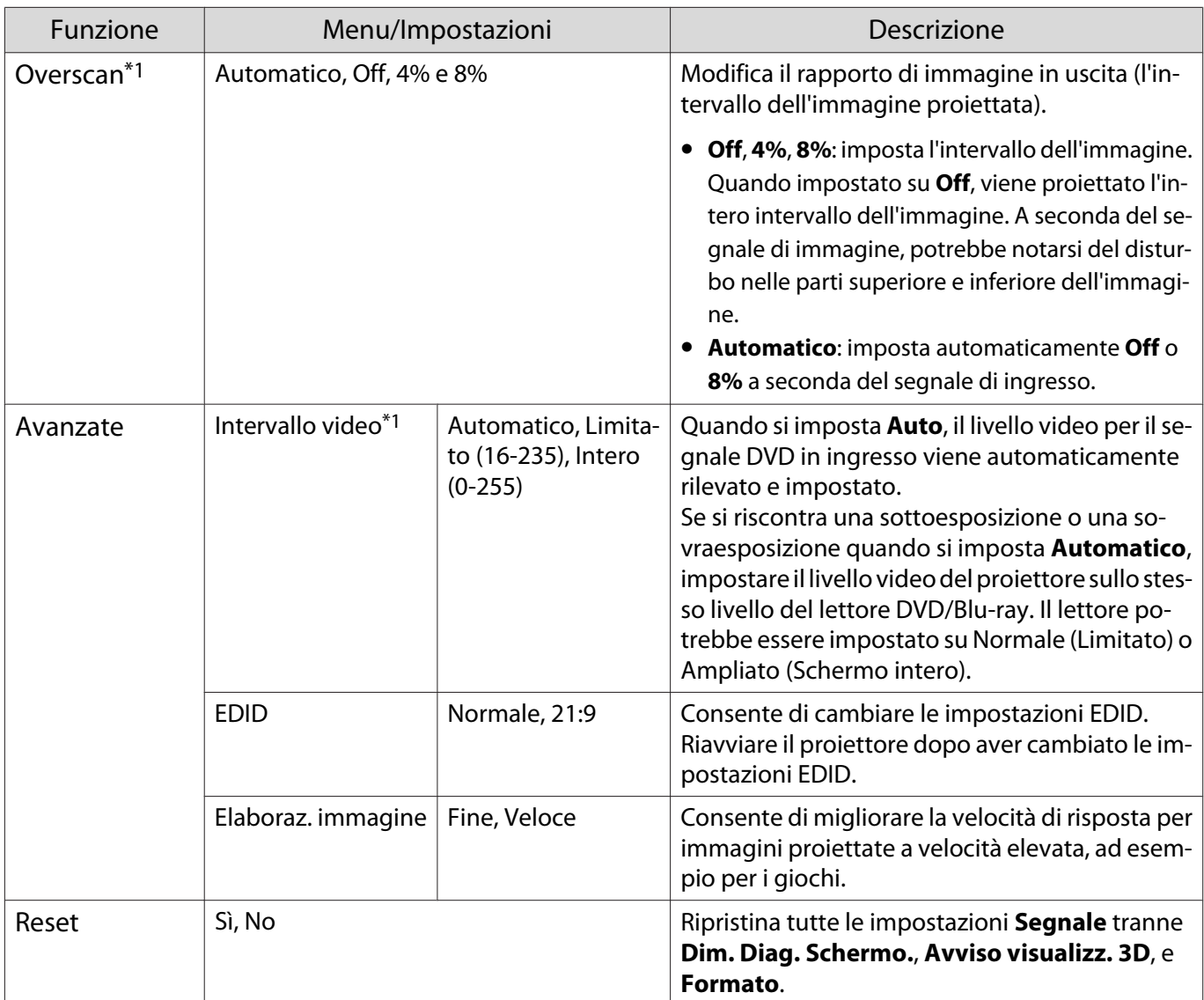

\*1 Le impostazioni vengono salvate per ciascun tipo di sorgente o segnale in ingresso.

\*2 Potrebbe non essere possibile effettuare selezioni a seconda della sorgente o del tipo di segnale.

#### Menu Impostazioni

п

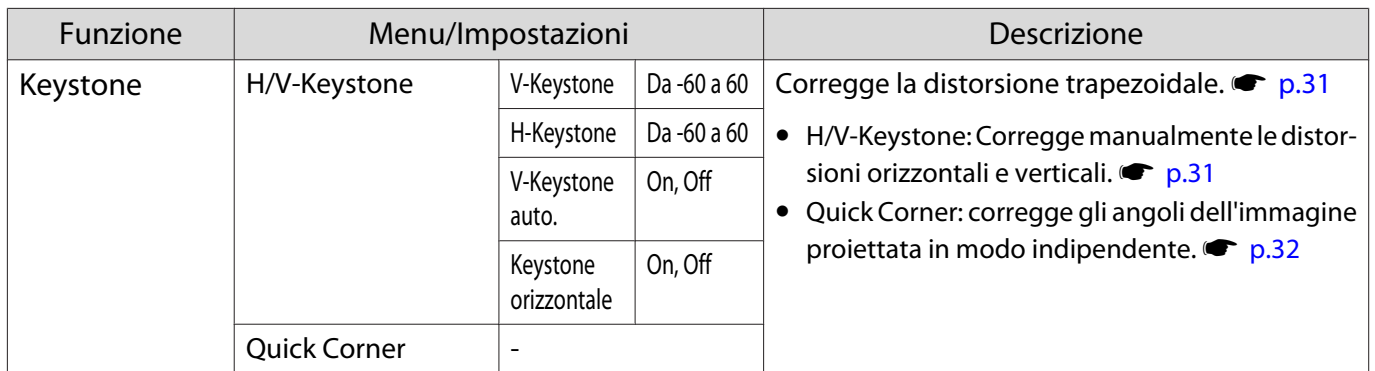

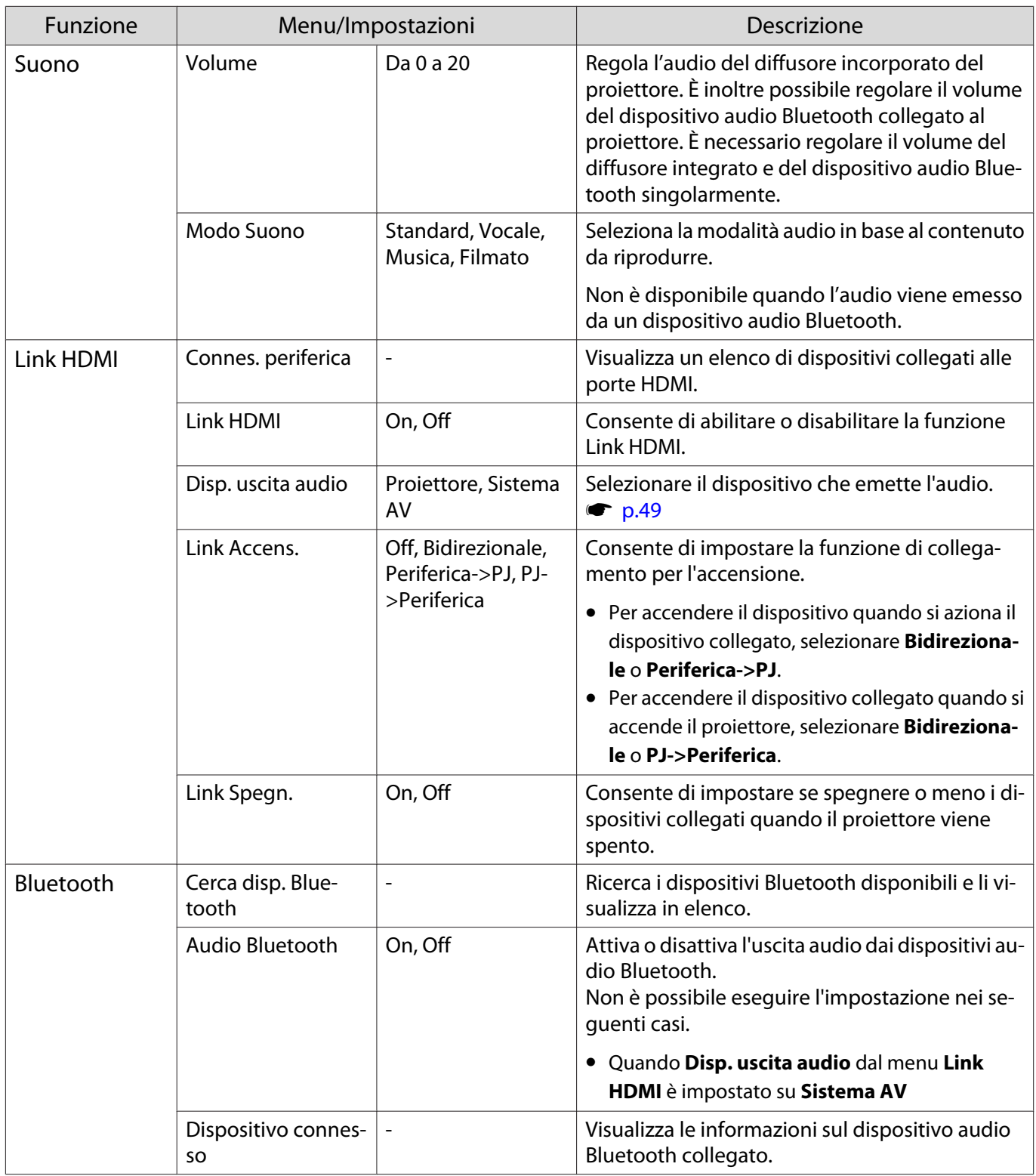

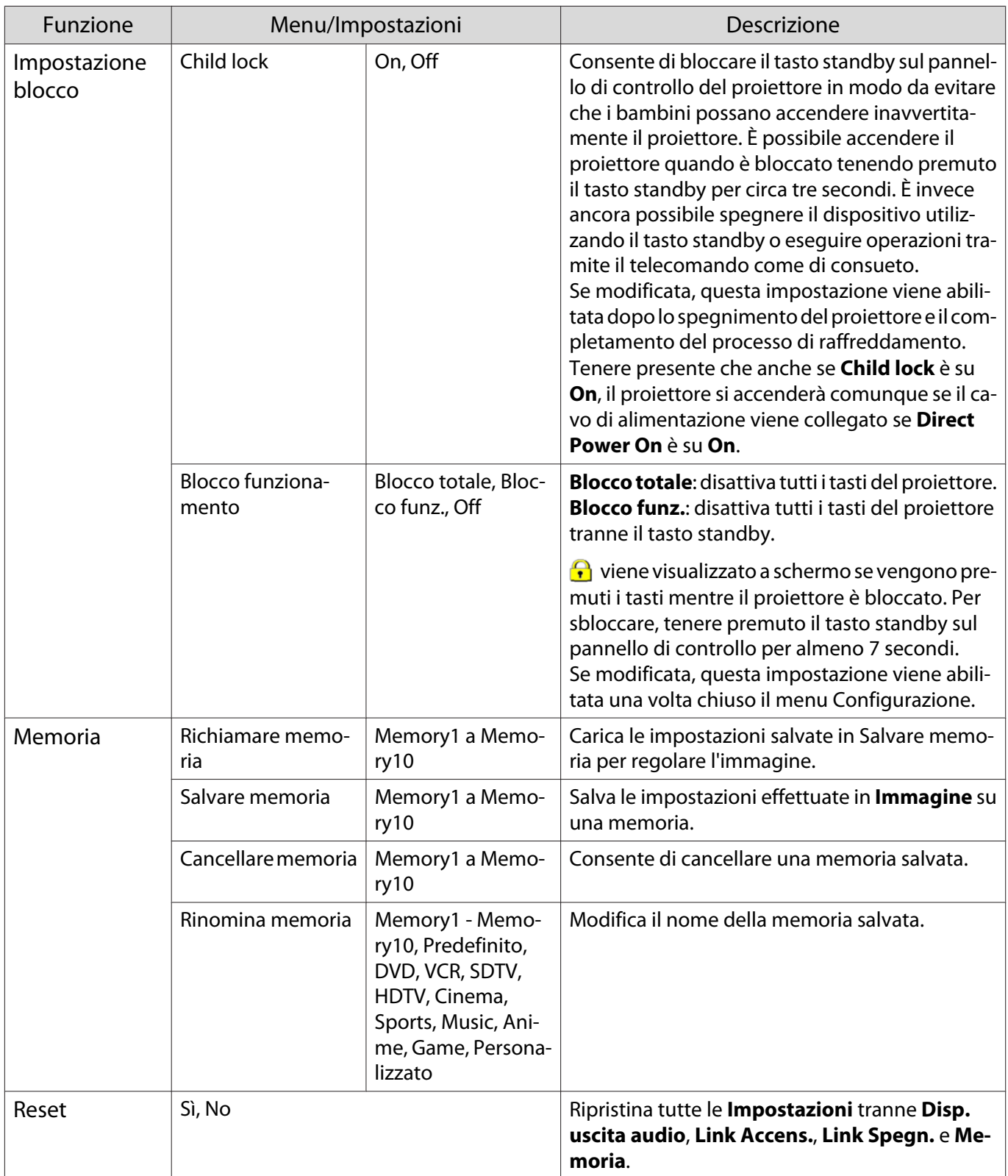

#### <span id="page-57-0"></span>Menu Avanzate

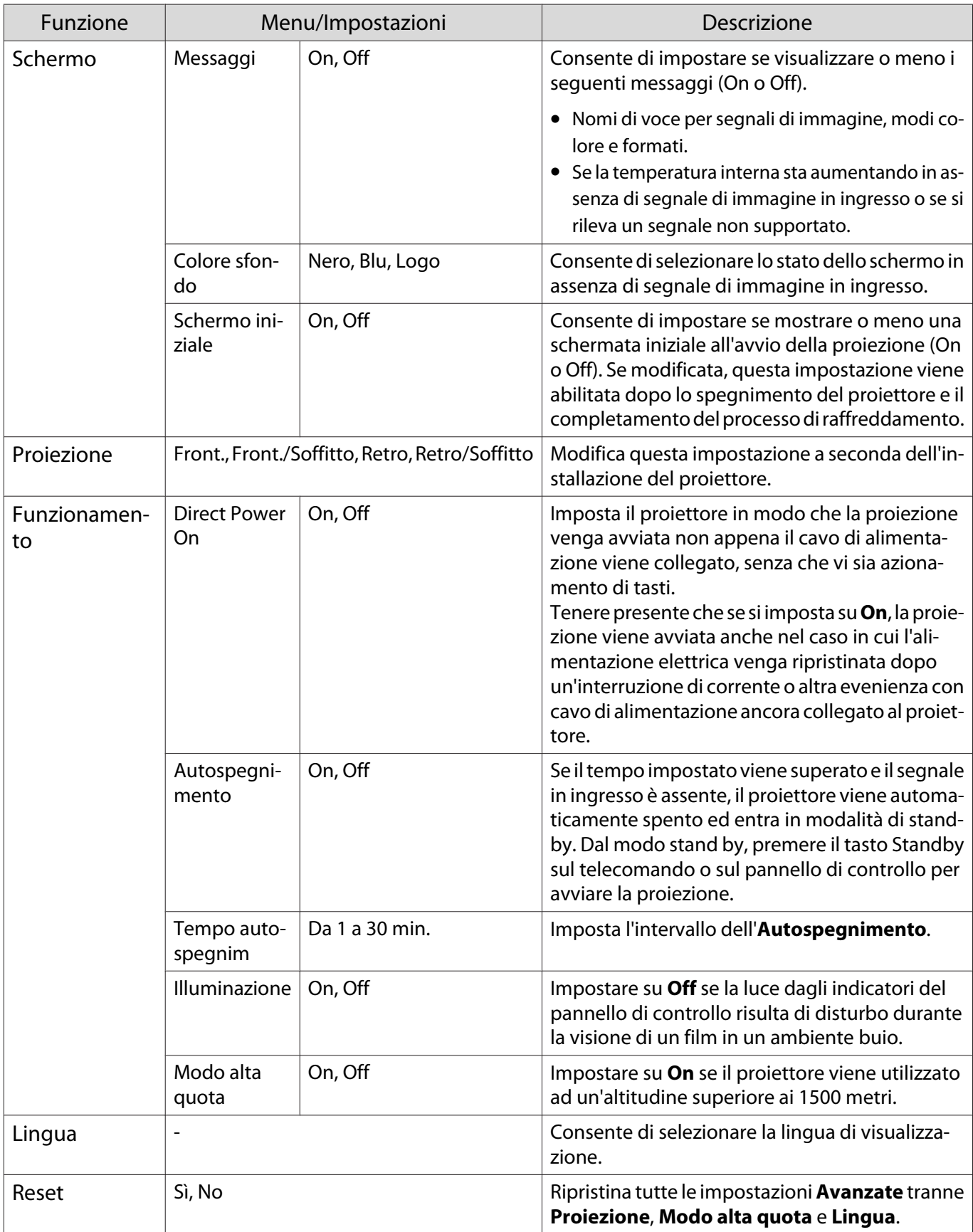

## <span id="page-58-0"></span>Menu Informazioni

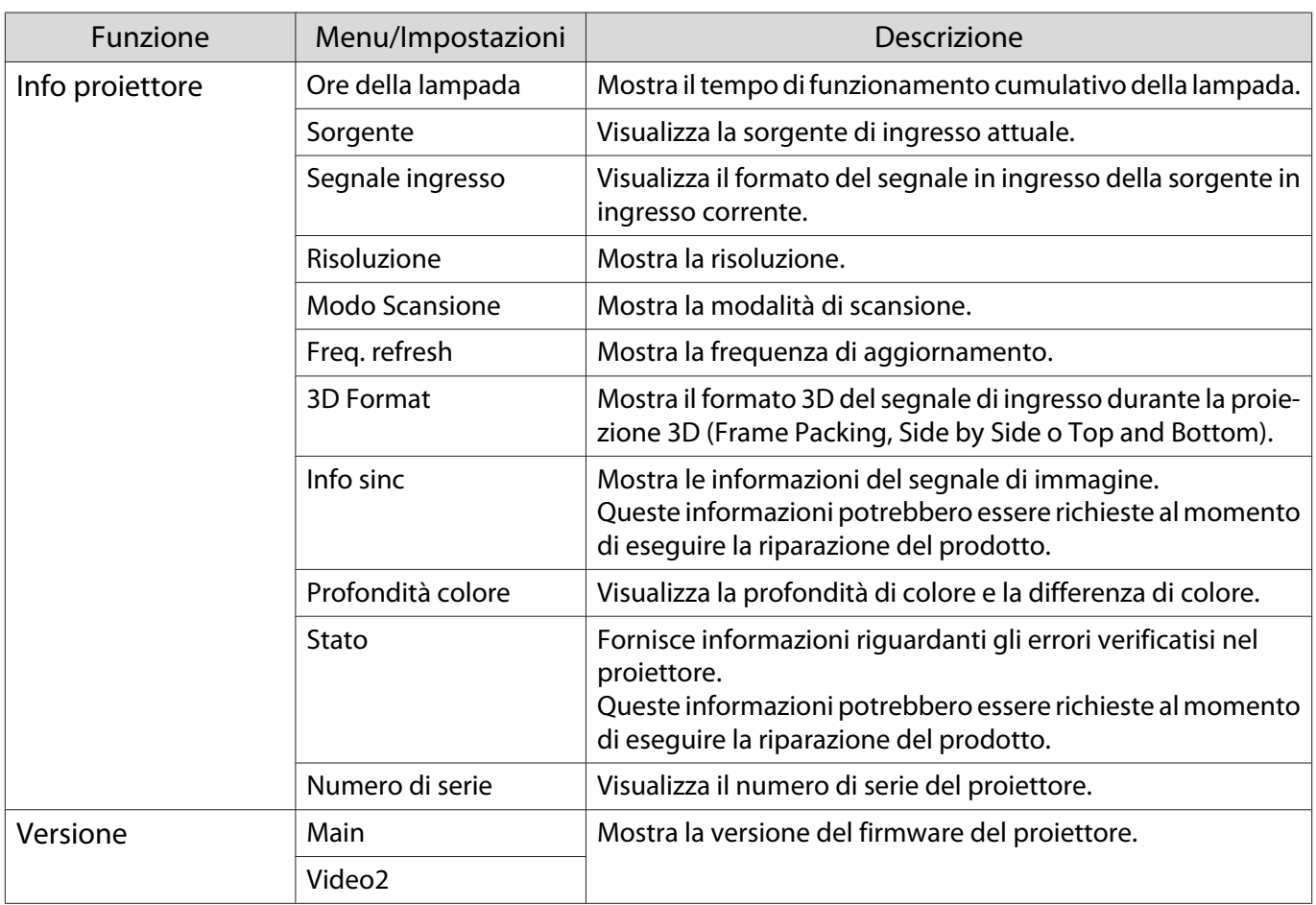

#### Menu Reset

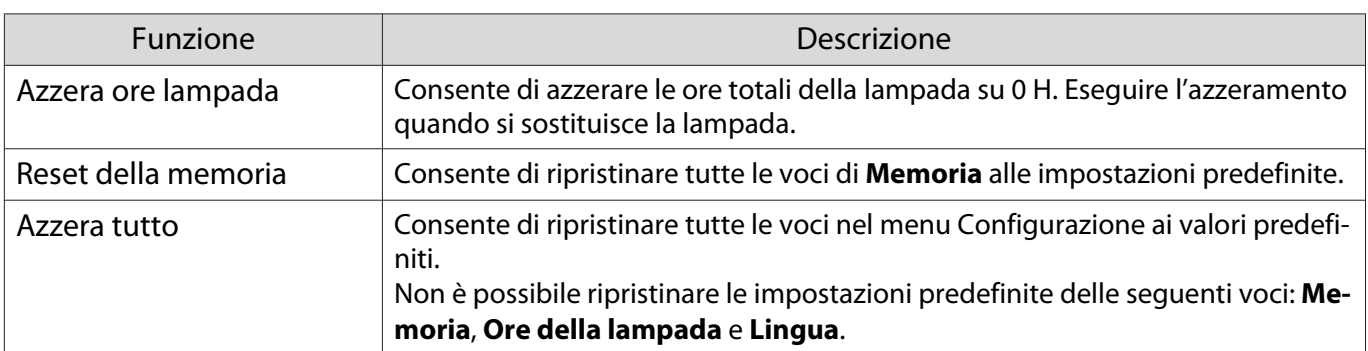

# Soluzione di problemi

## Lettura degli indicatori

È possibile controllare lo stato del proiettore dagli indicatori di stato, di standby, lampada e di temperatura lampeggianti e accesi sul pannello di controllo.

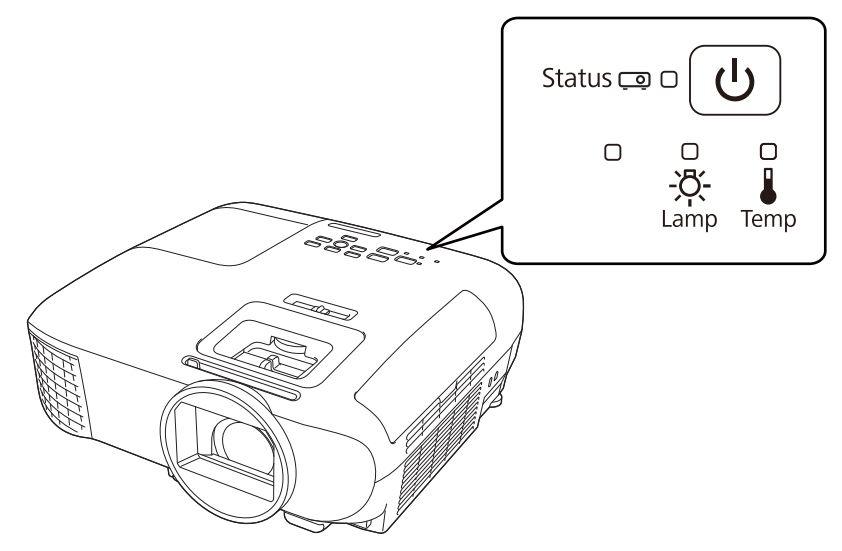

Per controllare lo stato del proiettore e per soluzioni ai problemi segnalati dagli indicatori, vedere la tabella che segue.

Stato degli indicatori durante un errore/avviso

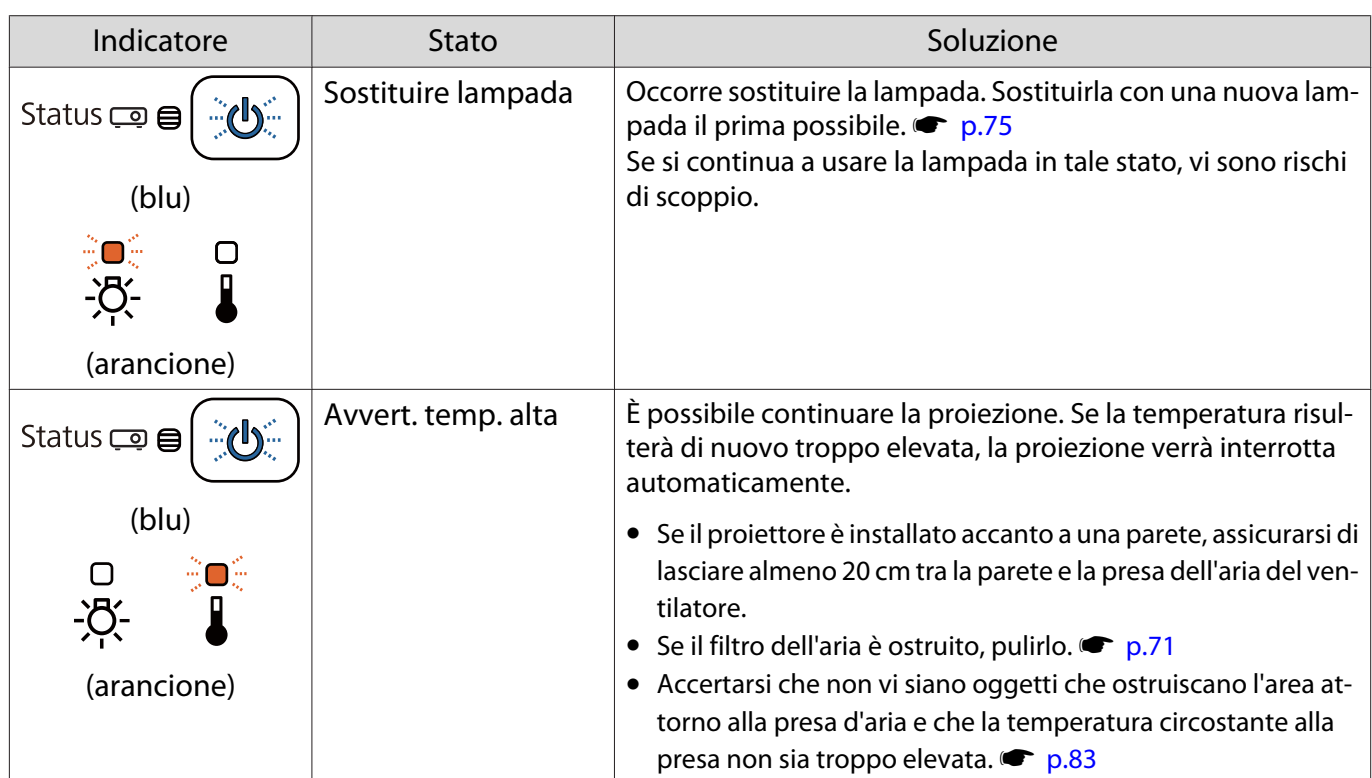

 $\widehat{\mathbb{C}}\mathbb{O}$ : Lampeggiante  $\mathbb{O}$ : Accesa  $\oplus$ : Stato mantenuto  $\mathbb{O}$ : Off

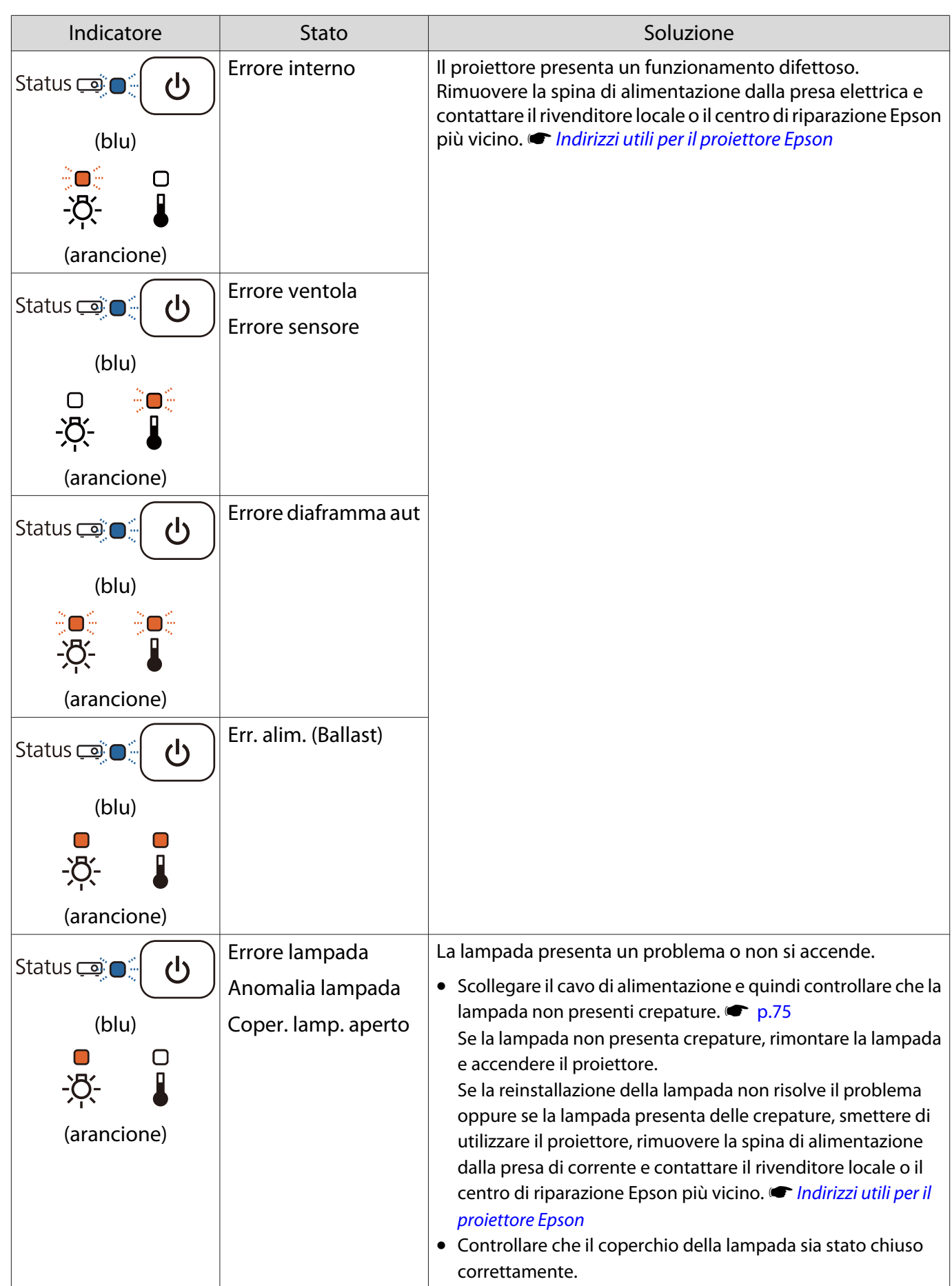

**ceceey** 

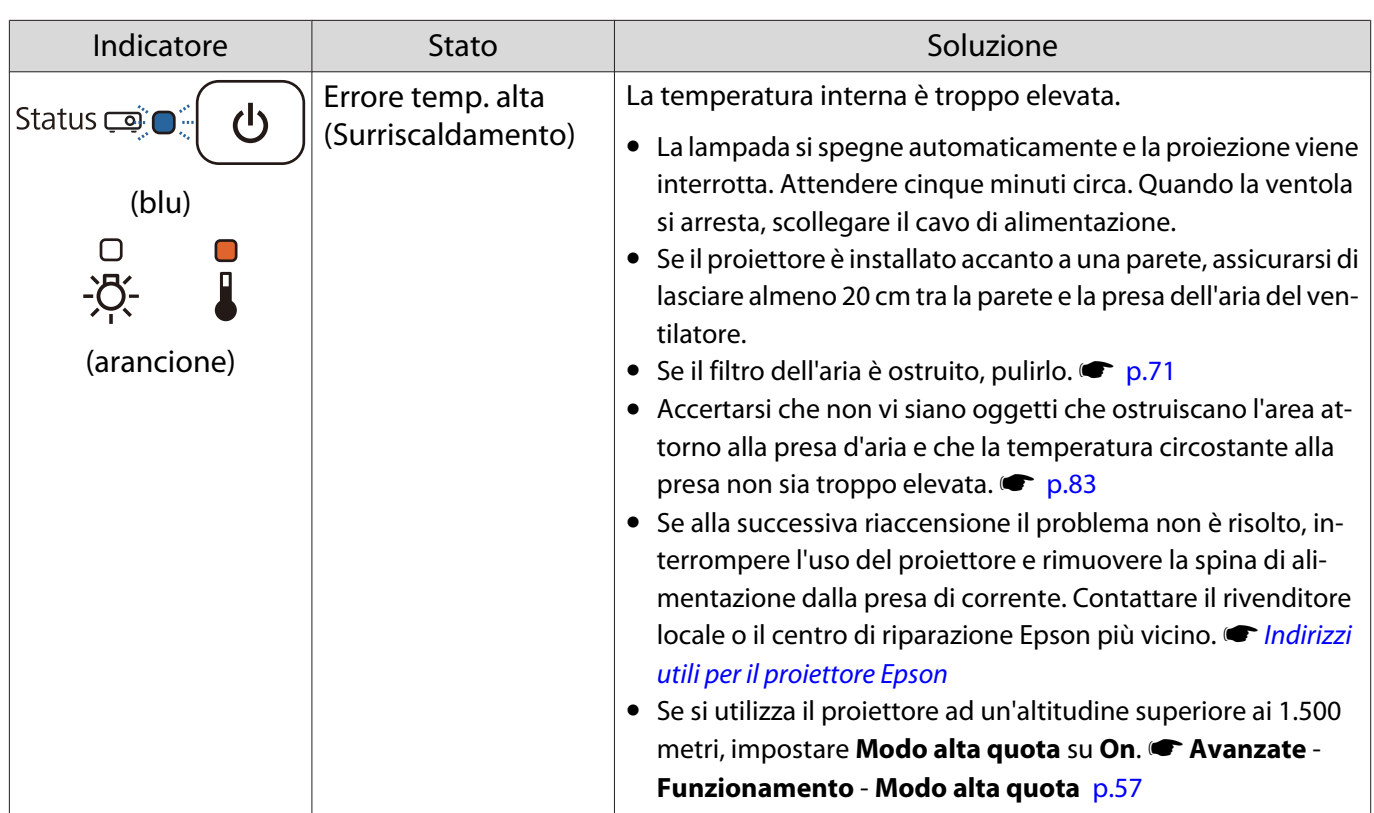

#### Stato degli indicatori durante il normale funzionamento

 $\text{C} \subset \text{C}$ : Lampeggiante  $\text{C}$ : Accesa  $\text{C}$ : Off

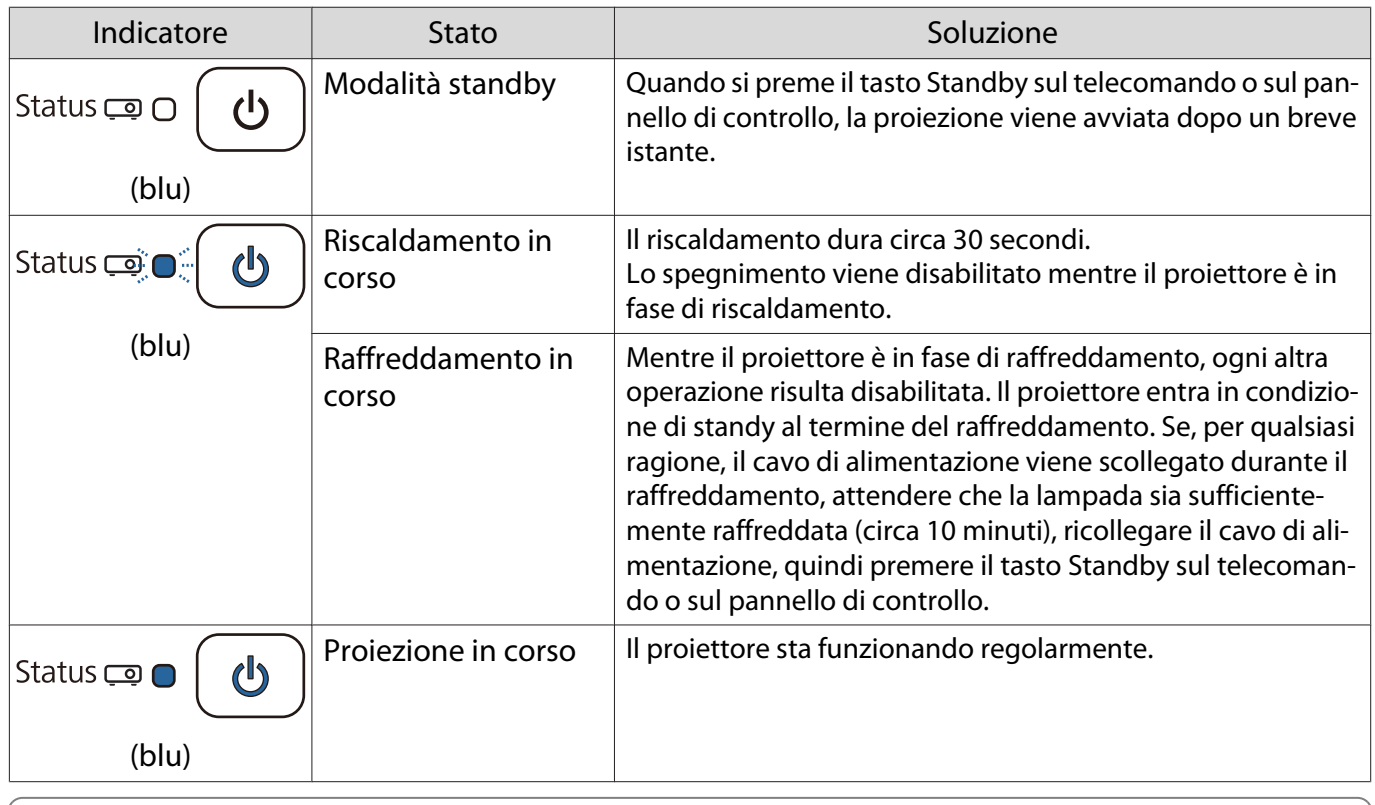

- Quando il proiettore funziona in modo normale, gli indicatori di temperatura e lampada risultano spenti.
	- Quando la funzione **Illuminazione** è impostata su **Off**, tutti gli indicatori sono spenti in condizioni di proiezione normale. **• Avanzate** - **Funzionamento** - **Illuminazione** [p.57](#page-57-0)

## Problemi non segnalati dagli indicatori

#### Verifica del problema

Controllare nella tabella che segue per verificare se il problema riscontrato viene menzionato e andare alla pagina appropriata per informazioni sulla risoluzione del problema.

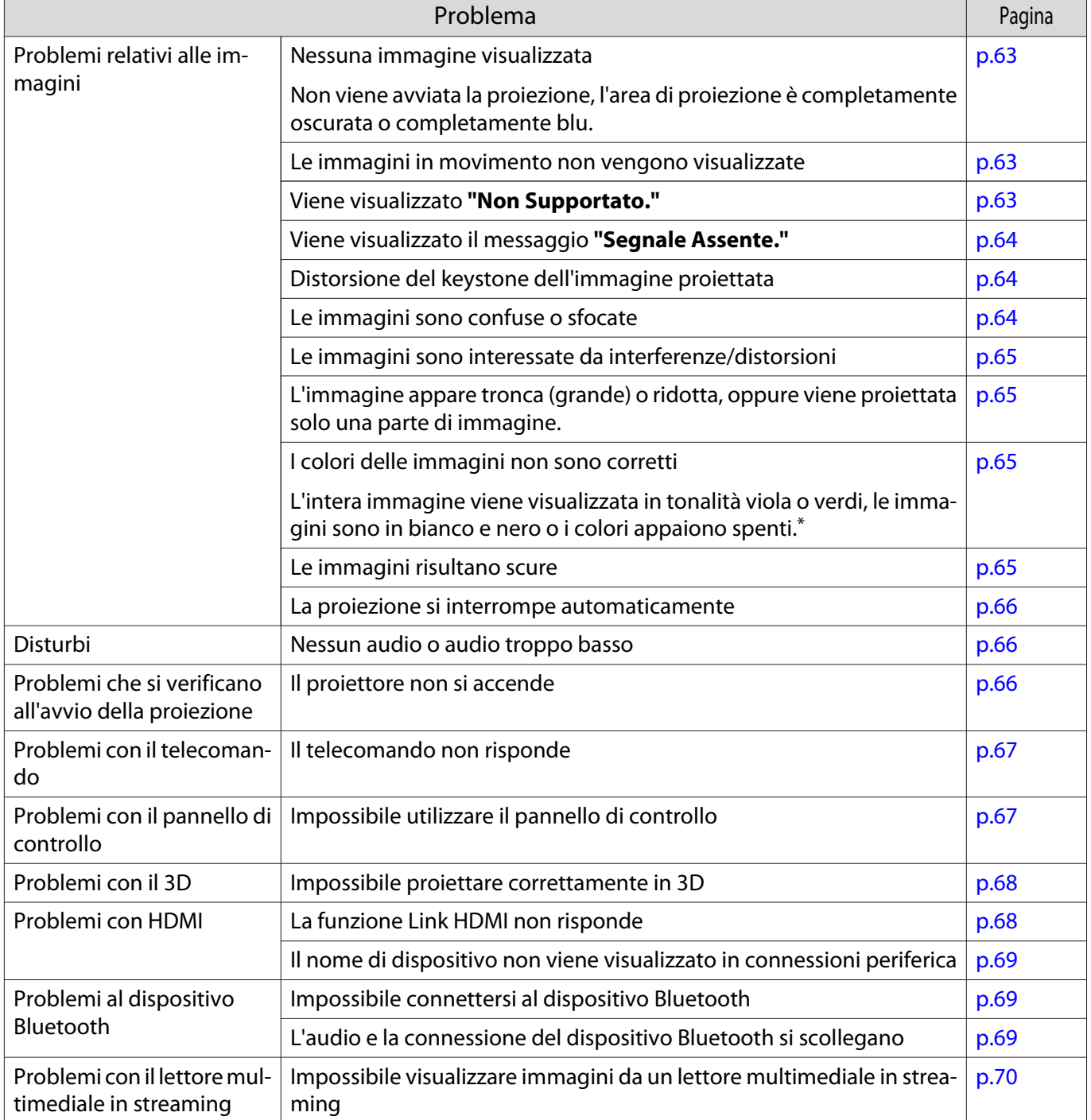

\* Poiché la riproduzione del colore varia tra monitor e display LCD di computer, l'immagine proiettata dal proiettore e le tonalità di colore visualizzate sul monitor potrebbero non corrispondere; tuttavia, ciò non è un difetto.

# <span id="page-63-0"></span>Problemi relativi alle immagini

## Nessuna immagine visualizzata

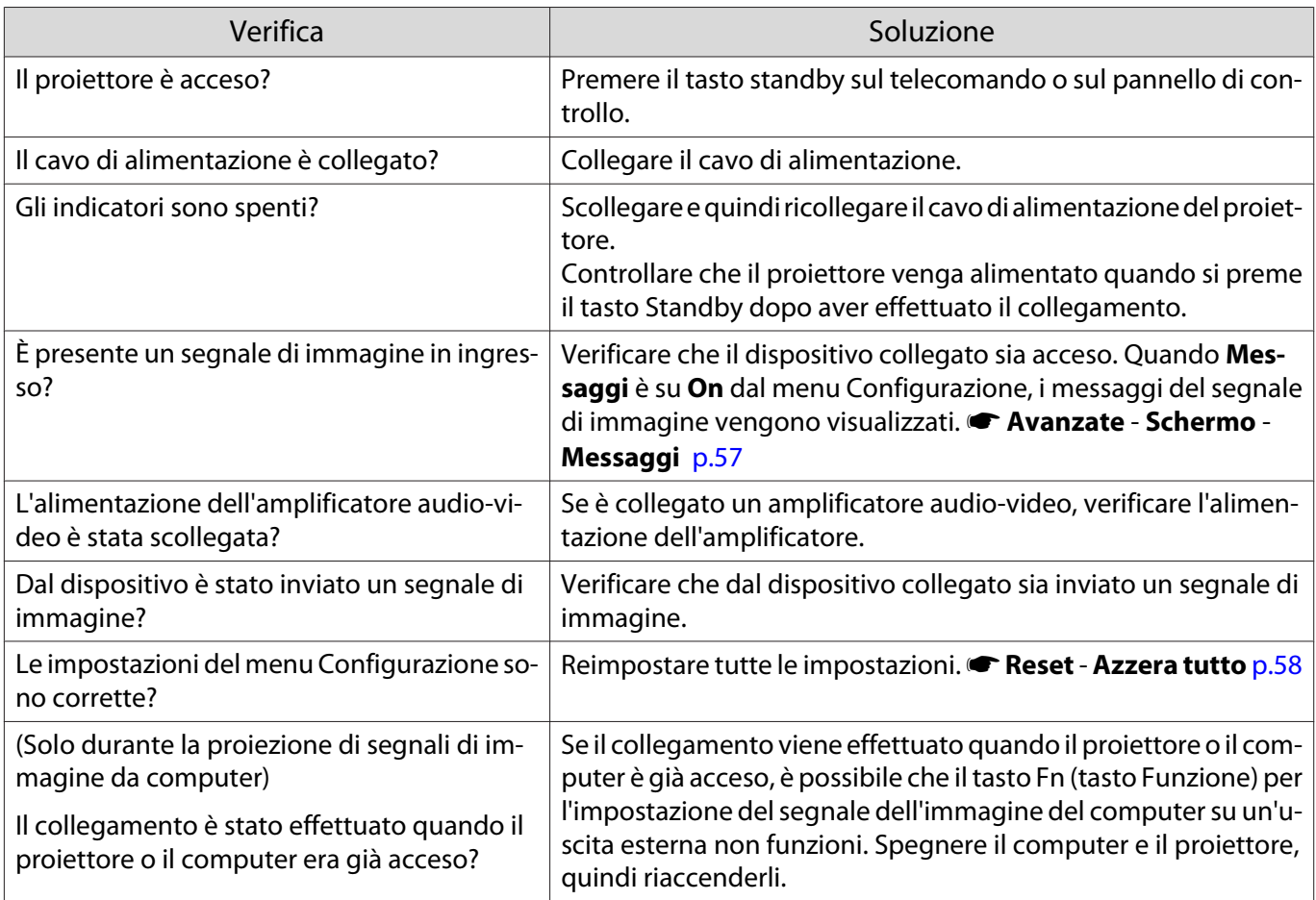

Le immagini in movimento non vengono visualizzate

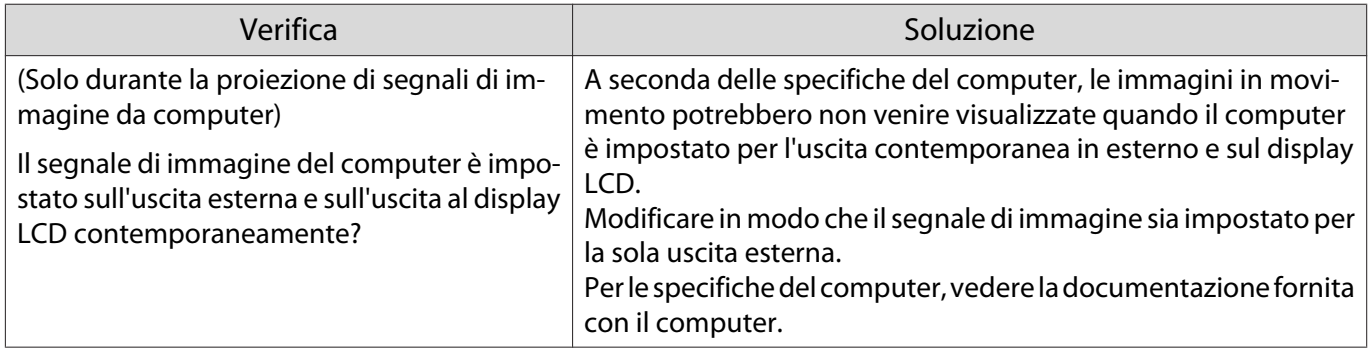

# Viene visualizzato **"Non Supportato."**

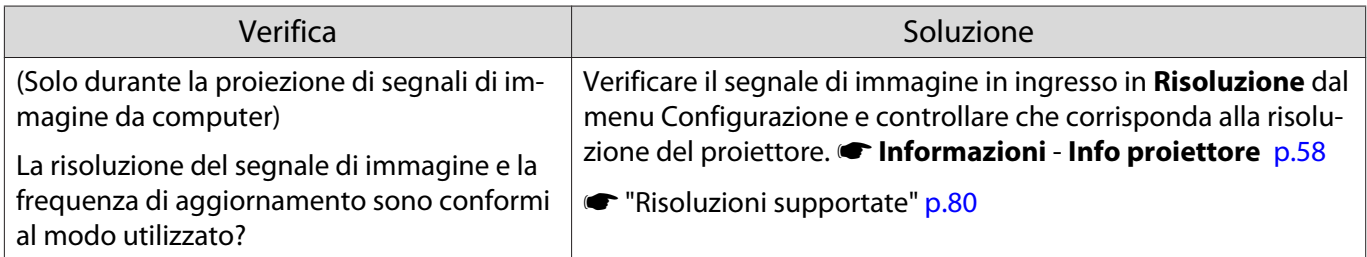

# <span id="page-64-0"></span>Viene visualizzato il messaggio **"Segnale Assente."**

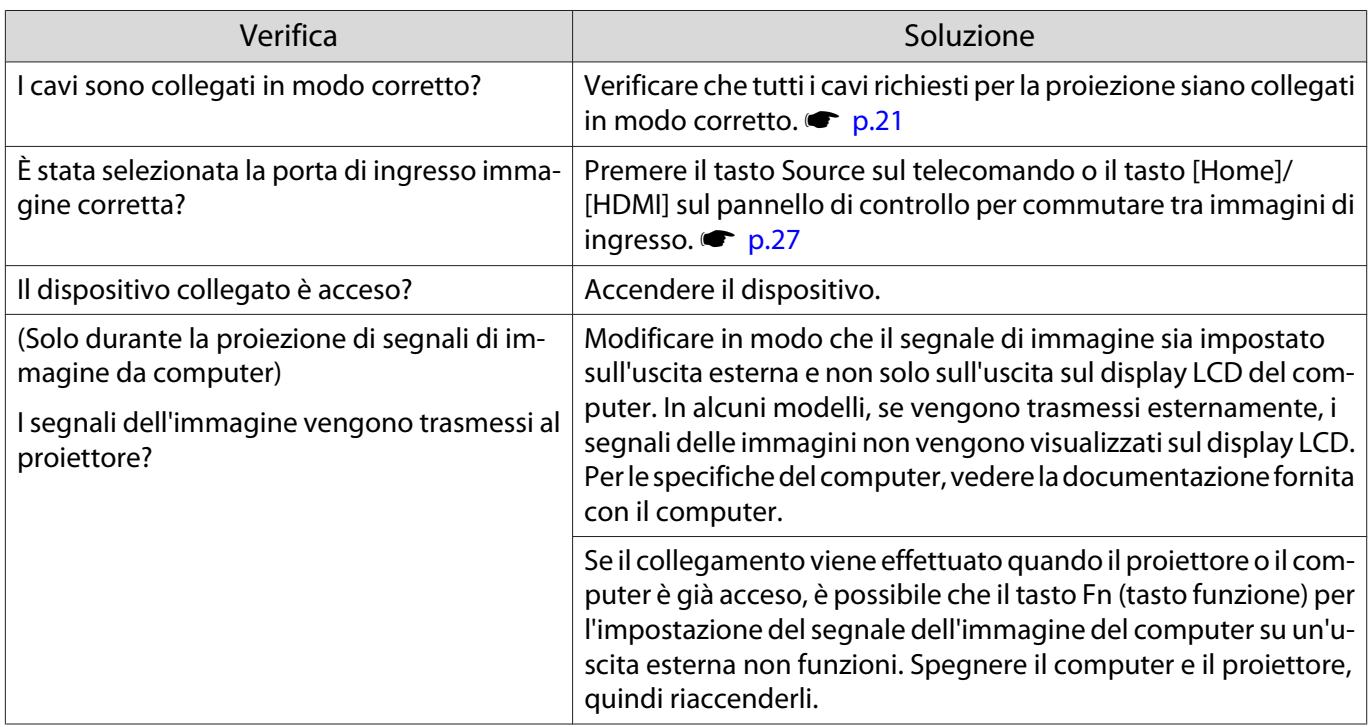

## Distorsione del keystone dell'immagine proiettata

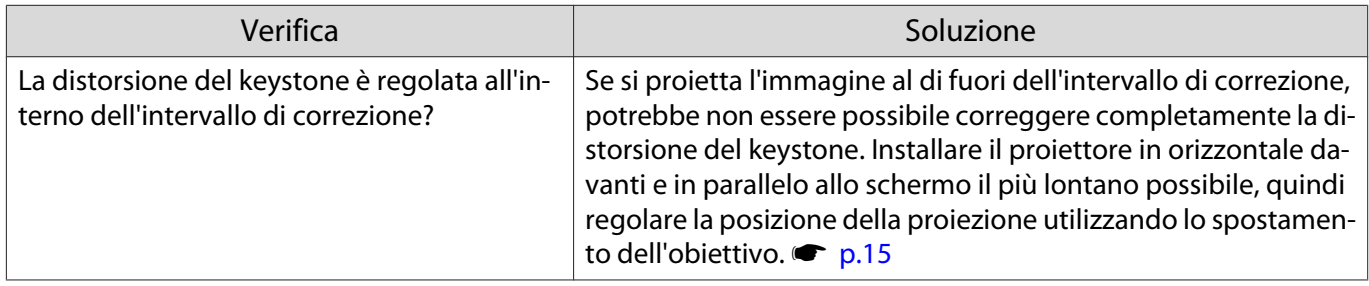

## Le immagini sono confuse o sfocate

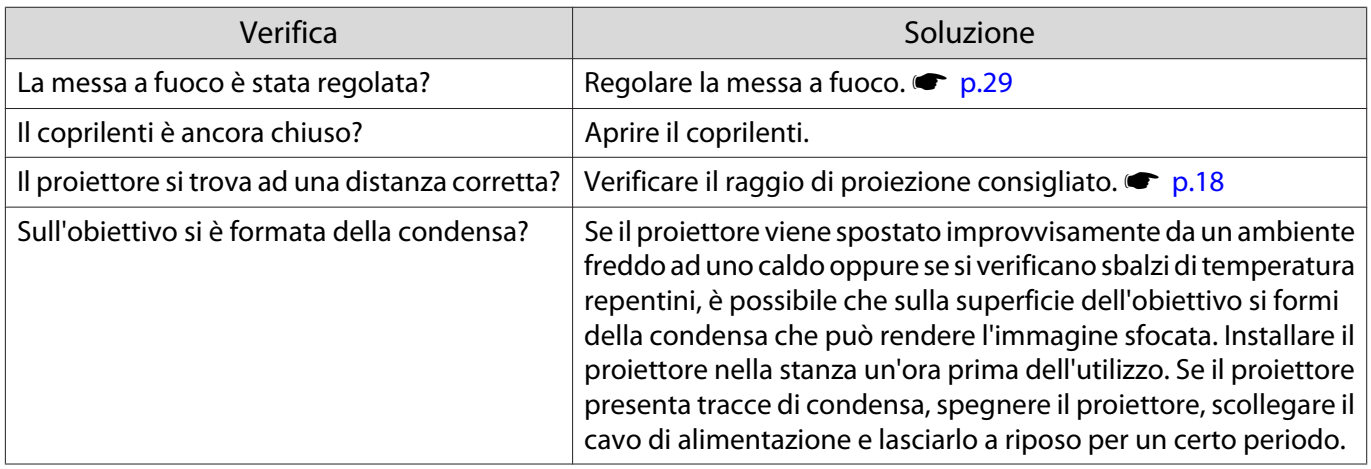

# <span id="page-65-0"></span>Le immagini sono interessate da interferenze o distorsioni

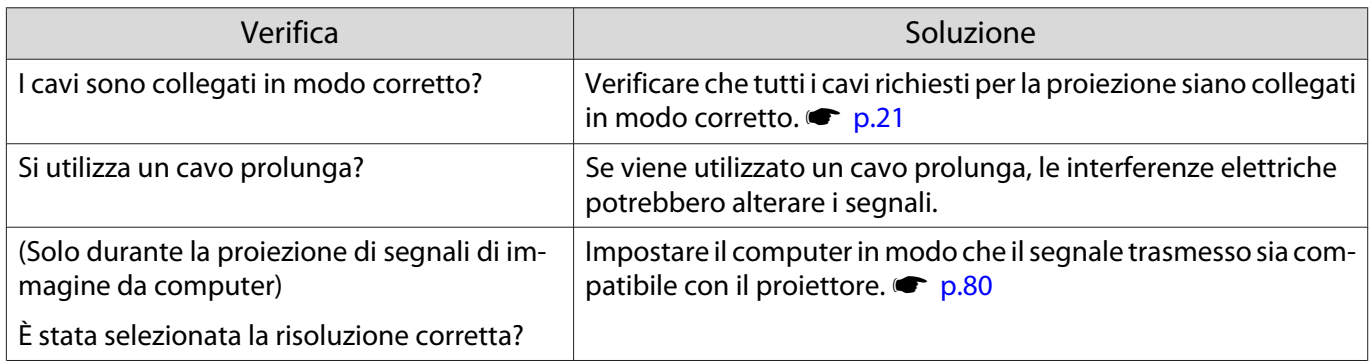

## Parte dell'immagine è tronca (grande) o ridotta

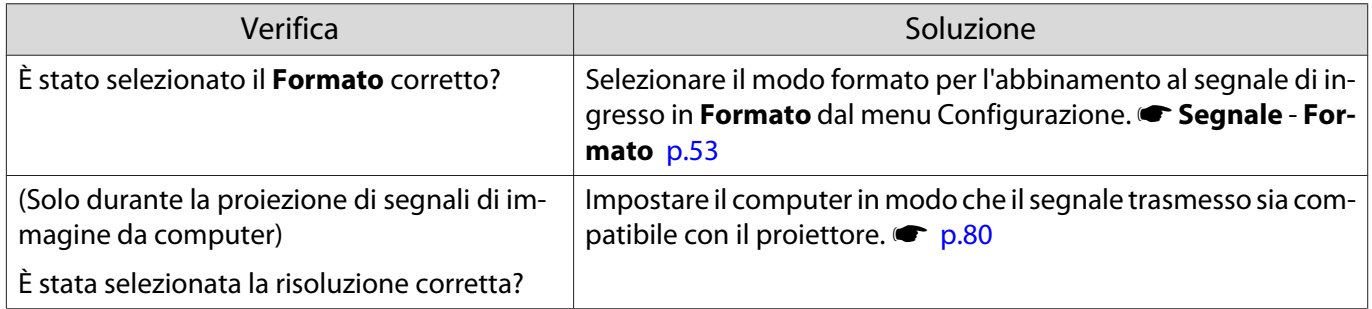

#### I colori delle immagini non sono corretti

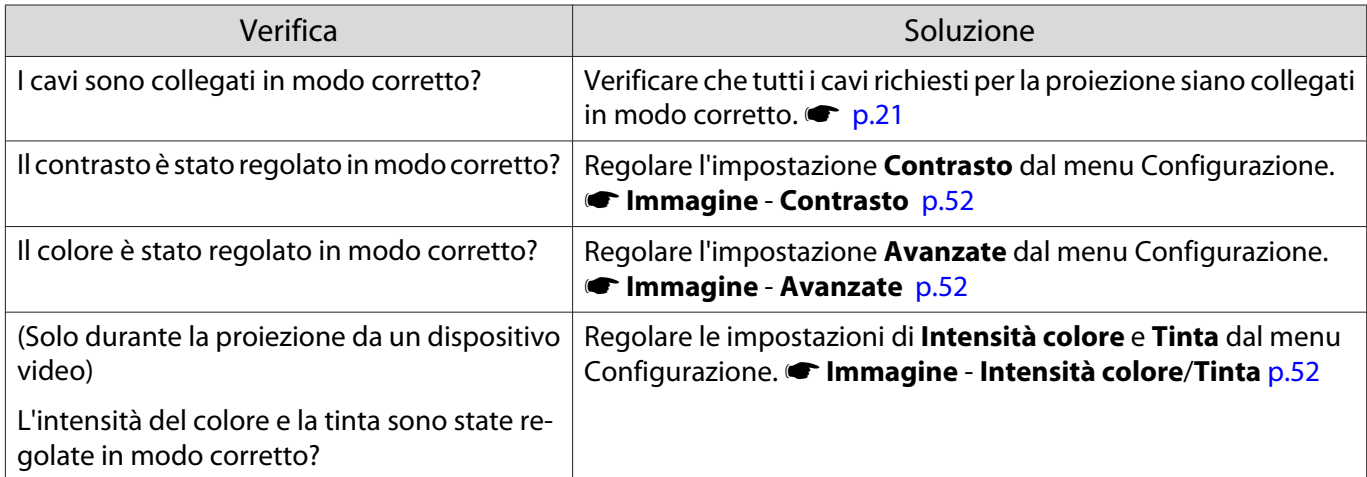

## Le immagini risultano scure

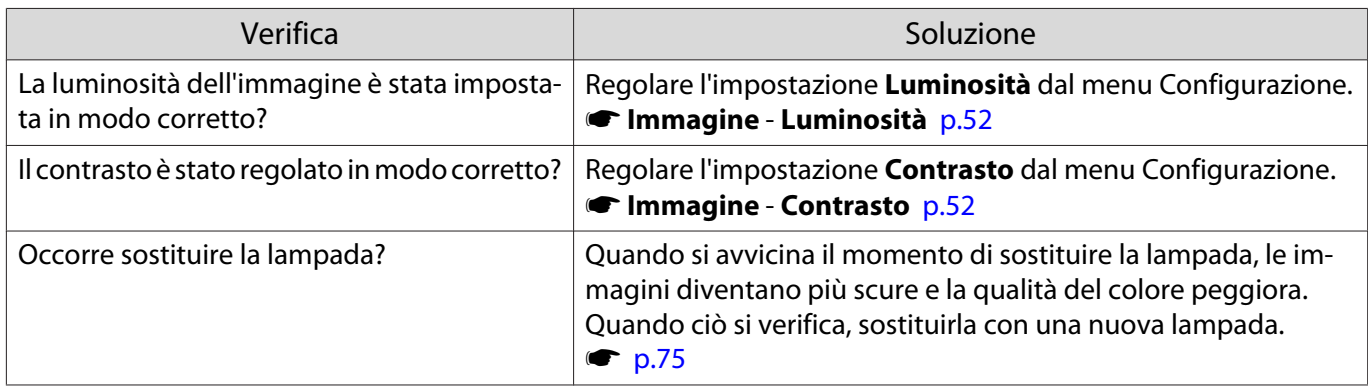

## <span id="page-66-0"></span>La proiezione si interrompe automaticamente

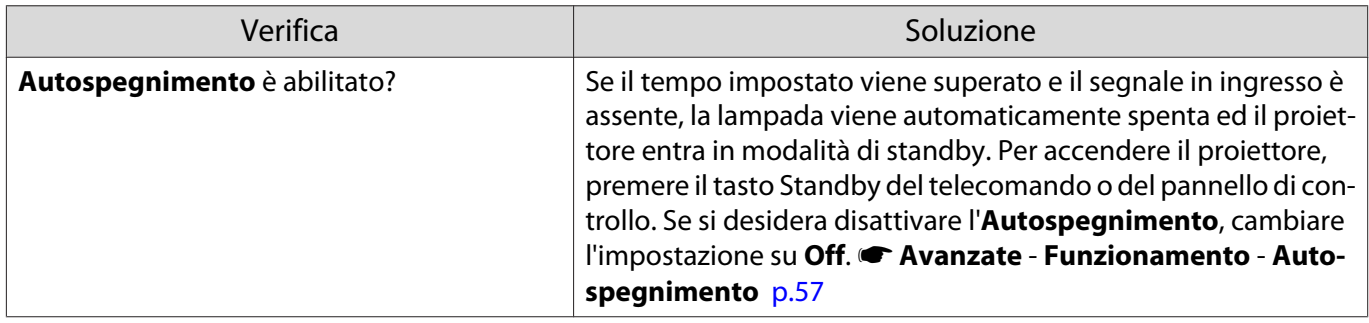

#### Disturbi

## Nessun audio o audio troppo basso

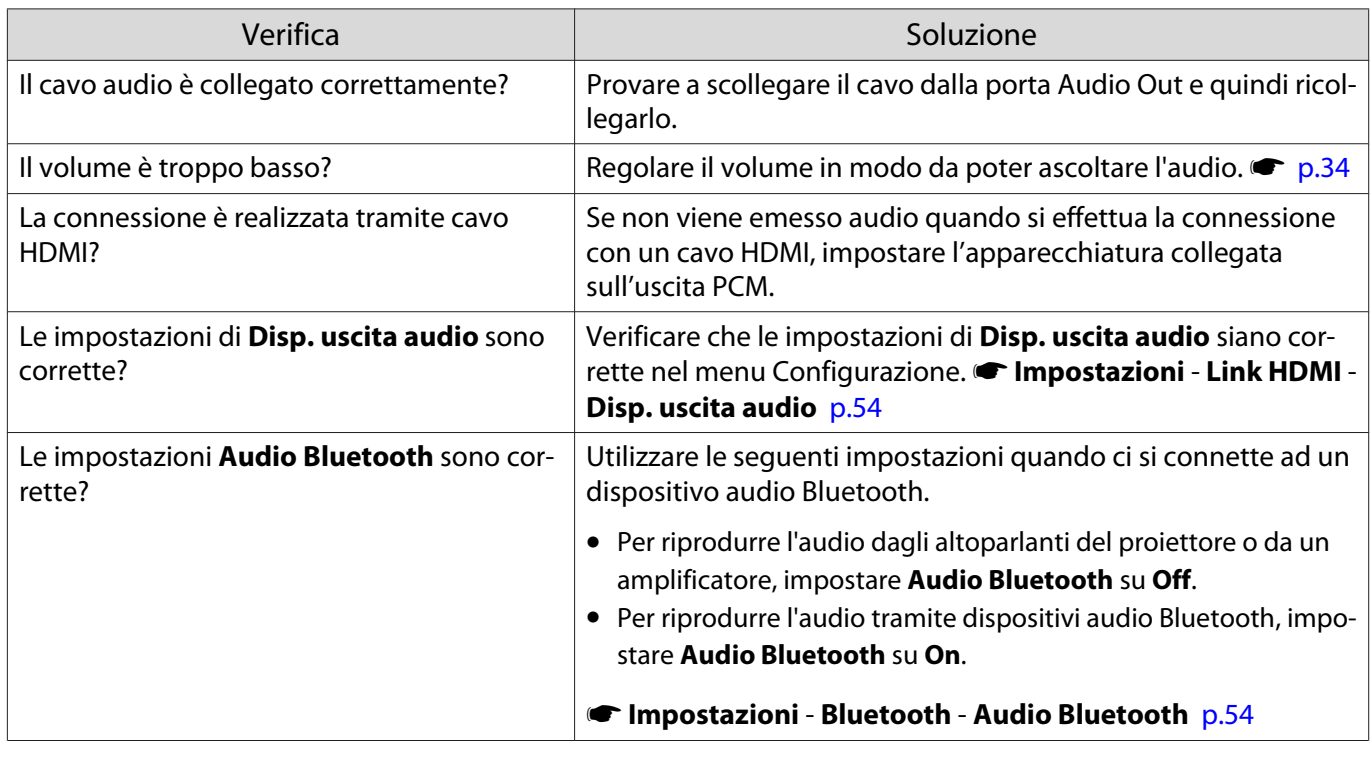

Problemi che si verificano all'avvio della proiezione

## Il proiettore non si accende

П

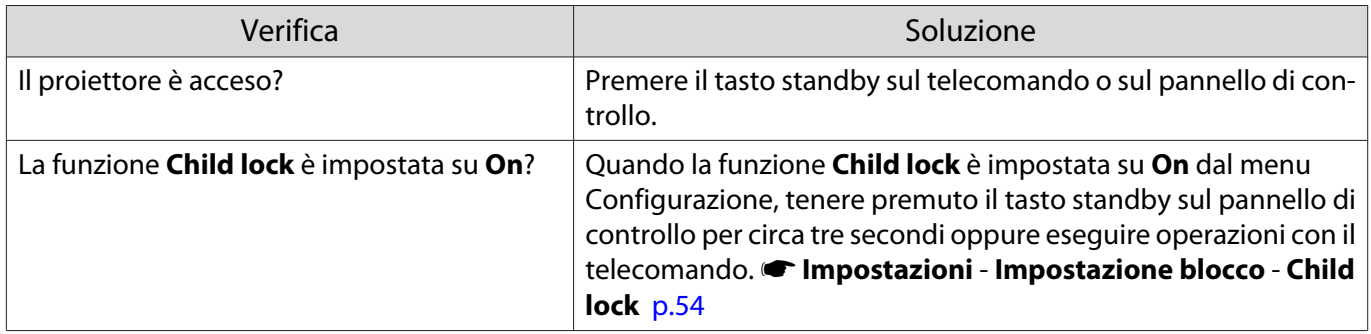

<span id="page-67-0"></span>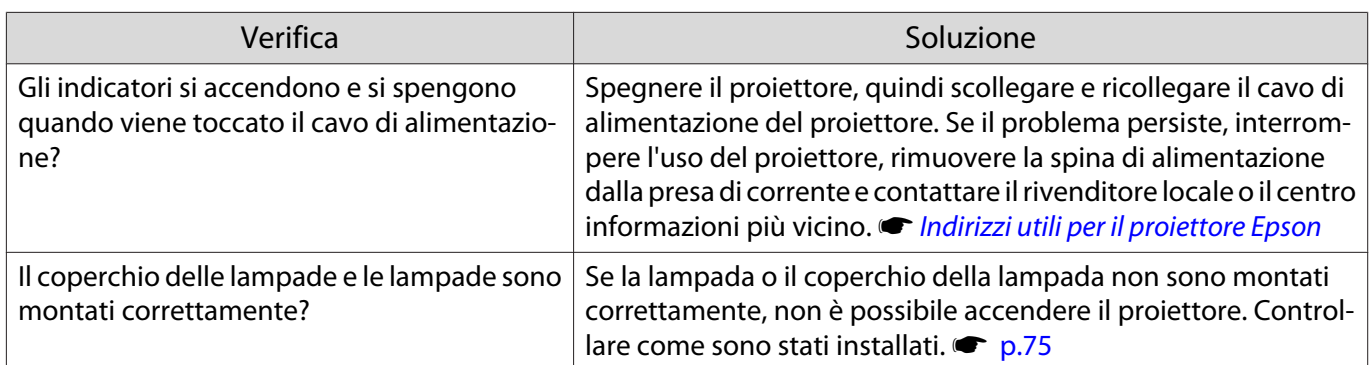

### Problemi con il telecomando

## Il telecomando non risponde

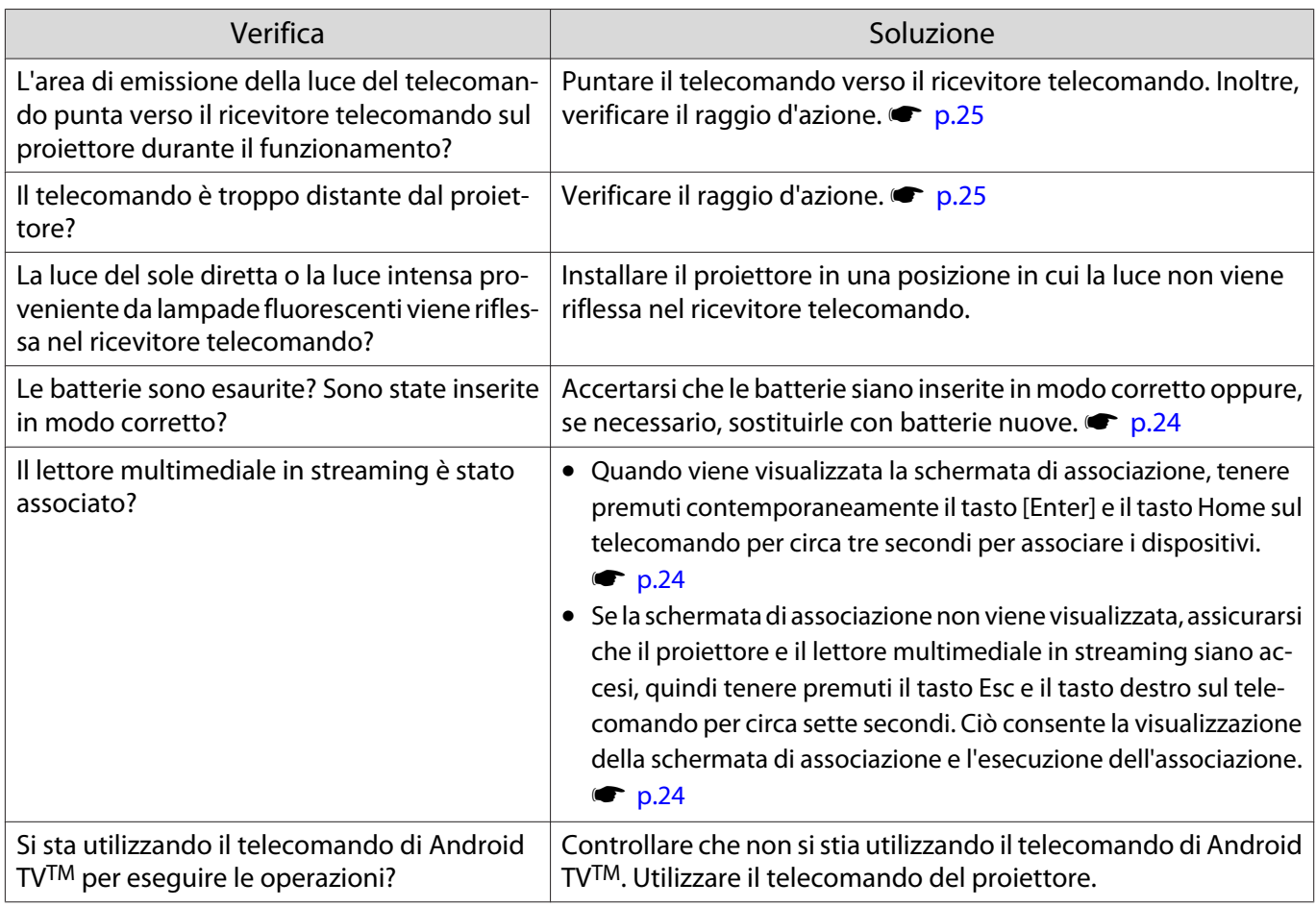

# Problemi con il pannello di controllo

□

## Impossibile utilizzare il pannello di controllo

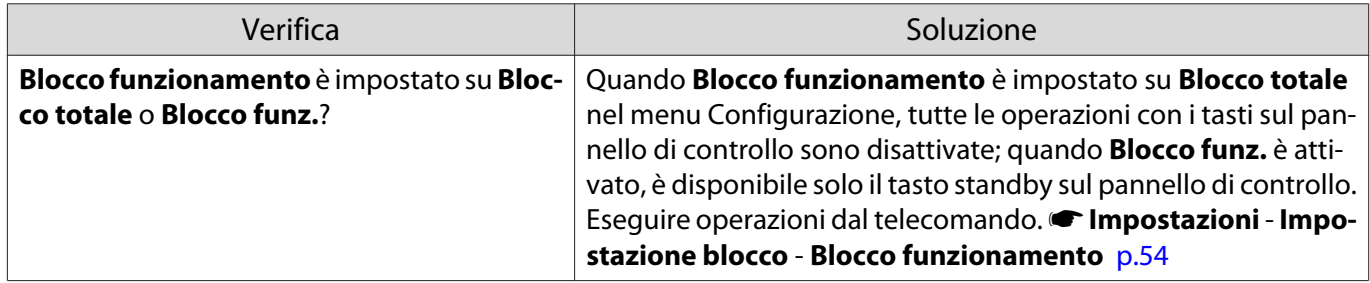

<span id="page-68-0"></span>Л

### Problemi con il 3D

## Impossibile proiettare correttamente in 3D

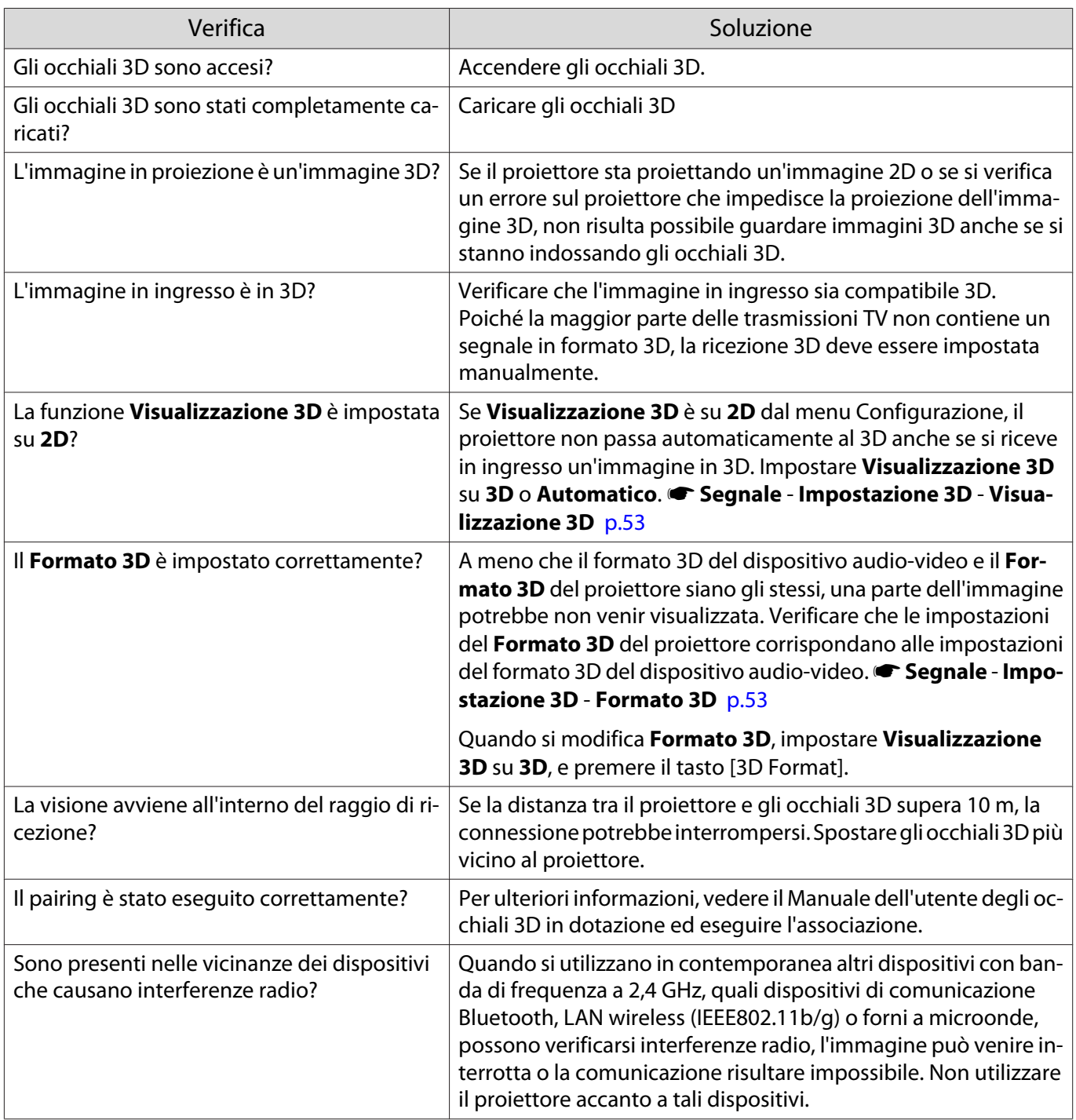

## Problemi con HDMI

# La funzione Link HDMI non risponde

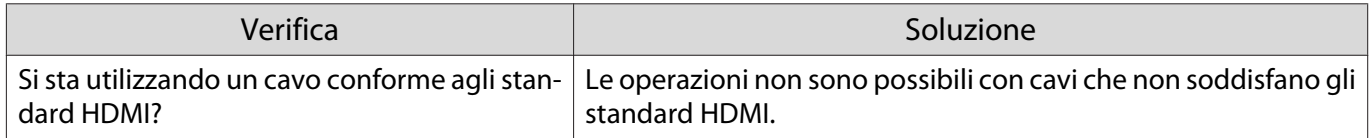

<span id="page-69-0"></span>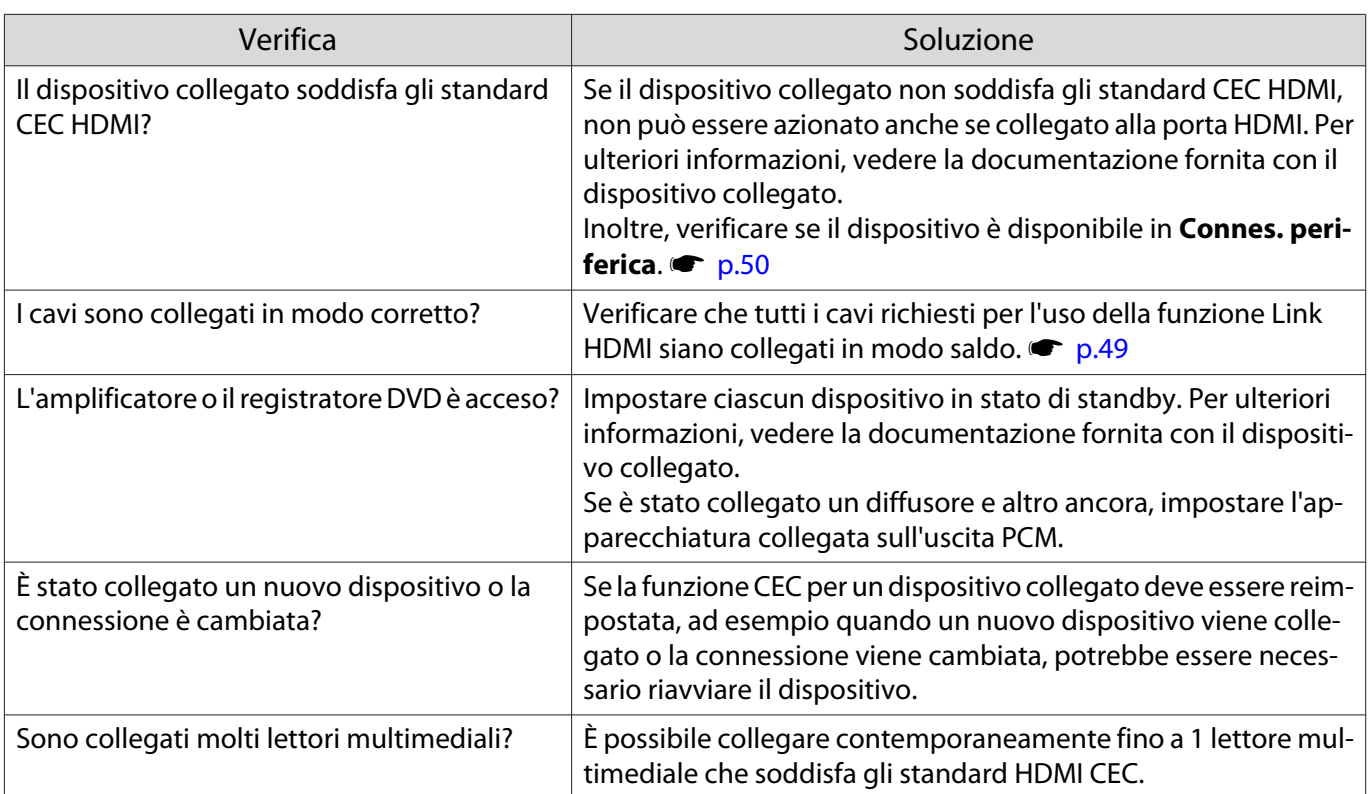

## Il nome di dispositivo non viene visualizzato in connessioni periferica

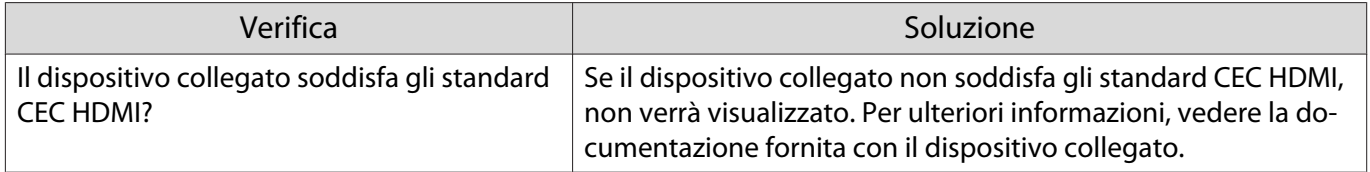

# Problemi al dispositivo Bluetooth

п

## Impossibile connettersi al dispositivo Bluetooth

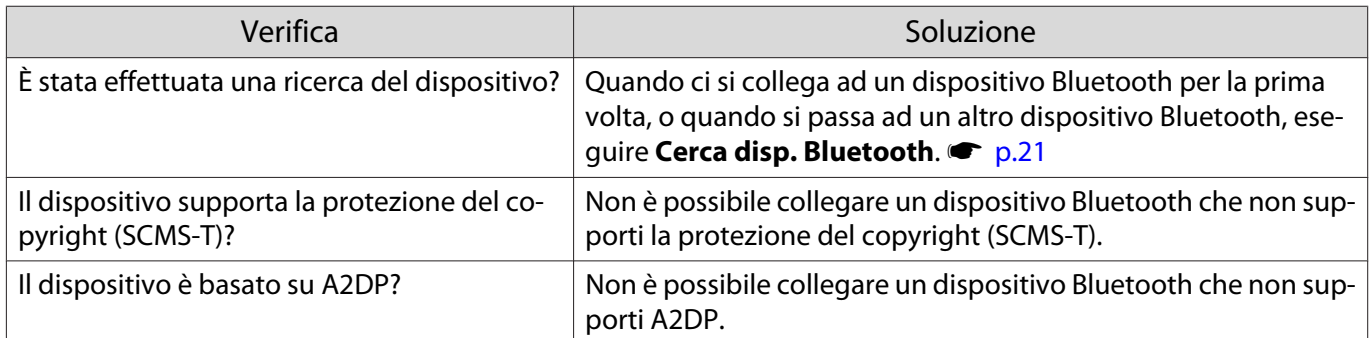

## L'audio e la connessione del dispositivo Bluetooth si scollegano

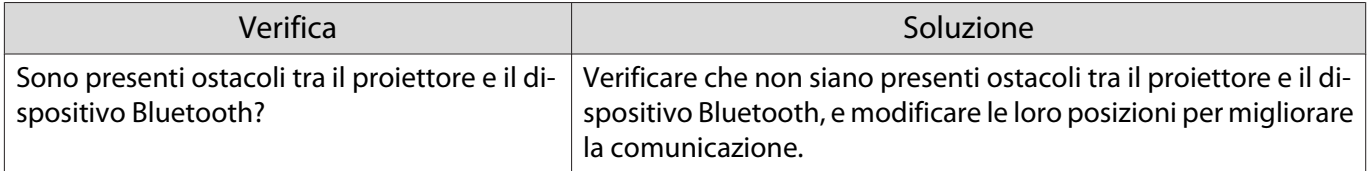

П

<span id="page-70-0"></span>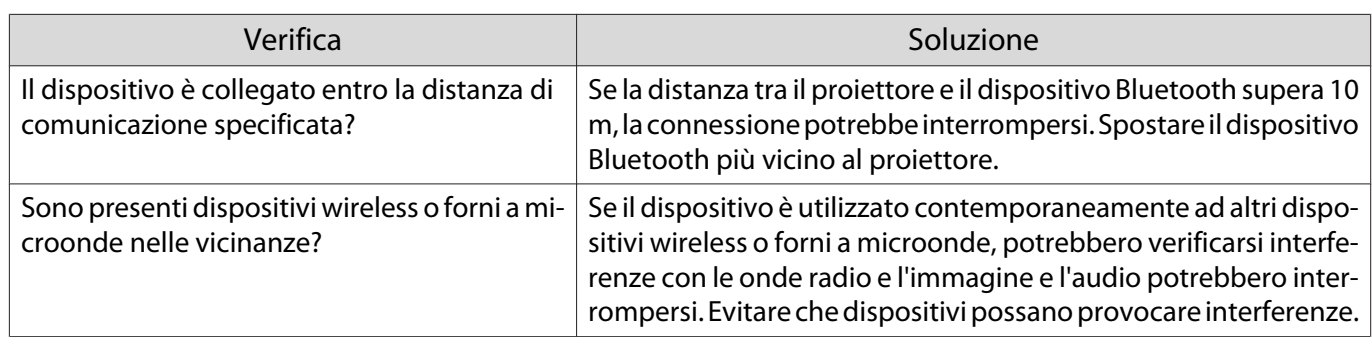

# Problemi con il lettore multimediale in streaming

## Impossibile visualizzare immagini da un lettore multimediale in streaming

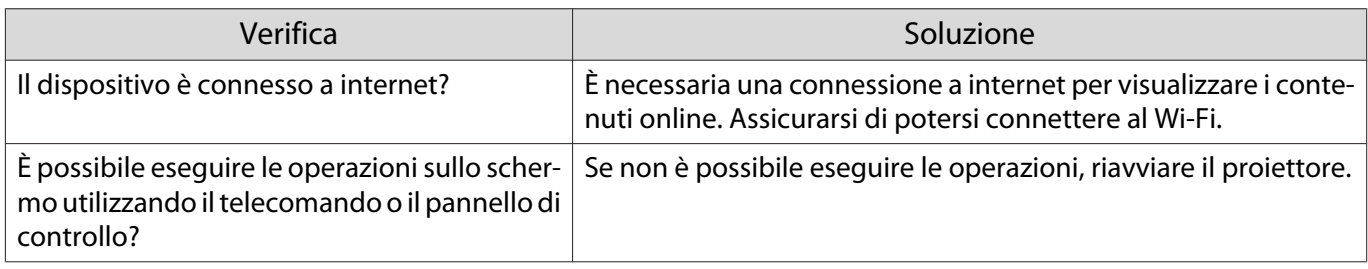

<span id="page-71-0"></span>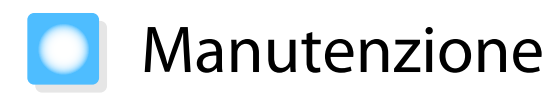

## Pulizia delle parti

Occorre pulire il proiettore se risulta sporco o se si riscontra un peggioramento della qualità delle immagini proiettate.

# Avvertenza

- Non utilizzare spray contenenti gas infiammabili per rimuovere polvere e sporcizia dall'obiettivo del proiettore, dal filtro dell'aria e altre parti. Il proiettore potrebbe prendere fuoco a causa dell'elevata temperatura interna della lampada.
- Non utilizzare il proiettore in luoghi in cui potrebbero essere presenti gas infiammabili o esplosivi nell'atmosfera, come quelli utilizzati in aspiratori o insetticidi. La lampada all'interno del proiettore è calda.

I componenti combustibili contenuti in aspiratori, insetticidi, deodoranti e così via potrebbero essere risucchiati nel proiettore e accendersi, causando incendi e ustioni. Se sono stati utilizzati spray infiammabili attorno al proiettore, assicurarsi di ventilare accuratamente l'area prima di accendere il proiettore.

#### Pulizia del filtro dell'aria

Pulire il filtro dell'aria se si riscontrano accumuli di polvere o quando viene visualizzato il messaggio che segue. **"Il proiettore è surriscaldato. Assicurarsi che niente blocchi il foro di aerazione e pulire o sostituire il filtro."**

#### Attenzione

- Se sul filtro dell'aria si accumula polvere, la temperatura interna del proiettore potrebbe salire causando problemi di funzionamento e riducendo la durata di utilizzo del motore ottico. Si consiglia di pulire il filtro dell'aria almeno una volta ogni tre mesi. Se il proiettore viene utilizzato in un ambiente particolarmente polveroso, la pulizia delle parti deve essere eseguita con più frequenza.
- Non lavare il filtro dell'aria in acqua. Non utilizzare detergenti o solventi.
- Non utilizare un aspiratore. Potrebbe rimanere del materiale combustibile e la polvere potrebbe penetrare all'interno dei componenti di precisione.

#### Per EH-TW5700 (ELPAF54)

- **a Premere il tasto standby sul<br>telecomando o sul pannello di** controllo per spegnere il proiettore, quindi scollegare il cavo di alimentazione.
- **2** Rimuovere la polvere dal filtro dell'aria<br>
utilizzando un aspirapolvere dal lato anteriore.

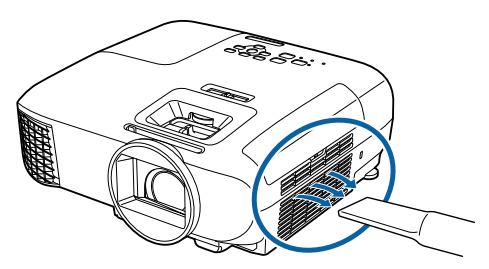
## <span id="page-72-0"></span>Per EH-TW5800 (ELPAF55)

**1** Premere il tasto standby sul<br>telecomando o sul pannello di controllo per spegnere il proiettore, quindi scollegare il cavo di alimentazione.

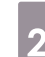

**b** Aprire il coperchio del filtro dell'aria.

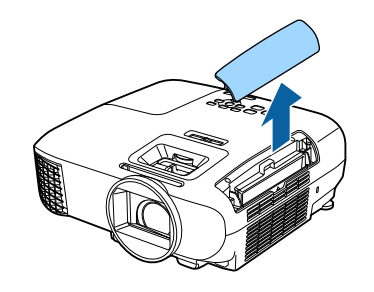

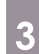

8 Rimuovere il filtro dell'aria.

Afferrare la linguetta del coperchio del filtro dell'aria ed estrarla verso l'alto.

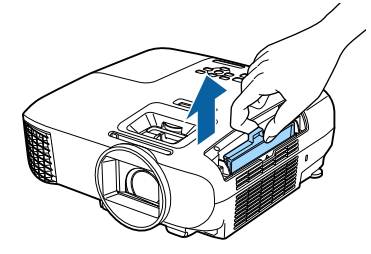

d Tenere il filtro dell'aria con la superficie rivolta verso il basso e battere 4 o 5 volte per rimuovere la polvere.

> Toccare il filtro dell'aria sul suo lato per rimuovere la polvere.

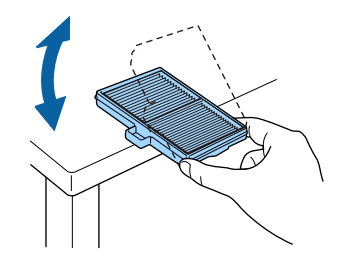

#### Attenzione

Non colpire il filtro dell'aria troppo energicamente per evitare di deformarlo o spaccarlo, rendendolo così inutilizzabile.

e Rimuovere la polvere residua dal filtro dell'aria utilizzando un aspirapolvere dal lato anteriore.

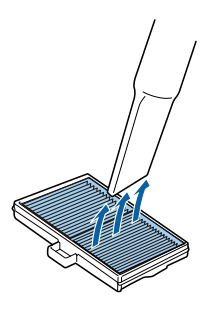

 $\epsilon$  Installare il filtro dell'aria.

Far scorrere il filtro dell'aria fino a quando scatta in posizione.

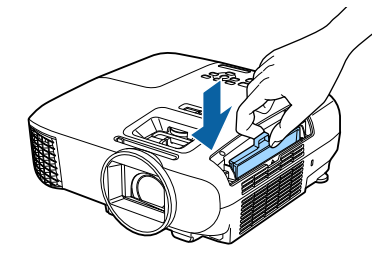

<span id="page-73-0"></span>g Chiudere il coperchio del filtro dell'aria.

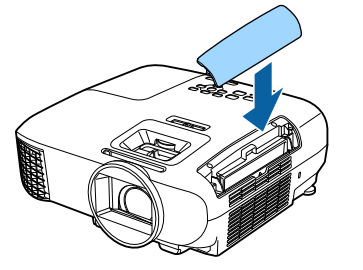

Pulizia dell'unità principale

Prima della pulizia, accertarsi di scollegare il cavo di alimentazione dalla presa di corrente.

Pulire la superficie del proiettore strofinandola delicatamente con un panno morbido.

Se è particolarmente sporco, utilizzare un panno ben strizzato inumidito con acqua e asciugare nuovamente la superficie con un panno asciutto.

#### Attenzione

Per pulire la superficie del proiettore, non utilizzare detergente da cucina o sostanze volatili quali cera, benzene e solvente per vernici. La qualità della parte esterna potrebbe cambiare o la vernice potrebbe staccarsi.

#### Pulizia dell'obiettivo

Prima della pulizia, accertarsi di scollegare il cavo di alimentazione dalla presa di corrente.

Utilizzare un panno per la pulizia dei vetri disponibile in commercio per rimuovere delicatamente lo sporco dall'obiettivo.

#### Attenzione

- Non strofinare l'obiettivo con materiali abrasivi o maneggiarlo con incuria, in quanto potrebbe venire facilmente danneggiato.
- Non utilizare un aspiratore. Potrebbe rimanere del materiale combustibile e la polvere potrebbe penetrare all'interno dei componenti di precisione.

#### Sostituzioni periodiche dei materiali di consumo

Intervallo di sostituzione del filtro dell'aria

Se il messaggio di sostituzione viene visualizzato anche nel caso in cui il filtro dell'aria sia stato pulito  $\bullet$  [p.71](#page-71-0)

Intervallo di sostituzione lampada

- Quando il messaggio che segue viene visualizzato all'avvio della proiezione: Occorre sostituire la lampada. Contattare il rivenditore del proiettore Epson o visitare il sito www.epson.com per l'acquisto."
- Quando l'immagine proiettata risulta più scura o si riscontra un peggioramento della qualità.
- <span id="page-74-0"></span>• Quando viene visualizzato il messaggio di sostituzione della lampada. Il messaggio viene visualizzato quando l'utilizzo della lampada raggiunge 100 ore prima della sua durata prevista e scompare dopo 30 secondi.
	- $\begin{bmatrix} 1 \\ -1 \\ 1 \\ 1 \end{bmatrix}$  • La luminosità dell'immagine proiettata si riduce con il passare del tempo di proiezione. Viene visualizzato il messaggio di sostituzione della lampada per poter mantenere la luminosità e la qualità dell'immagine iniziale. Il tempo di visualizzazione dei messaggi varia a seconda delle impostazioni del menu, delle condizioni ambientali e delle condizioni di utilizzo. Se si continua ad utilizzare la lampada una volta raggiunto il momento della sostituzione, il rischio di un'esplosione sarà più probabile. Quando viene visualizzato il messaggio relativo alla sostituzione della lampada, sostituire la lampada con una nuova il prima possibile anche se funziona ancora.
		- A seconda delle caratteristiche della lampada e del metodo di utilizzo, è possibile che si scurisca o che non funzioni più anche prima che venga visualizzato il messaggio di allarme. Tenere sempre un'unità lampada di riserva a portata di mano in caso di necessità.

### Sostituzione dei materiali di consumo

### Sostituzione del filtro dell'aria

 $\begin{bmatrix} \mathbf{c} \\ \mathbf{c} \end{bmatrix}$ Smaltire i filtri dell'aria usati correttamente in conformità con le normative locali.

Telaio filtro: ABS (ELPAF54)/Polipropilene (ELPAF55) Filtro: schiuma al poliuretano (ELPAF54)/Polipropilene (ELPAF55)

- Premere il tasto standby sul telecomando o sul pannello di controllo per spegnere il proiettore, quindi scollegare il cavo di alimentazione.
- Aprire il coperchio del filtro dell'aria.

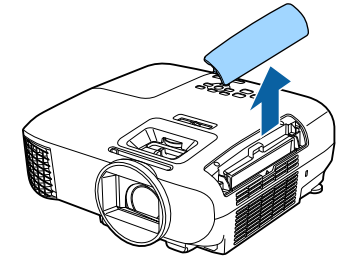

c Rimuovere il filtro dell'aria usato.

Afferrare la linguetta del coperchio del filtro dell'aria ed estrarla verso l'alto.

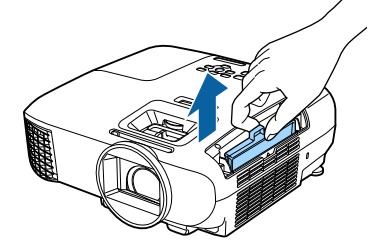

- 
- d Installare il nuovo filtro dell'aria.
	- Far scorrere il filtro dell'aria fino a quando scatta in posizione.

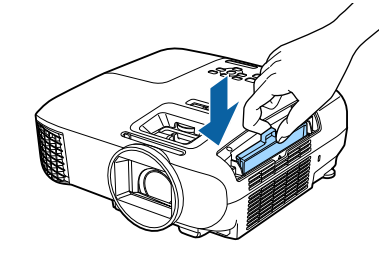

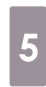

e Chiudere il coperchio del filtro dell'aria.

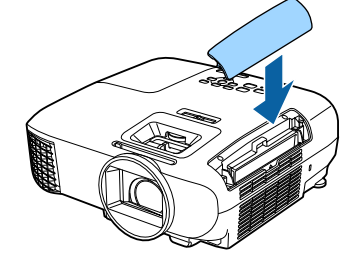

### <span id="page-75-0"></span>Sostituzione della lampada

## Avvertenza

Se occorre sostituire la lampada perché non emette più luce, è possibile che sia rotta. Se si deve sostituire la lampada di un proiettore sospeso a soffitto, presumere sempre che la lampada sia crepata e quindi rimuovere il coperchio della lampada con cautela. Quando si apre il coperchio della lampada, possono fuoriuscire delle minuscole schegge di vetro. Se delle schegge entrano negli occhi o nella bocca, contattare immediatamente un medico.

## **Attenzione**

- Non toccare il coperchio della lampada immediatamente dopo lo spegnimento del proiettore, in quanto può ancora essere caldo. Attendere che la lampada si sia sufficientemente raffreddata prima di rimuoverne il coperchio. In caso contrario, esistono rischi di scottature.
- Si consiglia di utilizzare lampade opzionali EPSON originali. L'utilizzo di lampade non originali può influire sulla qualità della proiezione e sulla sicurezza. Qualsiasi danno o guasto causato dall'utilizzo di lampade non originali potrebbe non essere coperto dalla garanzia Epson.
- **a Premere il tasto standby sul<br>telecomando o sul pannello di** controllo per spegnere il proiettore, quindi scollegare il cavo di alimentazione.
- **b** Allentare la vite di fissaggio del coperchio della lampada.

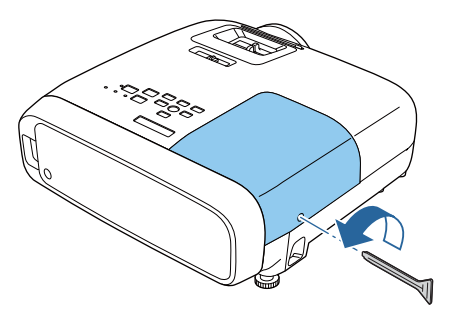

8 Rimuovere il coperchio della lampada.

Far scorrere orizzontalmente il coperchio della lampada e rimuoverlo.

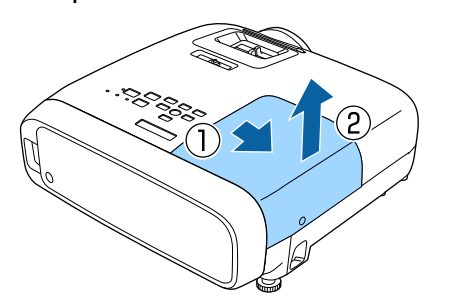

d Allentare le due viti di fissaggio della lampada.

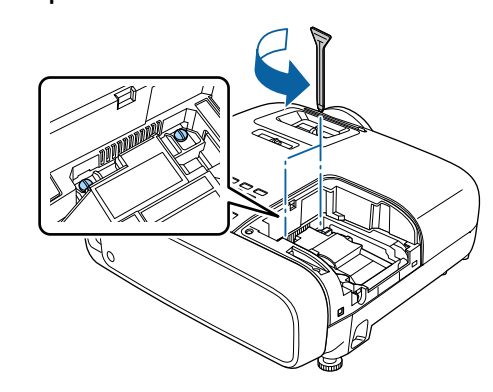

5 Rimuovere la lampada usata.

Afferrare saldamente la sporgenza ed estrarre verso l'esterno.

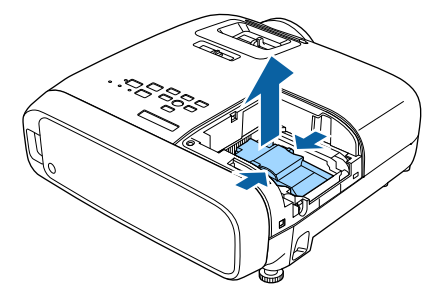

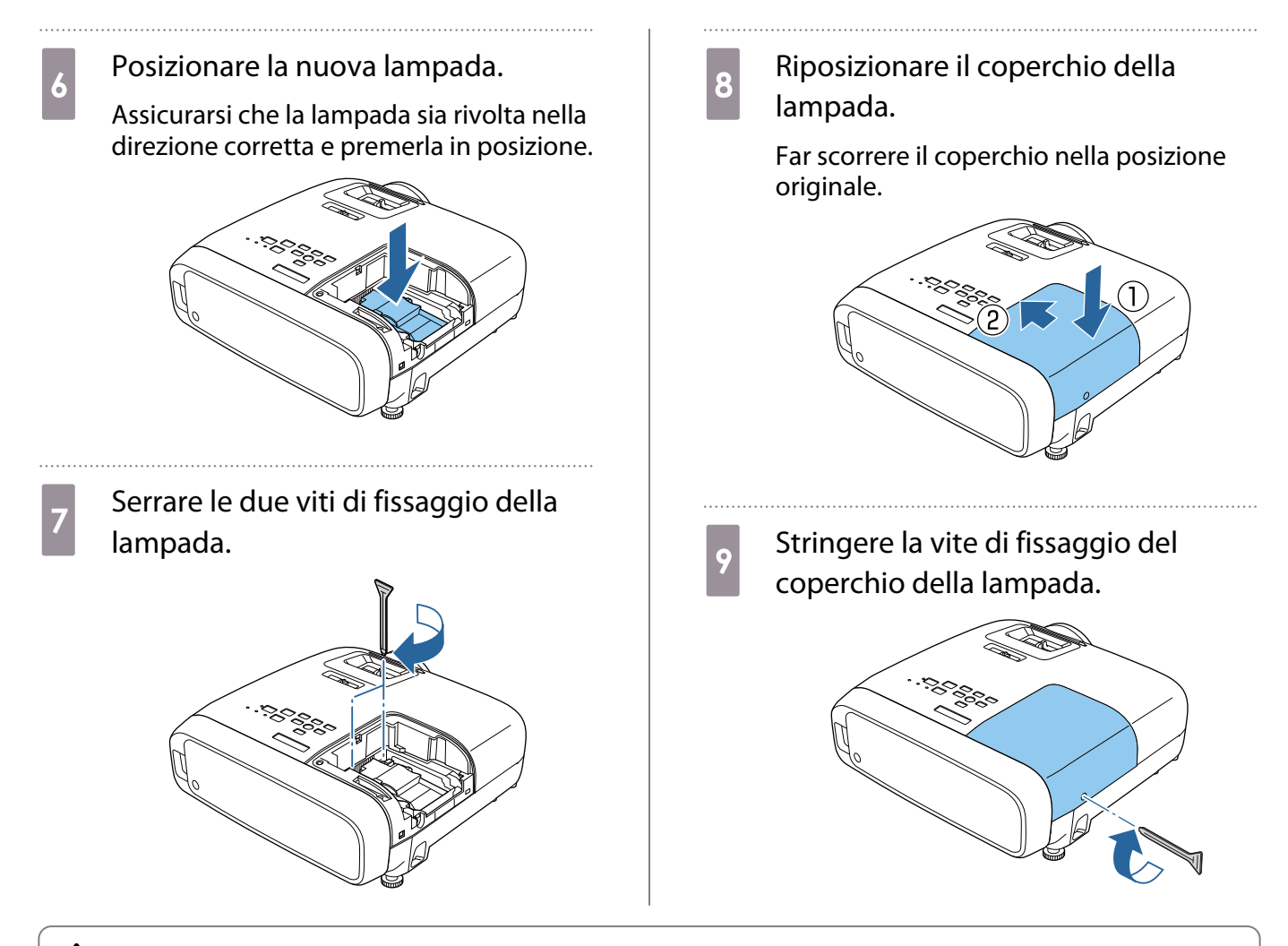

## **A** Avvertenza

Non smontare o modificare la lampada. Se viene installata e utilizzata una lampada modificata o smontata si potrebbero verificare incendi, scosse elettriche o incidenti.

## Attenzione

- Assicurarsi di avere installato saldamente la lampada e il coperchio della lampada. Se l'installazione non è corretta, il proiettore non si accende.
- La lampada contiene mercurio (Hg). Smaltire le lampade usate in conformità con le leggi e le normative locali. Quando si utilizza in un'azienda, osservare le norme e i regolamenti dell'azienda.

Reset

## <span id="page-77-0"></span>Reset delle ore di funzionamento della lampada

Dopo aver sostituito la lampada, assicurarsi di azzerare le ore di funzionamento della lampada.

Il proiettore registra il tempo in cui la lampada rimane accesa e un messaggio e un indicatore informano quando è arrivato il momento di sostituirla.

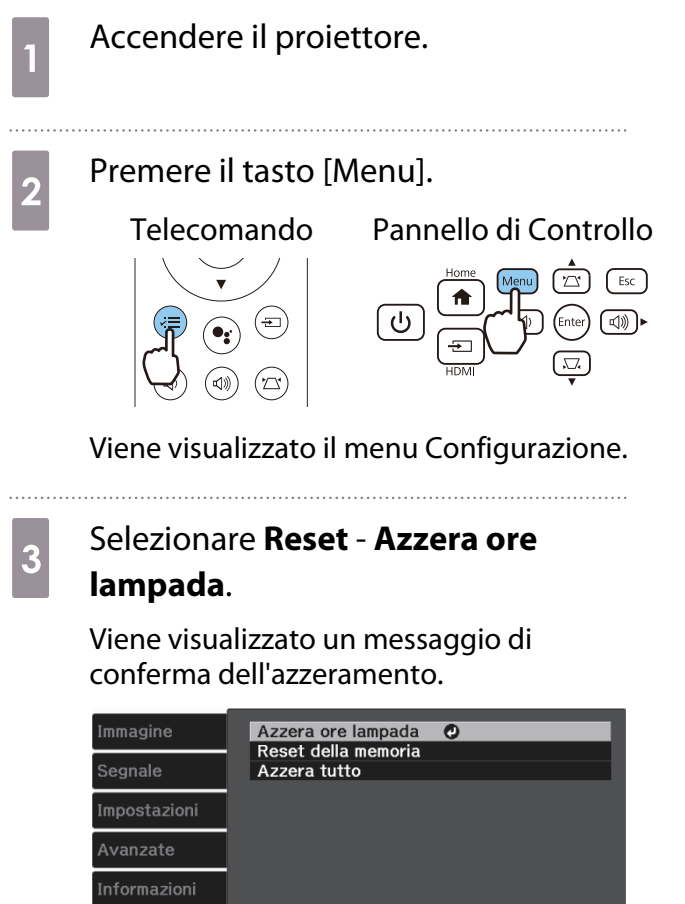

d Utilizzare i tasti sinistro e destro per selezionare **Sì**, quindi premere il tasto [Enter] per eseguire.

> Le ore di funzionamento della lampada vengono azzerate.

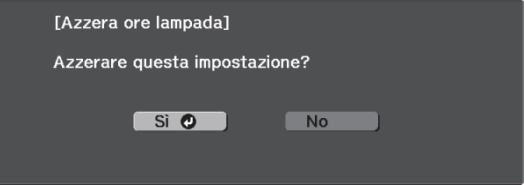

### Disconnessione di un lettore multimediale in streaming

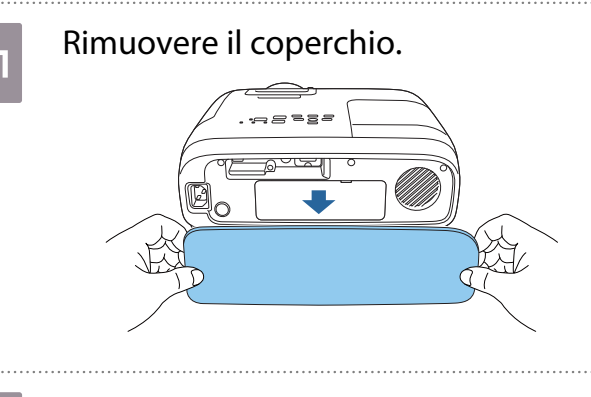

2 Rimuovere il coperchio dello spazio di archiviazione.

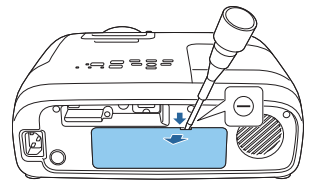

8 Estrarre il lettore multimediale in<br>streaming e scollegare il cavo di alimentazione USB.

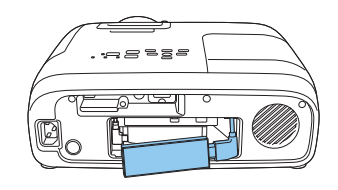

Scollegare il cavo HDMI.

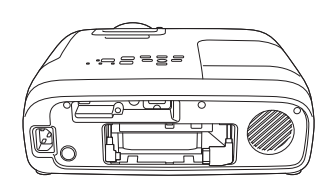

#### Attenzione

feee

- Quando si utilizza il proiettore, assicurarsi di collegare il lettore multimediale in streaming integrato.
- Il lettore multimediale in streaming integrato è dedicato a questo proiettore. A seconda dell'apparecchiatura video che si sta collegando, potrebbe non funzionare correttamente.

Se il lettore multimediale in streaming integrato viene inviato per riparazioni, potrebbe essere<br>ripristinato quando viene reso. Assicurarsi di salvare le informazioni dell'account per i servizi online prima di inviarlo per riparazioni.

# Accessori opzionali e materiali di consumo

I seguenti accessori opzionali e componenti soggetti a usura sono disponibili in commercio per rispondere a ogni tipo di esigenza. L'elenco degli accessori opzionali e dei componenti soggetti a usura è valido a partire da febbraio 2020. Le specifiche degli accessori sono soggette a modifiche senza preavviso.

Varia a seconda del Paese di acquisto.

### Elementi opzionali

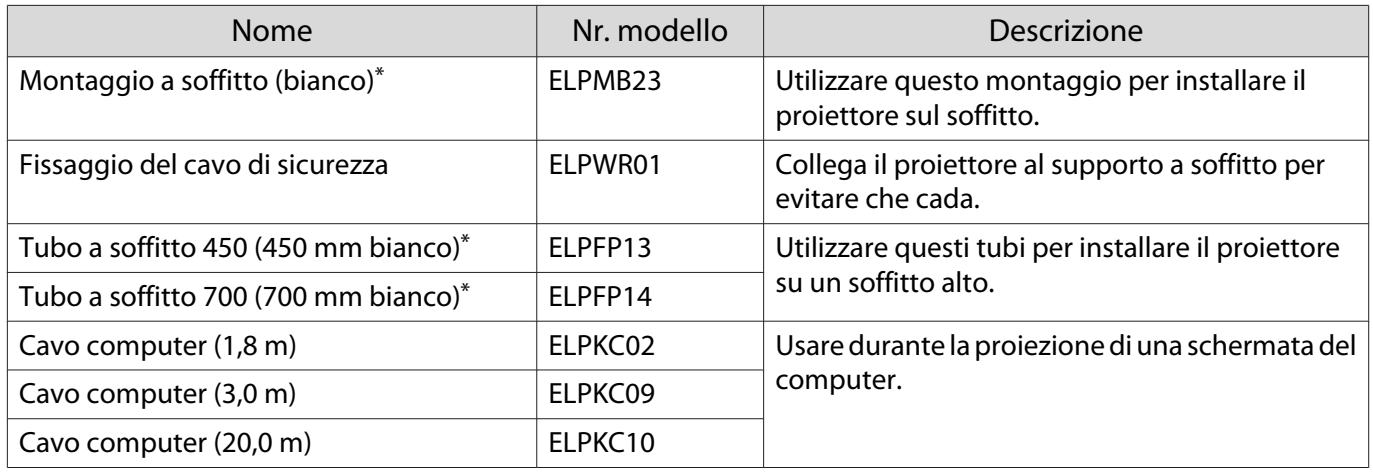

\* Per questo tipo di installazione del proiettore al soffitto occorrono competenze specifiche. Contattare il rivenditore locale.

### Materiali di consumo

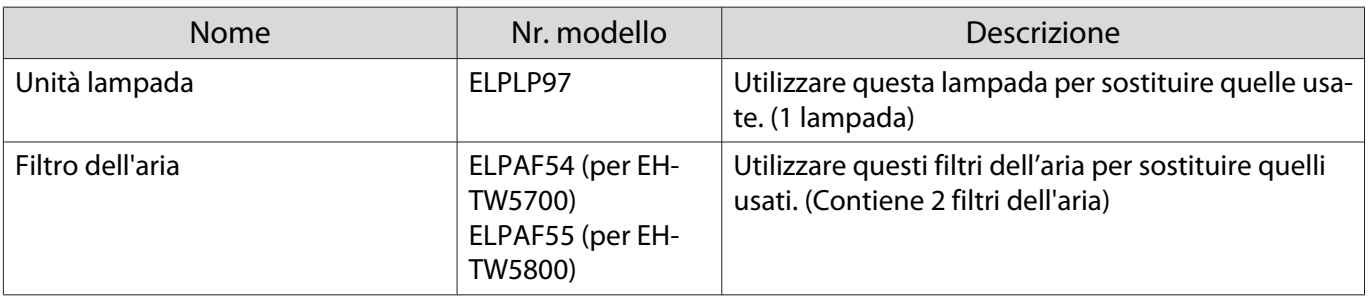

# <span id="page-80-0"></span>Risoluzioni supportate

Se il proiettore riceve segnali a risoluzione più elevata rispetto alla risoluzione del pannello del proiettore, la qualità dell'immagine potrebbe ridursi.

Il proiettore supporta segnali contrassegnati da un simbolo di spunta.

## PC

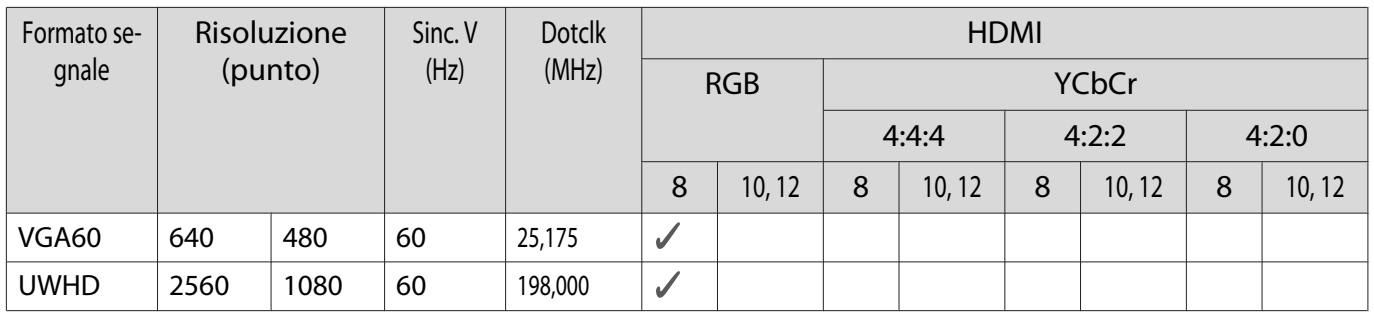

#### SD

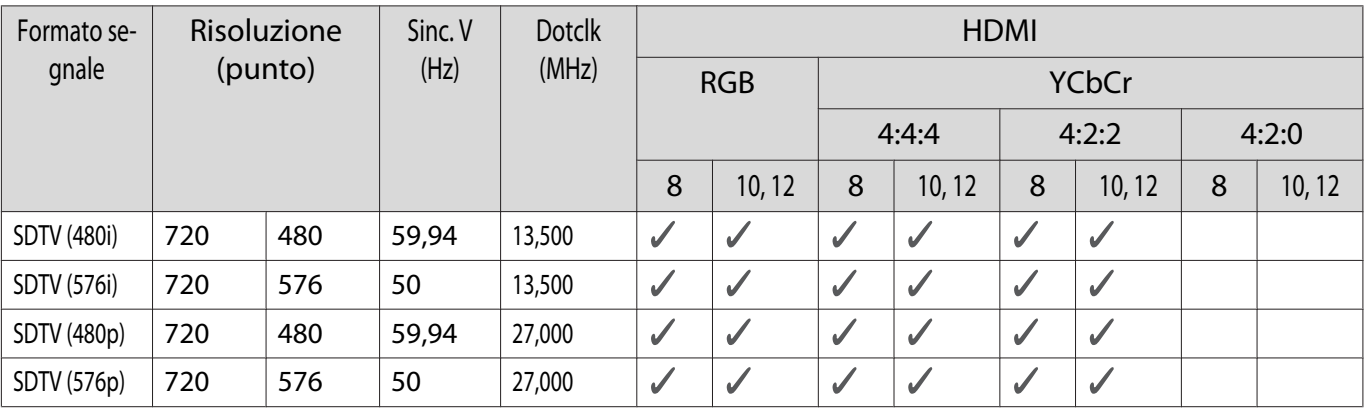

## HD

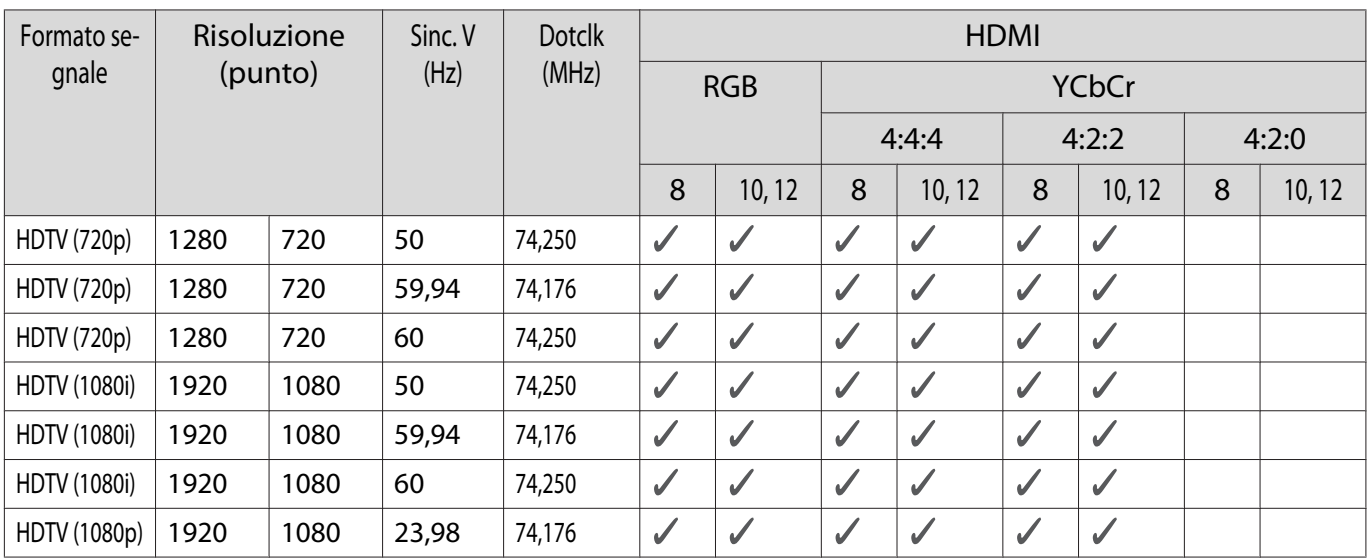

#### Appendice

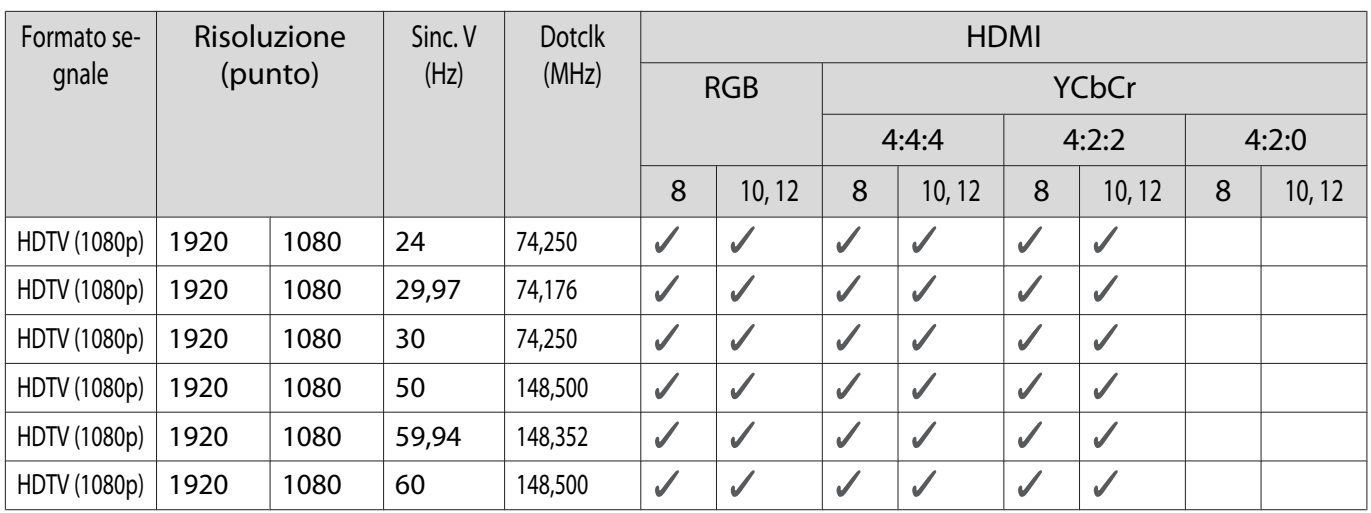

# 3D

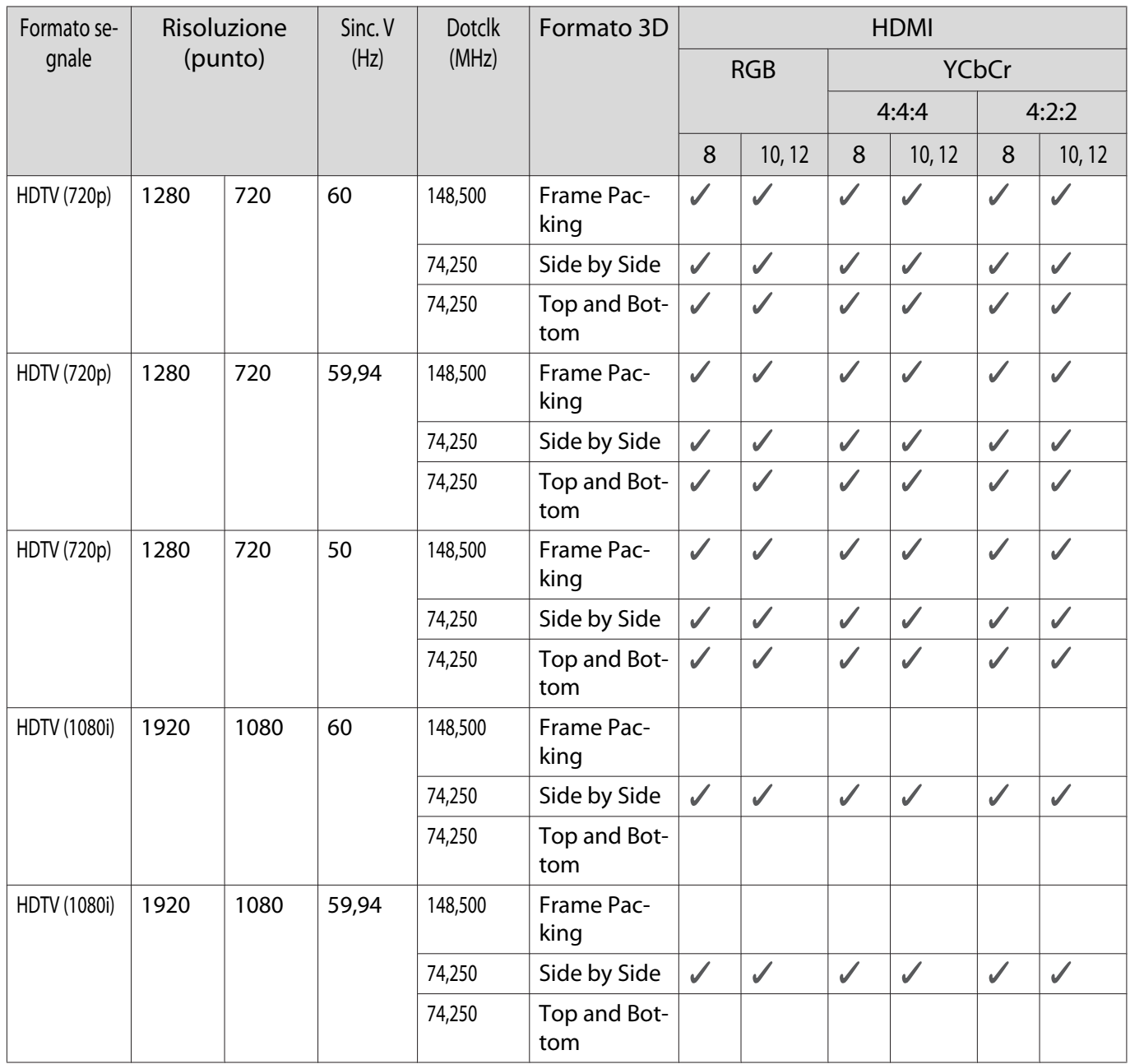

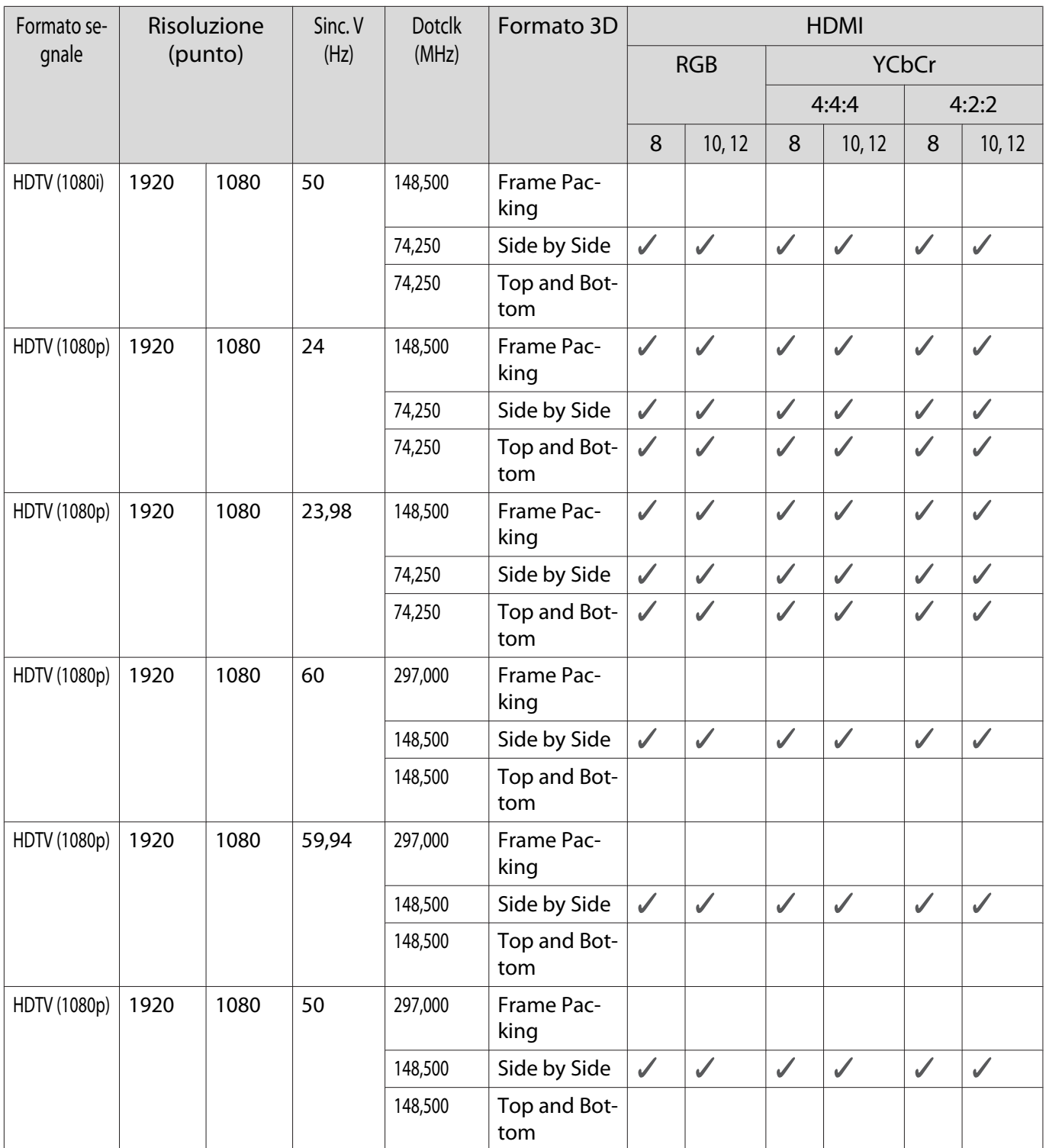

<span id="page-83-0"></span>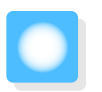

# Specifiche tecniche

## EH-TW5800/EH-TW5700

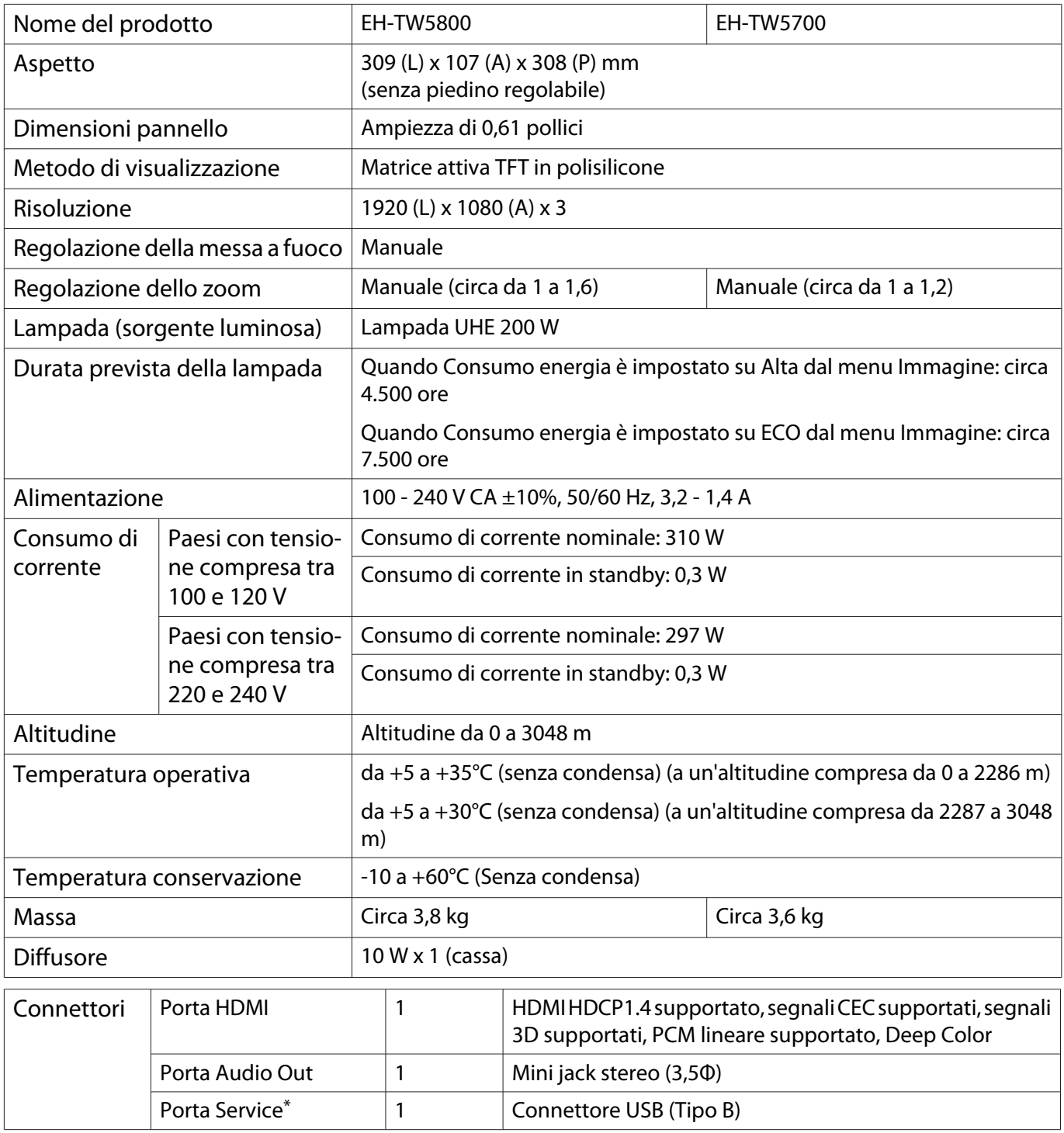

\* Supporta USB 2.0. Tuttavia, non si garantisce che le porte USB funzionino con tutte le periferiche che supportano l'USB.

## Angolo di inclinazione

L'utilizzo del proiettore con un angolo di inclinazione superiore ai 10° potrebbe causare danni al proiettore o incidenti.

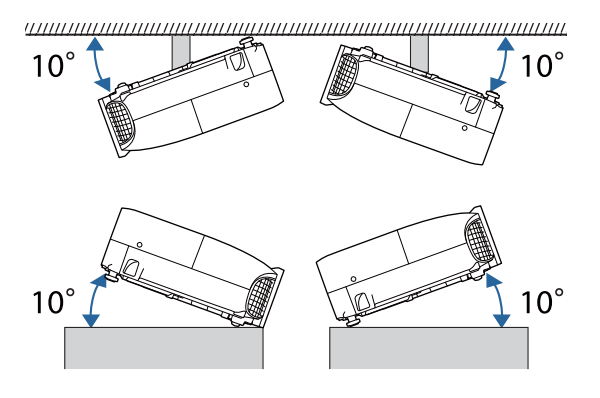

# <span id="page-85-0"></span>Aspetto

Unità: mm

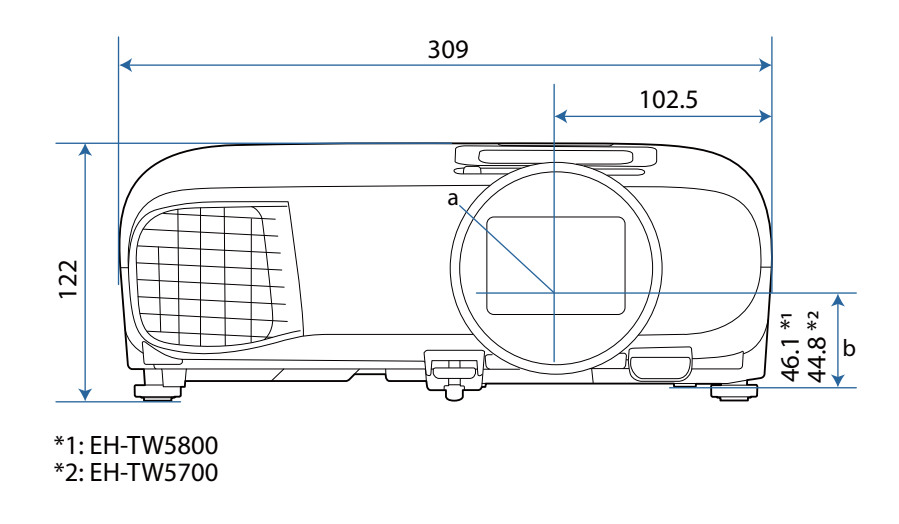

- a Centro dell'obiettivo
- b Distanza dal centro dell'obiettivo al punto di fissaggio della staffa di sospensione

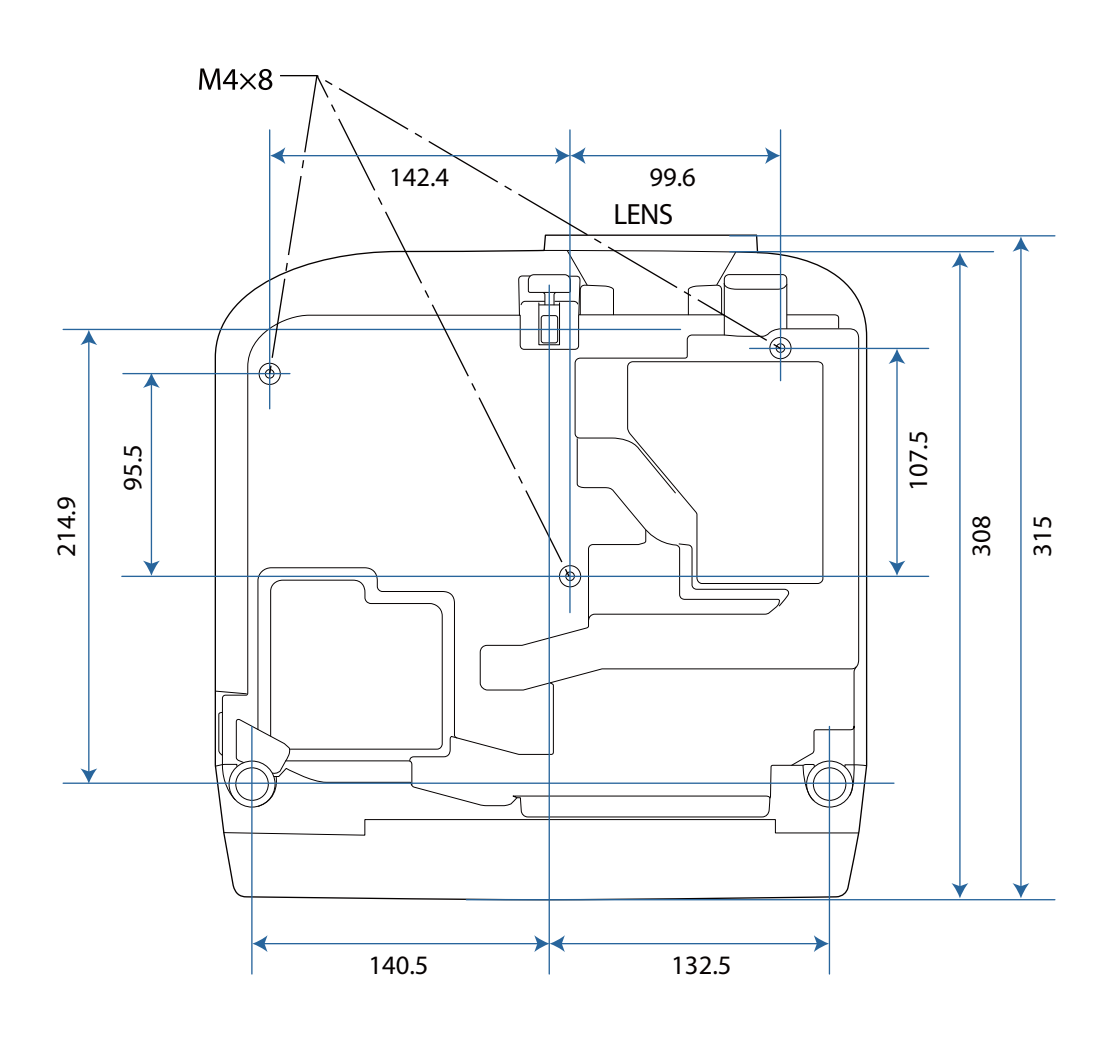

# Elenco dei simboli per la sicurezza

La seguente tabella elenca il significato dei simboli di sicurezza etichettati sull'apparecchio.

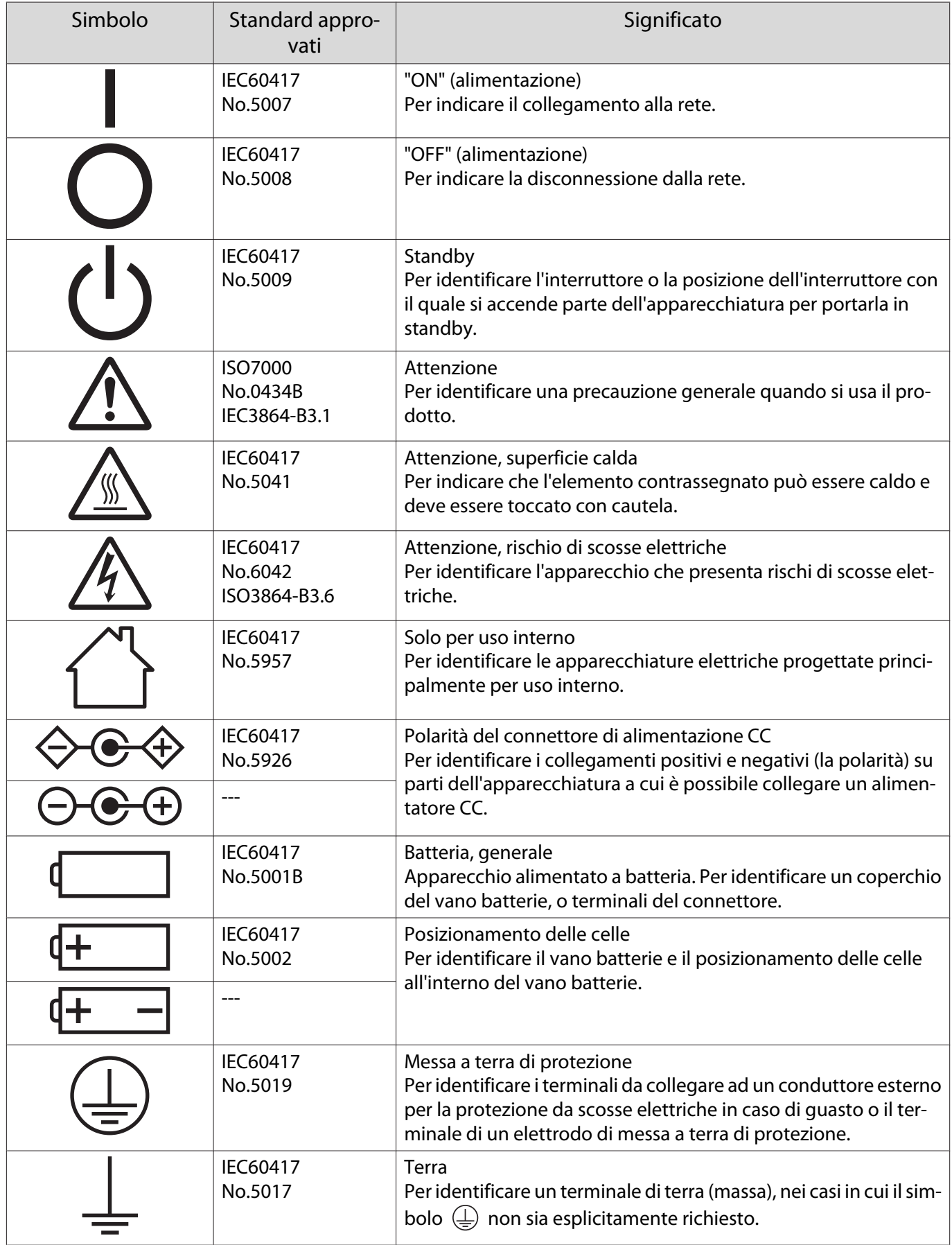

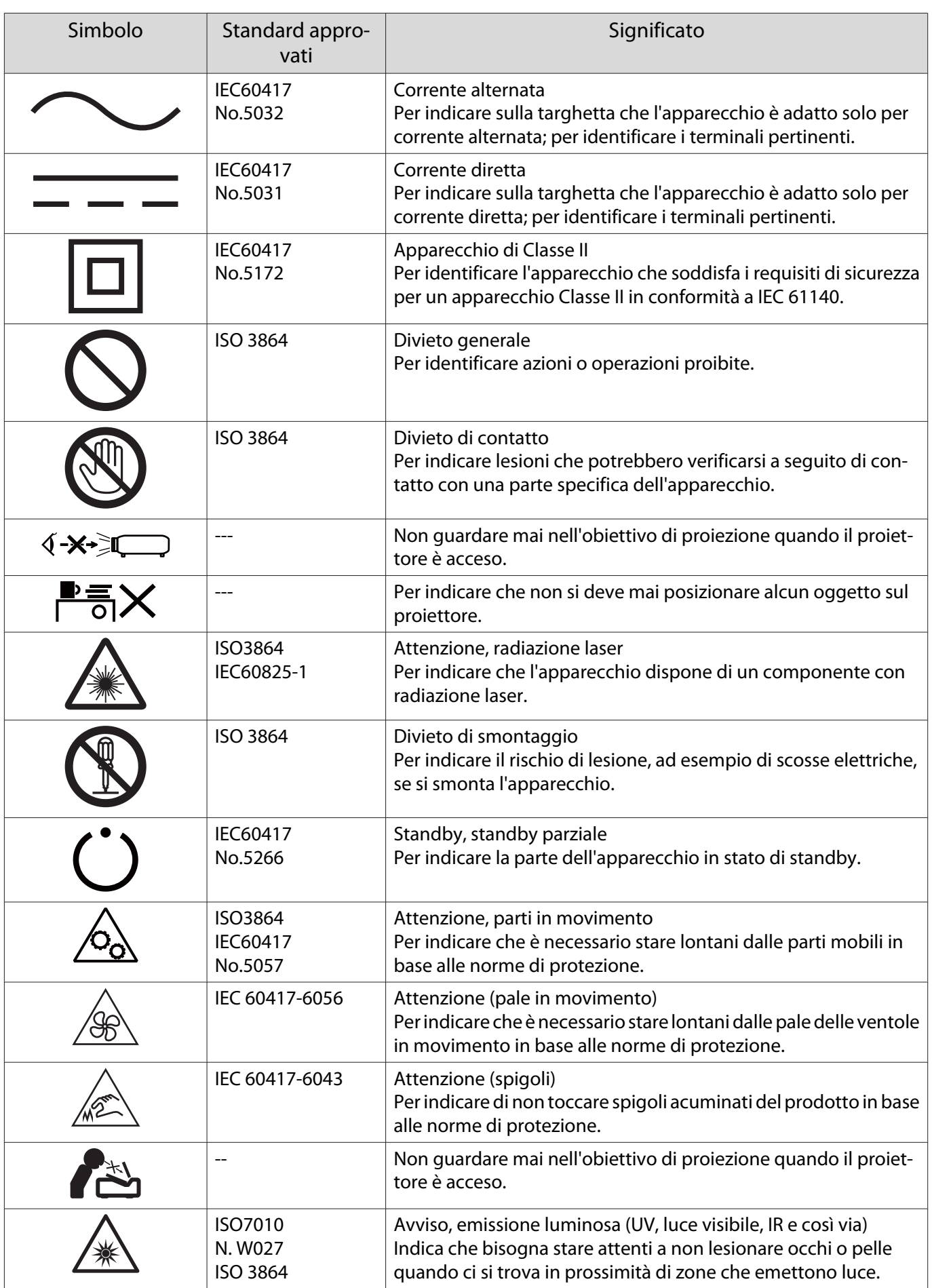

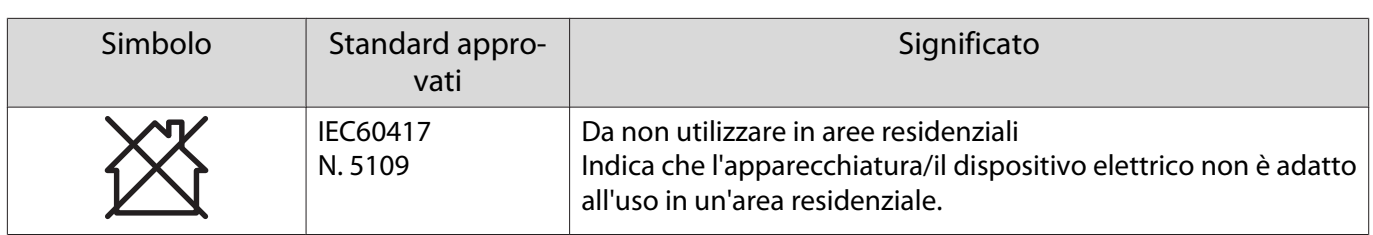

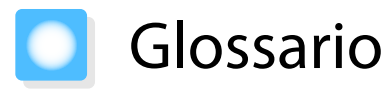

Questa sezione fornisce una breve spiegazione di termini difficili di cui non è stata fornita la spiegazione all'interno della guida. Per ulteriori dettagli, fare riferimento ad altre pubblicazioni disponibili in commercio.

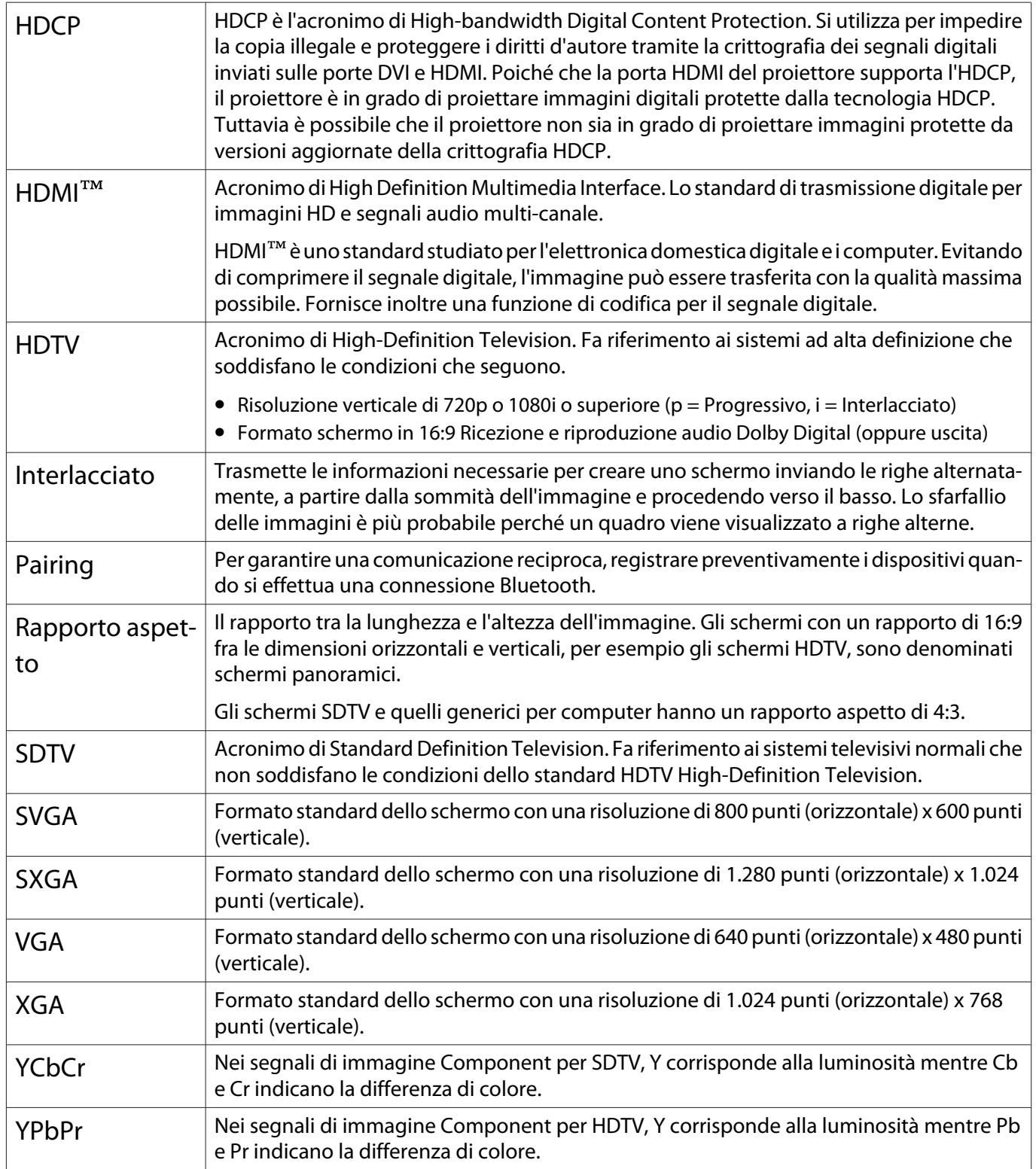

# Note generali

Tutti i diritti riservati. Nessuna parte di questa pubblicazione può essere riprodotta, memorizzata in sistemi informatici o trasmessa in qualsiasi forma o con qualsiasi mezzo, elettronico, meccanico, con fotocopie, registrazioni o altro mezzo, senza previa autorizzazione scritta di Seiko Epson Corporation. Non viene assunta alcuna responsabilità esplicita né relativamente all'uso delle informazioni contenute nel presente documento né per eventuali danni derivanti dall'uso delle suddette informazioni.

Né Seiko Epson Corporation né le sue società affiliate potranno essere ritenute responsabili nei confronti dell'acquirente di questo prodotto o verso terzi per danni, perdite, oneri o spese sostenute o subite dall'acquirente o da terzi in seguito a incidenti, uso errato o uso improprio del presente prodotto, oppure a modifiche, interventi di riparazione o alterazioni non autorizzate effettuate sullo stesso, oppure (con esclusione degli Stati Uniti) alla mancata stretta osservanza delle istruzioni operative e di manutenzione fornite da Seiko Epson Corporation.

Seiko Epson Corporation non potrà essere ritenuta responsabile per eventuali danni o inconvenienti derivanti dall'uso di accessori opzionali o materiali di consumo diversi da quelli indicati da Seiko Epson Corporation come Prodotti originali Epson o Prodotti approvati Epson.

Il contenuto di questo manuale è soggetto a modifica o aggiornamento senza preavviso.

Le illustrazioni contenute in questo manuale potrebbero differire dal proiettore effettivo.

#### Limitazioni di impiego

Quando questo prodotto viene impiegato in applicazioni che richiedono un alto grado di affidabilità o sicurezza, come nel caso di dispositivi per trasporto aereo, treno, nave, motoveicoli, ecc., dispositivi per la prevenzione di disastri, dispositivi di sicurezza vari, ecc. o dispositivi di precisione/funzionali ecc., deve essere utilizzato solo dopo aver considerato l'inclusione nel progetto di elementi di ridondanza e resistenza ai guasti aventi lo scopo di mantenere la sicurezza e l'affidabilità dell'intero sistema. Poiché questo prodotto è stato progettato per essere usato in applicazioni che richiedono un altissimo grado di affidabilità o sicurezza, come in apparecchiature aerospaziali, reti di comunicazione, controllo di impianti nucleari o apparecchi per l'assistenza medicale utilizzati nella cura diretta dei pazienti, ecc., è necessario usare il proprio giudizio nel valutare l'idoneità del prodotto.

## Etichette di avviso

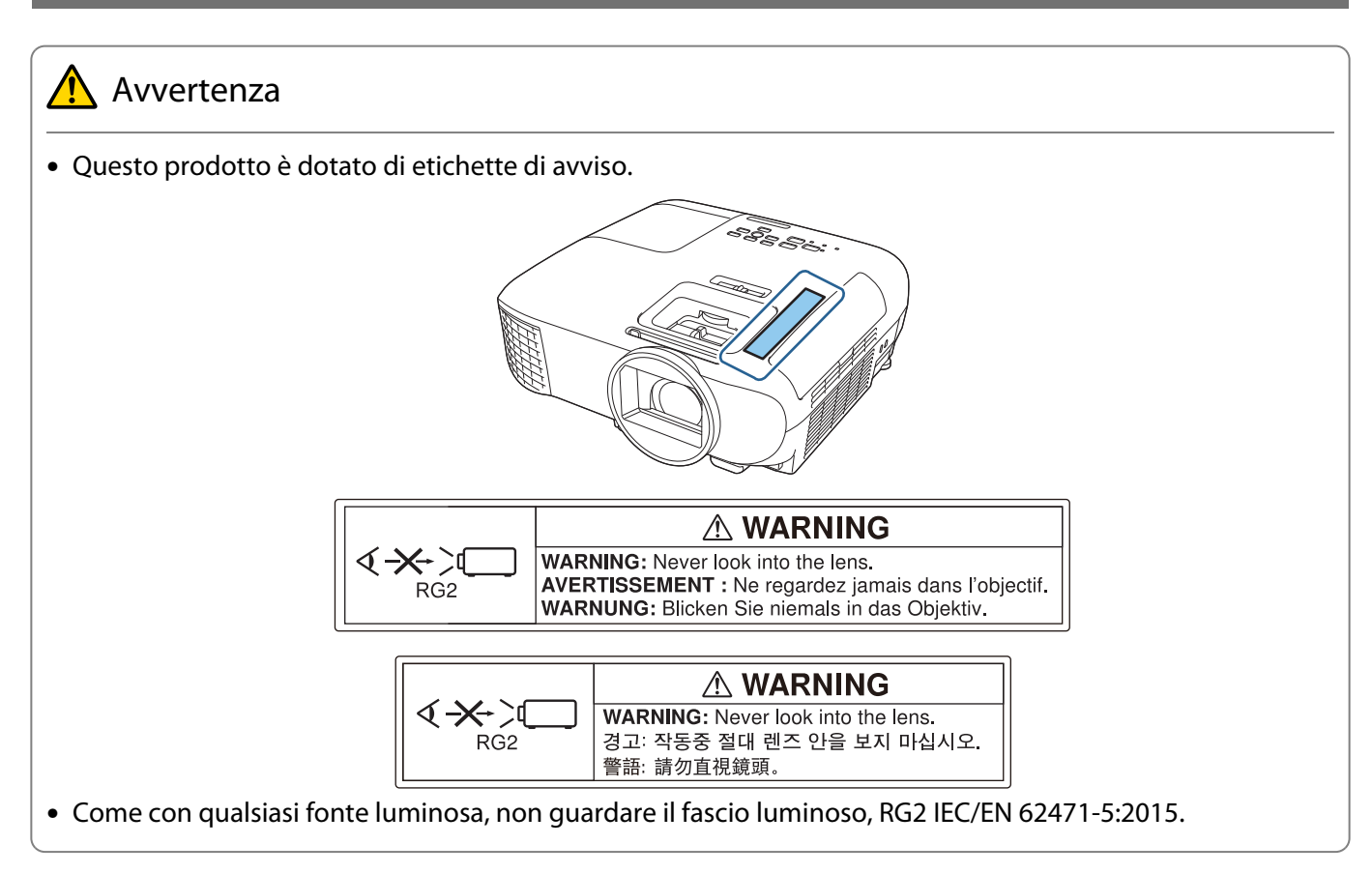

## Smaltimento

# $\bigwedge$  Attenzione

Non smontare il proiettore quando viene smaltito. Smaltire il proiettore in conformità alle normative locali o del proprio Paese.

#### Avviso generale

"EPSON" è un marchio registrato di Seiko Epson Corporation. "EXCEED YOUR VISION" ed "ELPLP" sono marchi registrati di Seiko Epson Corporation.

iPad, iPhone, Mac ,OS X e iOS sono marchi registrati di Apple Inc.

HDMI, il logo HDMI e High-Definition Multimedia Interface sono marchi commerciali o marchi registrati di HDMI Licensing Administrator, Inc. **HDMI** 

Il marchio e logo Bluetooth® sono marchi registrati di Bluetooth SIG, Inc., e Seiko Epson Corporation utilizza questi marchi sotto licenza. Gli altri marchi o nomi depositati appartengono ai rispettivi proprietari.

Bluetopia<sup>®</sup> is provided for your use by Stonestreet One, LLC<sup>®</sup> under a software license agreement. Stonestreet One, LLC<sup>®</sup> is and shall remain the sole owner of all right, title and interest whatsoever in and to Bluetopia<sup>®</sup> and your use is subject to such ownership and to the license agreement. Stonestreet One, LLC<sup>®</sup> reserves all rights related to Bluetopia® not expressly granted under the license agreement and no other rights or licenses are granted either directly or by implication, estoppel or otherwise, or under any patents, copyrights, mask works, trade secrets or other intellectual property rights of Stonestreet One, LLC<sup>®</sup>. © 2000-2012 Stonestreet One, LLC® All Rights Reserved.

Qualcomm aptX is a product of Qualcomm Technologies, Inc. and/or its subsidiaries. Qualcomm is a trademark of Qualcomm Incorporated, registered in the United States and other countries. aptX is a trademark of Qualcomm Technologies International, Ltd., registered in the United States and other countries.

Wi-Fi® è un marchio commerciale di Wi-Fi Alliance.

Netflix è un marchio registrato di Netflix, Inc. **NETFLIX** 

Google, Android TVTM, Chromecast, Google Assistant, YouTube e Google Play sono marchi registrati di Google LLC.

Gli altri nomi di prodotti citati in questo documento sono utilizzati anche a scopi identificativi e possono essere marchi commerciali dei rispettivi proprietari. Epson rinuncia espressamente a tutti i diritti su questi marchi.

© 2020 Seiko Epson Corporation

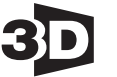

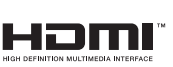

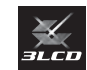

#### **Indication of the manufacturer and the importer in accordance with requirements of directive 2011/65/ EU (RoHS)**

Manufacturer: SEIKO EPSON CORPORATION

Address: 3-5, Owa 3-chome, Suwa-shi, Nagano-ken 392-8502 Japan

Telephone: 81-266-52-3131

http://www.epson.com/

Importer: EPSON EUROPE B.V.

Address: Atlas Arena, Asia Building, Hoogoorddreef 5, 1101 BA Amsterdam Zuidoost The Netherlands

Telephone: 31-20-314-5000

http://www.epson.eu/

# $\mathbf{A}$

т

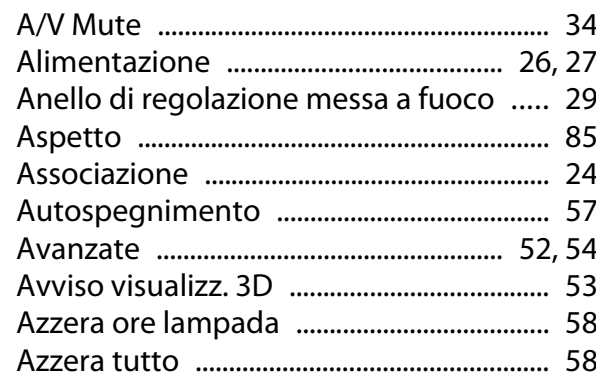

# $\overline{\mathsf{B}}$

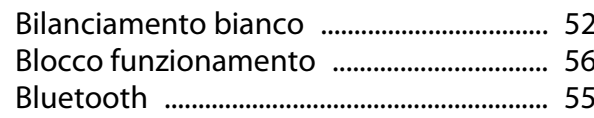

# $\mathsf{C}$

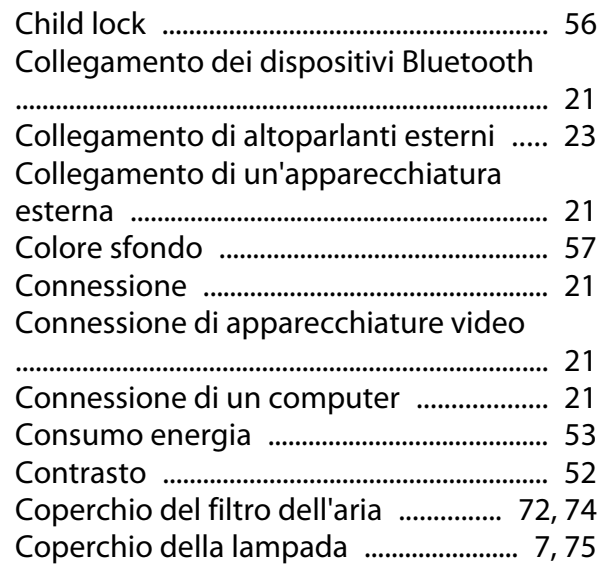

# $\mathbf D$

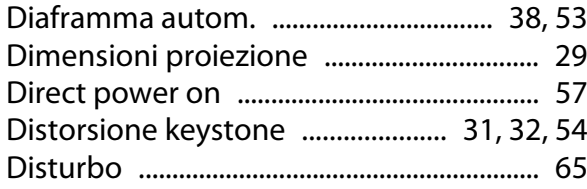

# $\overline{\mathbf{E}}$

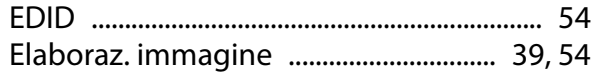

## $\bar{\mathbf{F}}$

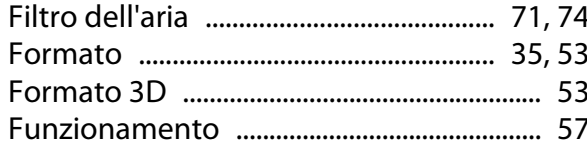

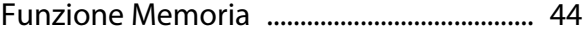

## G

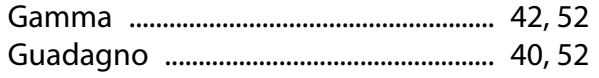

# $\overline{\mathbf{H}}$

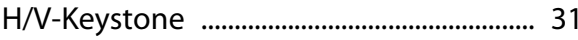

## $\overline{1}$

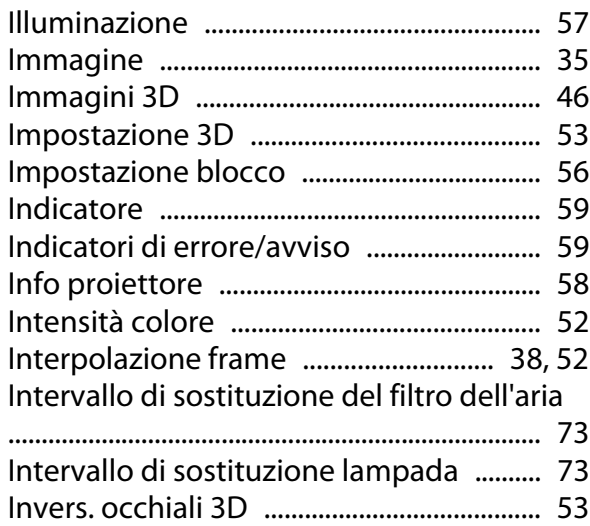

# $\mathbf K$

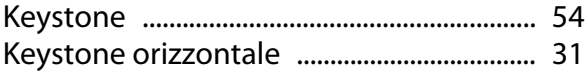

# $\mathbf{L}%$

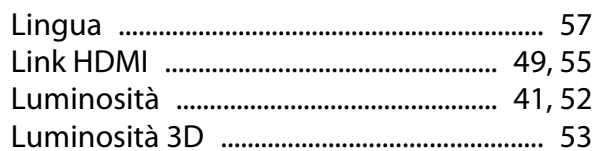

# $\mathbf M$

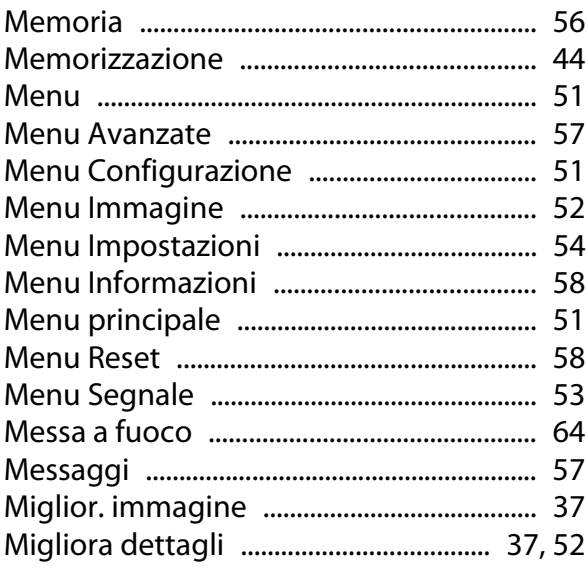

## Indice

×

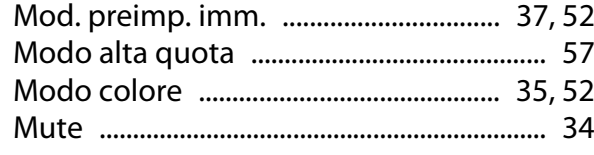

## **N**

[Nitidezza .................................................... 36](#page-36-0), [52](#page-52-0)

## **O**

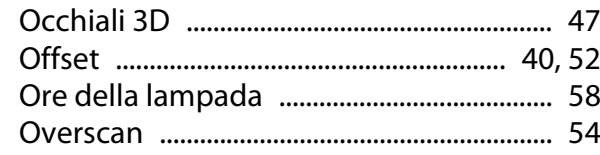

## **P**

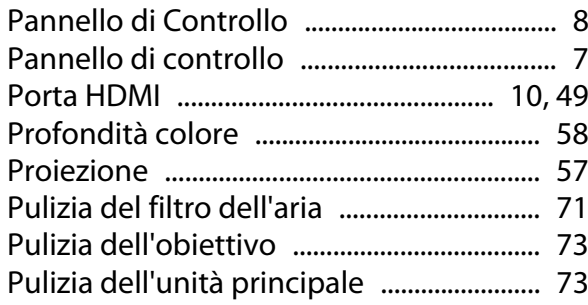

# **Q**

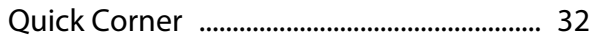

# **R**

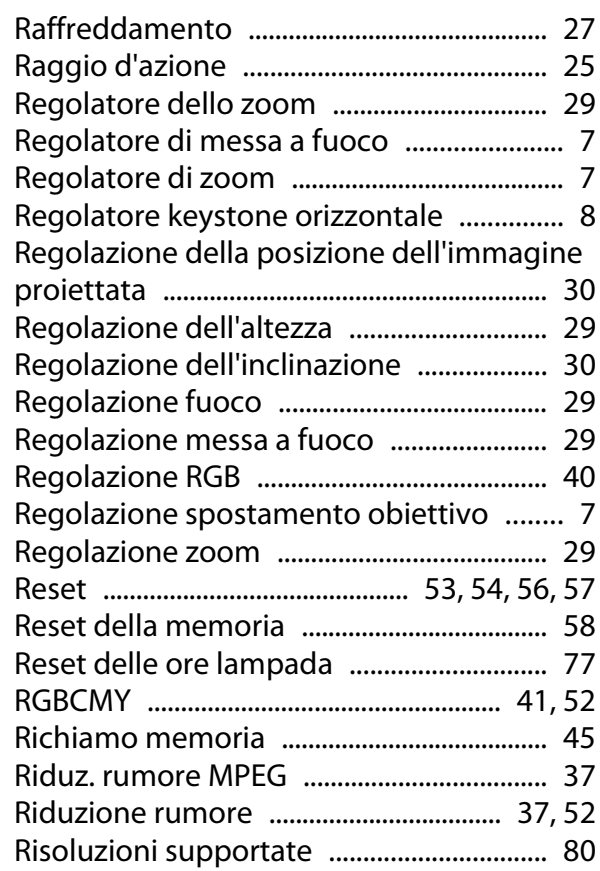

# **S**

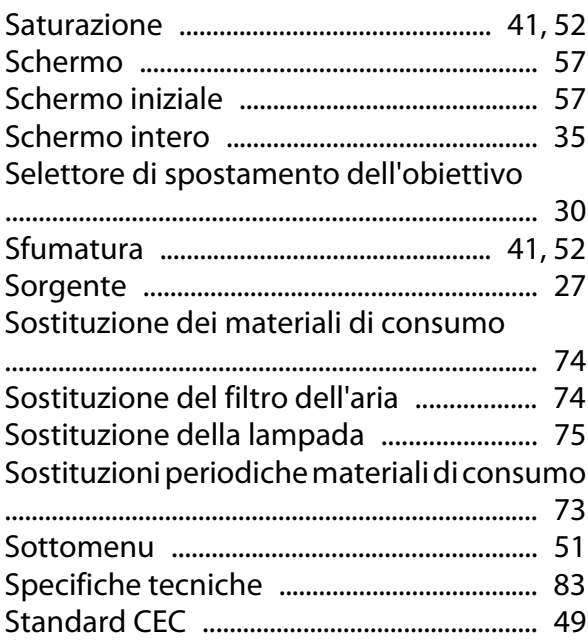

## **T**

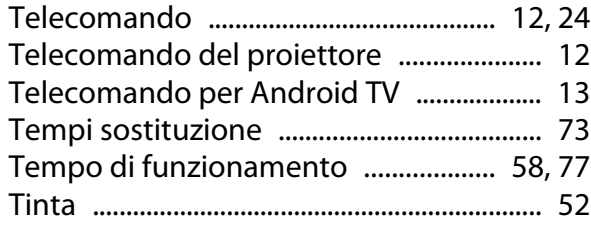

## **V**

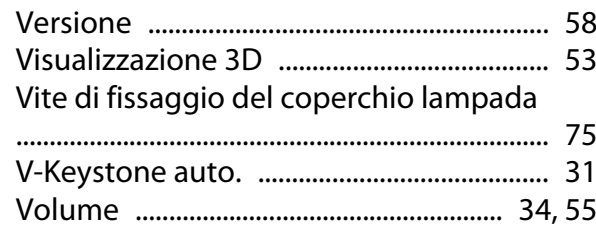

## **Z**

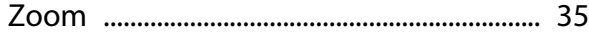